**Fräsen, Plotten, Gravieren, Bohren, Schleifen, Schneiden Dosieren und mehr mit...**

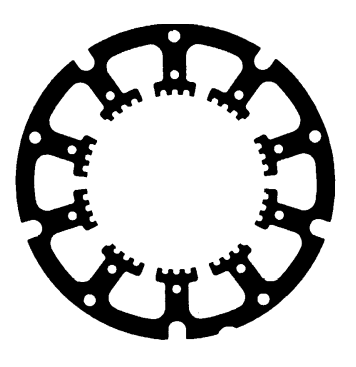

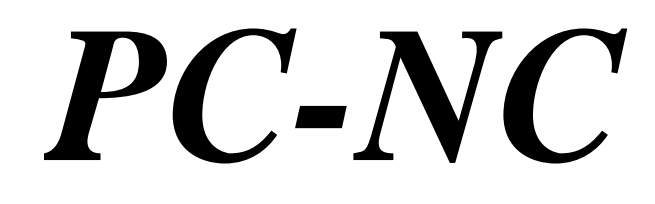

**...der Software, die aus Ihrem Standard-PC eine universelle Schrittmotor-NC-Steuerung macht**

**Version 3.00 Januar 1999**

© Copyright Burkhard Lewetz, 1989-1999

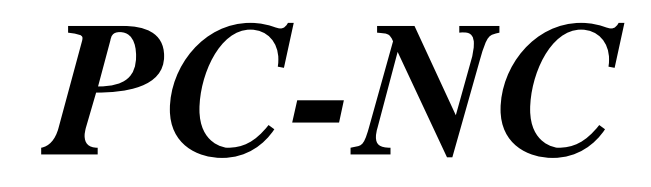

**Version 3.00 Januar 1999**

© Copyright Burkhard Lewetz, 1989-1999

Der rechtmäßige Erwerb der Diskette und des Handbuchs erlaubt die Nutzung des Steuerprogramms *PC-NC* durch eine Person. Vervielfältigungen der Diskette und des Handbuchs, sowie Veränderungen an den einzelnen Dateien und am Handbuch sind nicht gestattet. Alle Rechte an den Programmen und am Handbuch, insbesondere das Urheberrecht, liegen bei den Autoren.

Das vorliegende Steuerprogramm wurde sehr aufwendig getestet. Eine Garantie für fehlerfreie Funktion kann dennoch nicht gegeben werden. Die Autoren sichern zu, daß *PC-NC* im Sinne der Beschreibung und Benutzungsanleitung grundsätzlich für den vorgesehenen Zweck geeignet ist. Jede Haftung für Folgeschäden oder Schäden aus entgangenem Gewinn, Betriebsunterbrechung, Verlust von Informationen usw. ist ausgeschlossen.

Da sich Fehler, trotz aller Bemühungen, nie ganz vermeiden lassen, sind wir für jeden Hinweis dankbar.

#### **Burkhard Lewetz**

**Hardware-Software** Postfach 1221 D-88071 Meckenbeuren Tel.: 07542/21886 Fax: 07542/3889 eMail: info@lewetz.de Homepage: www.lewetz.de Januar 1999

MS-DOS, MS-Windows sind eingetragene Warenzeichen der Microsoft Corporation.

AutoSketch, AutoCAD, AutoSketch für Windows sind eingetragene Warenzeichen der Autodesk AG.

IBM ist ein eingetragenes Warenzeichen der International Business Machines Corporation.

CorelDRAW ist ein eingetragenes Warenzeichen der Corel Corporation.

Designer ist ein eingetragenes Warenzeichen von Micrografx, Inc.

Caddy ist ein Warenzeichen von Ziegler Informatics, Mönchengladbach.

Eagle ist ein Warenzeichen von CadSoft Computer GmbH, Pleiskirchen.

Turbo C und Borland C sind eingetragene Warenzeichen von Borland International, INC.

Andere namentlich genannten Produkte sind Warenzeichen oder eingetragene Warenzeichen ihrer jeweiligen Firmen.

3.001

# Inhalt

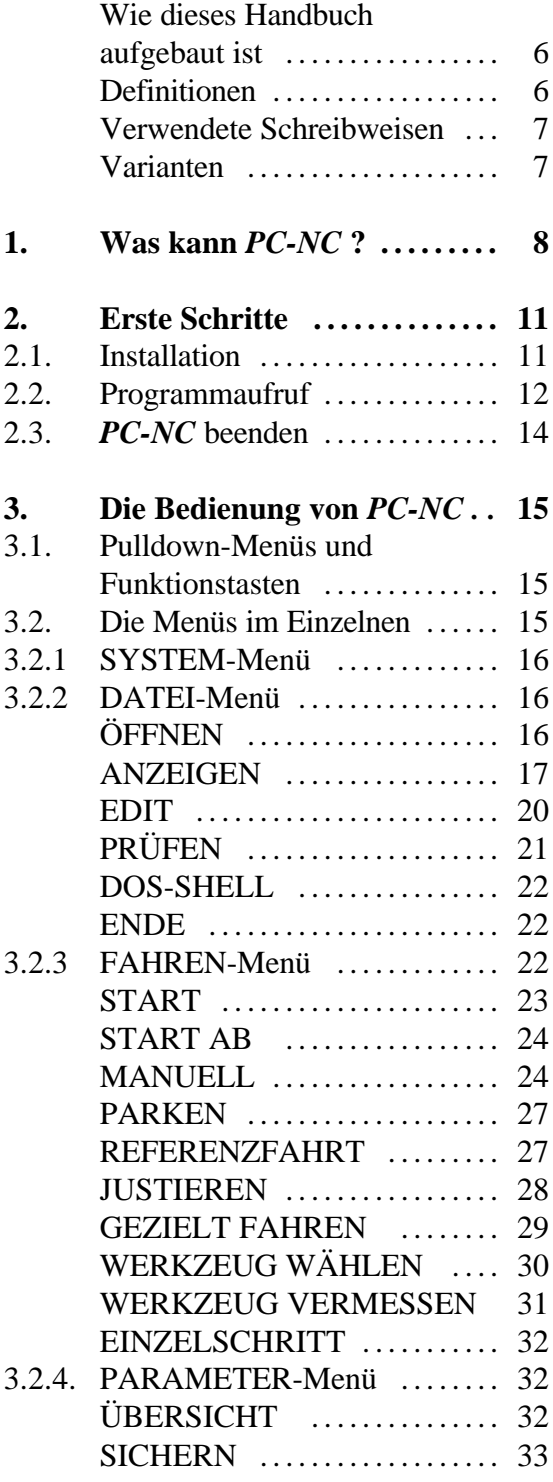

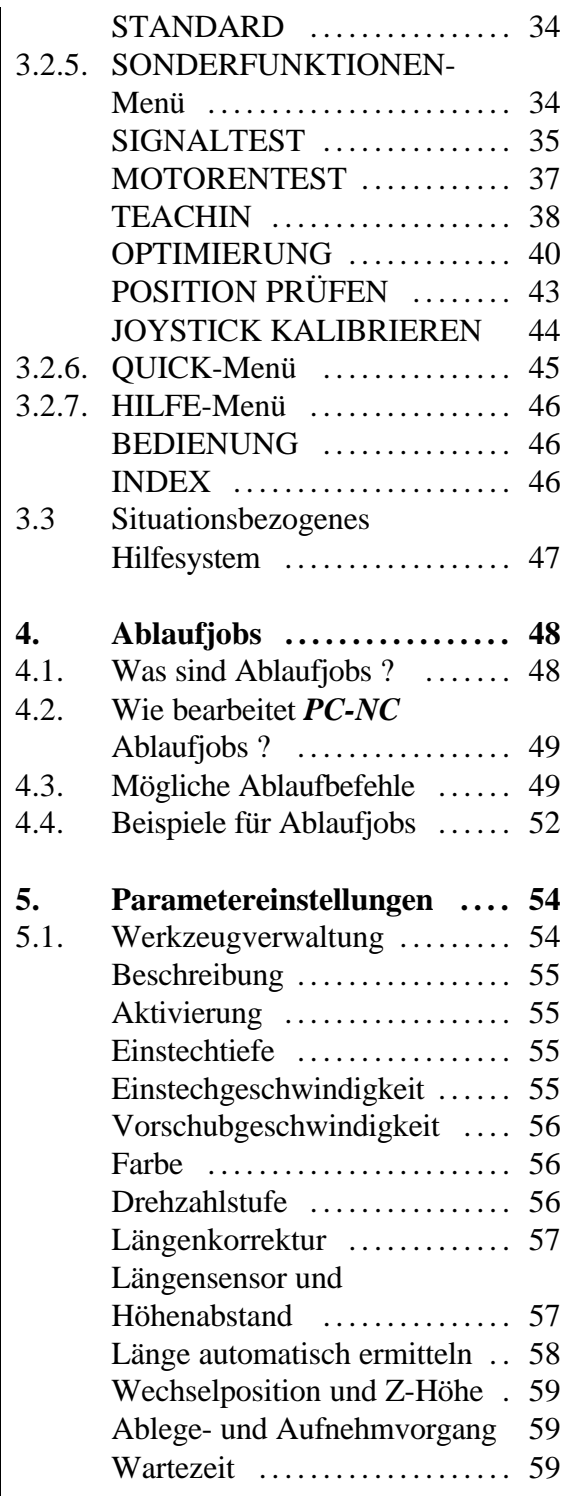

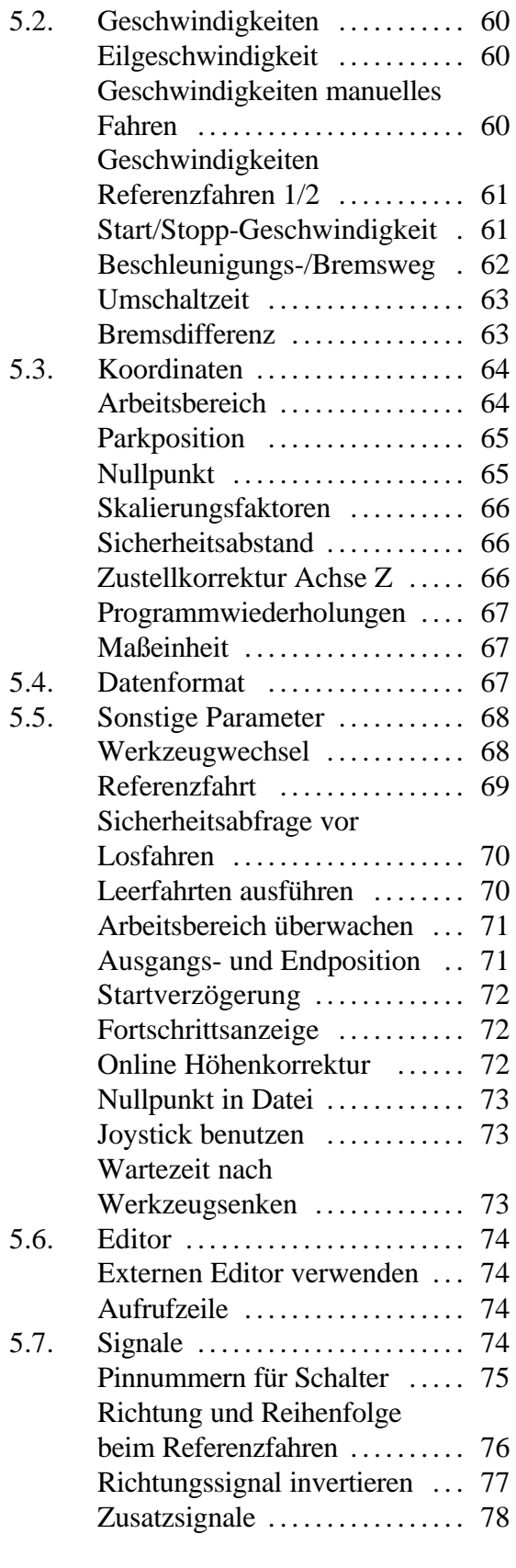

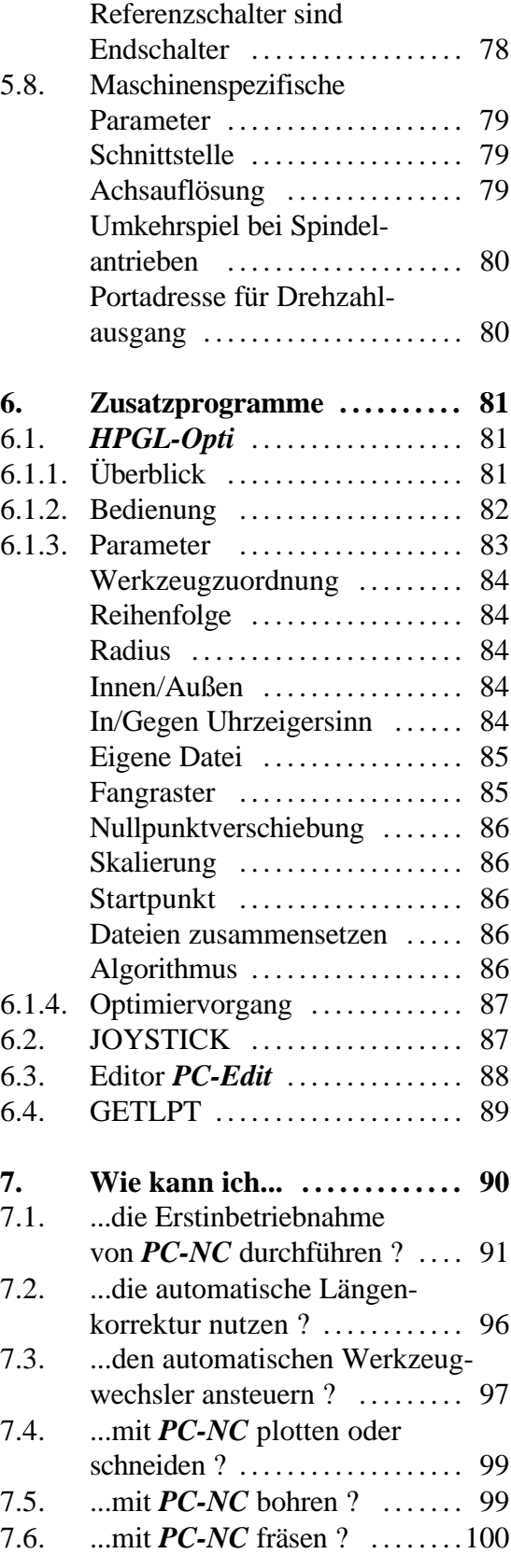

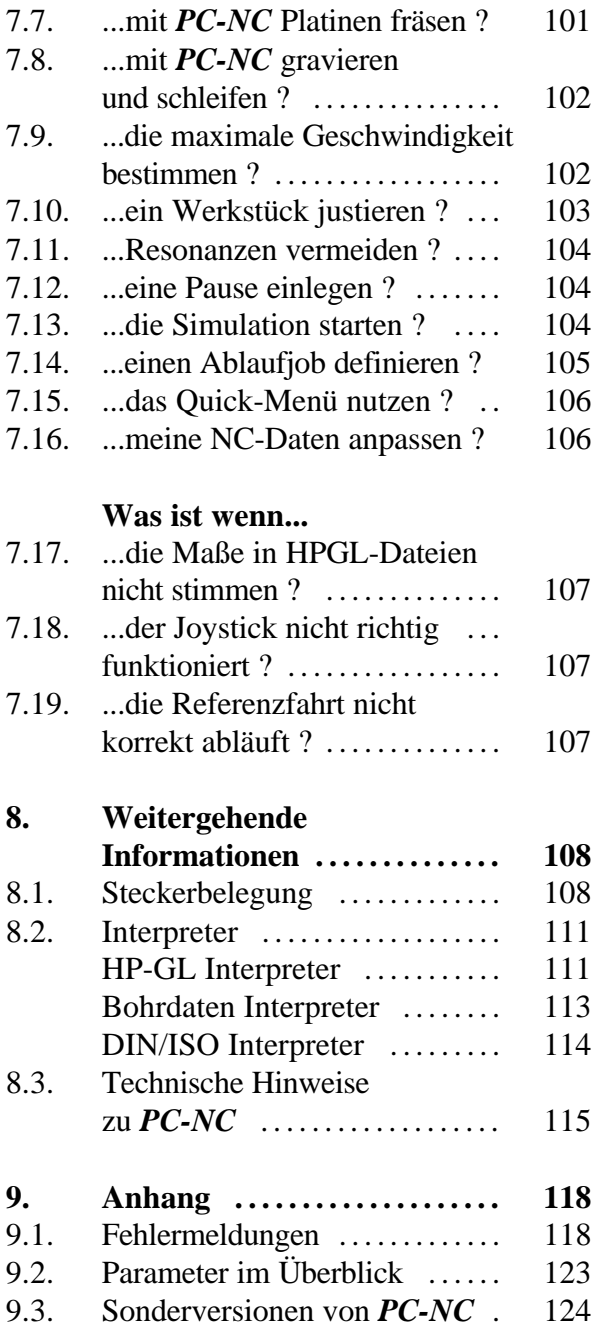

## **Wie dieses Handbuch aufgebaut ist...**

Das vorliegende Handbuch bietet Ihnen alle Informationen zur Benutzung von *PC-NC*. Es gliedert sich in einzelne Kapitel, deren Inhalt im Folgenden aufgeführt ist.

**Kapitel 1 :** Kurze Erklärung zu *PC-NC*, den Einsatzmöglichkeiten und den Voraussetzungen an die PC-Hardware. **Kapitel 2 :** Vorgehensweise bei der ersten Inbetriebnahme, Erklärung der selbstablaufenden Demo, Beschreibung der Installation **Kapitel 3 :** Detaillierte Beschreibungen der Bedienung und der einzelnen Funktionen von *PC-NC*. **Kapitel 4 :** Ablaufjobs, Benutzung und Erklärung der einzelnen Befehle **Kapitel 5 :** Erläuterung aller Parameter und Einstellmöglichkeiten. **Kapitel 6 :** Beschreibung der Zusatzprogramme, z.B. *HPGL-Opti* und *PC-Edit* **Kapitel 7 :** Beschreibung typischer Anwendungen, Erklärung wichtiger Programmfunktionen **Kapitel 8 :** Technische Informationen zur Belegung der Schnittstelle, Ansteuerung der Motoren, realisierte Interpreter **Anhang :** Fehlermeldungen, Übersicht aller Parameter

## **Definitionen**

Dieses Handbuch verwendet einige Begriffe, die einer Erklärung bedürfen.

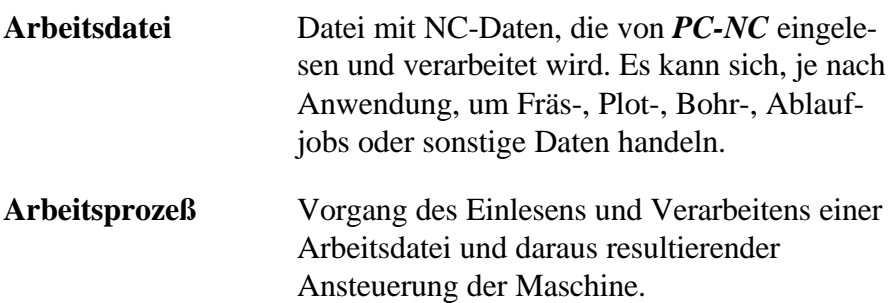

**Befehl** Eine einzelne Anweisung in der Arbeitsdatei, die zu Aktionen an der Maschine oder in *PC-NC* führt

Bei der Beschreibung der Maschine und der Fahrtrichtungen der einzelnen Achsen wird auf folgenden Mechanikaufbau einer Flachbettanlage Bezug genommen.

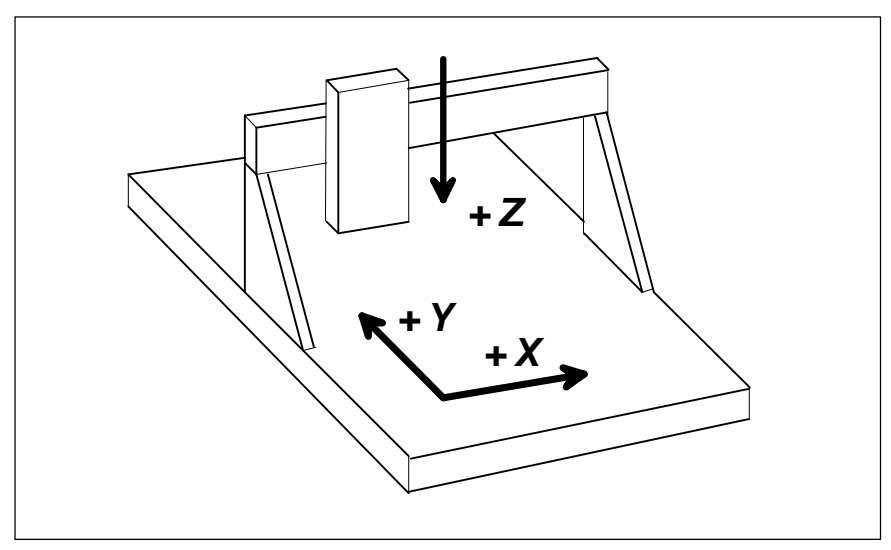

Bild 0-1 Schematischer Aufbau einer Flachbettanlage

## **Verwendete Schreibweisen**

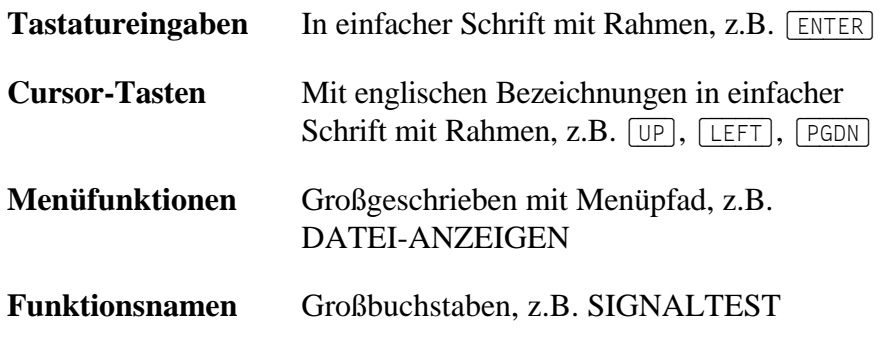

## **Varianten**

*PC-NC* ist in zwei Varianten verfügbar. Es gibt die *Takt/Richtung Variante*, die wie im Industriestandard üblich die Schrittmotortreiber mit einem Takt und einem Richtungssignal ansteuert. Weiterhin existiert die *SMC Variante*, die für SMC-Schrittmotorkarten benötigt wird und mit anderen Signalen arbeitet.

Unterschiede zwischen beiden Varianten sind im Handbuch entsprechend gekennzeichnet.

# 1. Was kann *PC-NC* ?

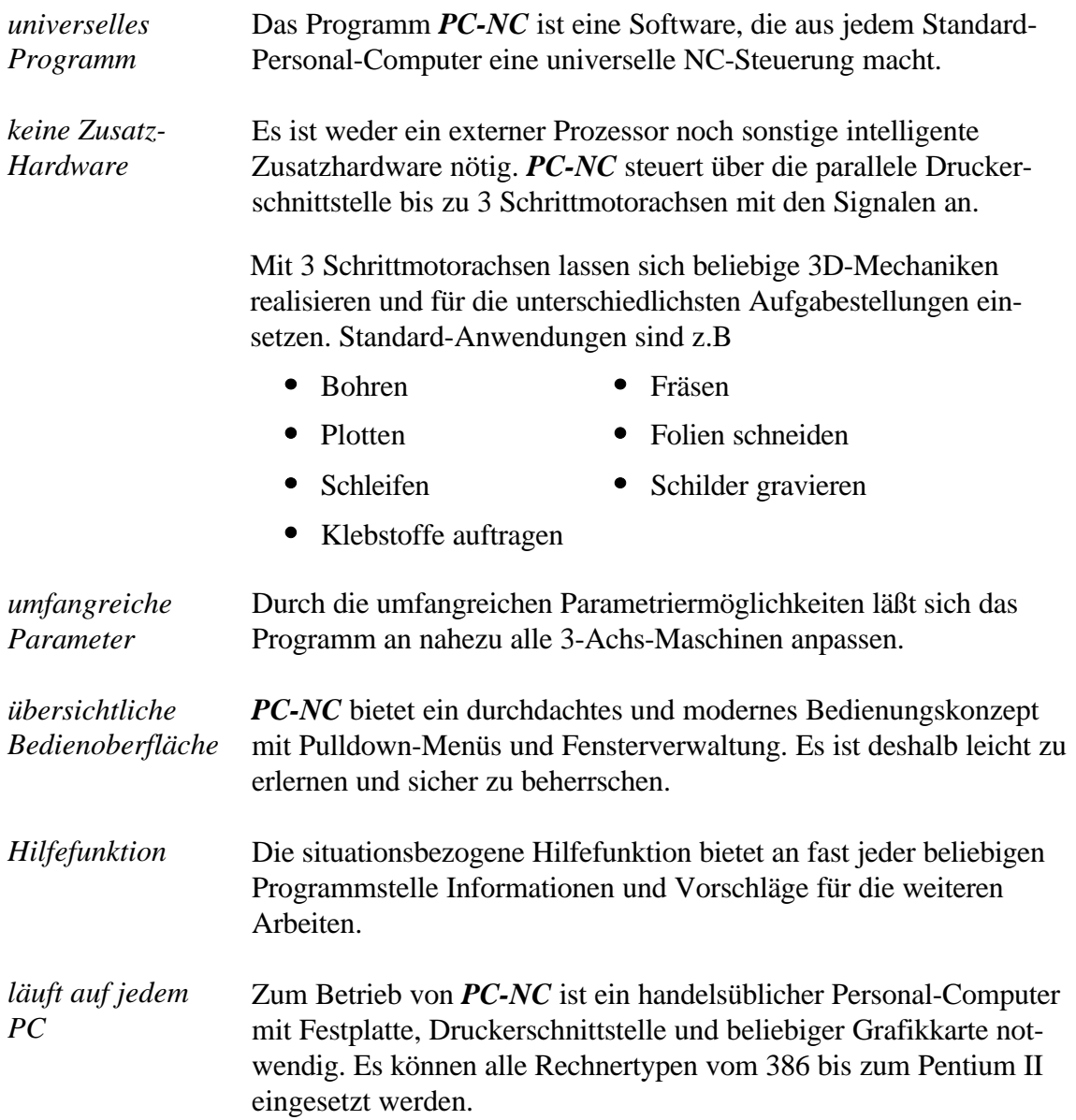

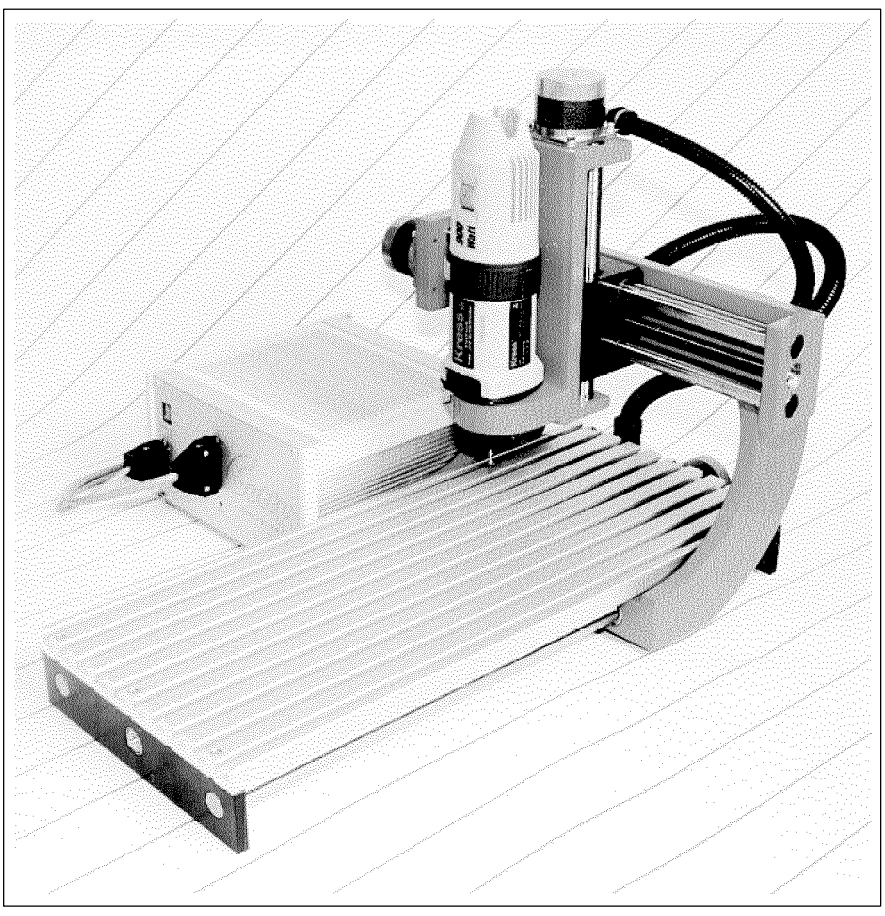

Bild 1-1 *Beispiel einer 3-Achs-Fräsanlage*

#### *Besonderheiten* **Zu den Besonderheiten von** *PC-NC* **gehören :**

- 32-Bit-Arithmetik und dadurch fast unbegrenzter Arbeitsbereich
- Schrittfrequenzen bis über 30 kHz (gemessen auf Pentium mit 100MHz mit *Takt/Richtung Variante*)
- schrittgenaues manuelles Fahren mit den Cursor-Tasten oder mit Joystick
- grafische Anzeige mit Maßstab auf allen gebräuchlichen Grafikkarten
- Fortschrittsanzeige während der Bearbeitung als Grafik oder Textprotokoll
- Verschieben und Skalieren der Daten mit Cursor-Tasten im Grafikmodus, automatisches Anpassen an eine definierte Größe
- läuft auf allen PCs, 386 bis Pentium II
- Geschwindigkeiten und Rampenlänge für X/Y- und Z-Achse freizügig einstellbar
- Referenz- und Endschalterabfrage
- erkennt HP-GL, DIN/ISO und verschiedene Bohrformate
- umfangreiche Werkzeugverwaltung, Werkzeuge selektierbar, Reihenfolge, Farben, Radius u.m. zuordenbar, Werkzeugradiuskorrektur
- Optimierung der NC-Daten, Sortierung nach Werkzeugen und minimalen Leerfahrten
- situationsbezogene Hilfefunktion und Hilfe-Index
- Justierungsfunktion zum sicheren Aufspannen des Werkstücks über wechselweises Anfahren von vier Eckpunkten
- TeachIn-Funktion zur manuellen Erstellung der NC-Daten
- Geschwindigkeiten von 0,01 bis ca.1000 mm/sek einstellbar
- Definition von Ablaufjobs, ähnlich DOS-Batchdateien und damit Erzeugung von komplexen Arbeitsabläufen
- grafische Fräs- und Bohrsimulation
- Start des Arbeitsprozesses an beliebigen Stellen innerhalb der  $\bullet$ NC-Datei, dadurch leichtes Wiederaufsetzen nach Abbruch
- leistungsfähiger Editor integriert
- Online-Höhenkorrektur der Z-Achse während der Bearbeitung
- Quick-Menü zum sicheren Bedienen bei Serienproduktion
- externes Startsignal zur Synchronisation des Ablaufs
- automatische Werkzeuglängenkorrektur mit Sensor
- Ansteuerung von automatischen Werkzeugwechslern
- Steuerung der Drehzahl von Bohr-/Frässpindeln

# 2. Erste Schritte

## 2.1. Installation

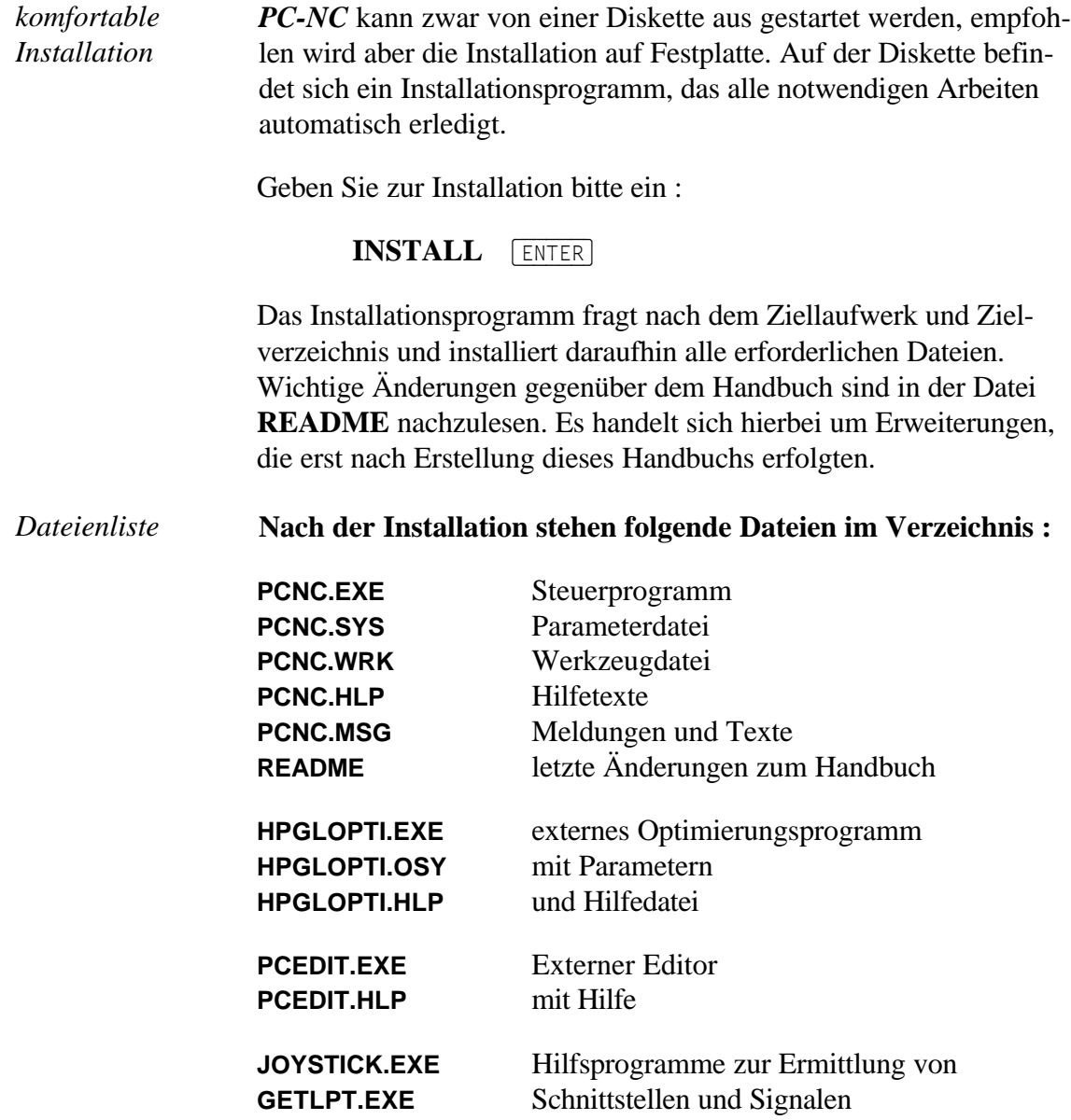

**\*.PLT \*.SMM \*.JOB** NC-Dateien und Ablaufjob als Beispiele **\*.DIN**

## 2.2. Programmaufruf

Der Programmaufruf von *PC-NC* erfolgt von der DOS-Befehlsebene durch Eingabe von

**PCNC** (ENTER)

Nach kurzer Zeit erscheint der Arbeitsbildschirm von *PC-NC*, der sich in mehrere Bereiche unterteilt.

- Titelleiste Menüzeile
- Arbeitsfläche Statuszeile
- Hilfezeile Funktionstastenzeile

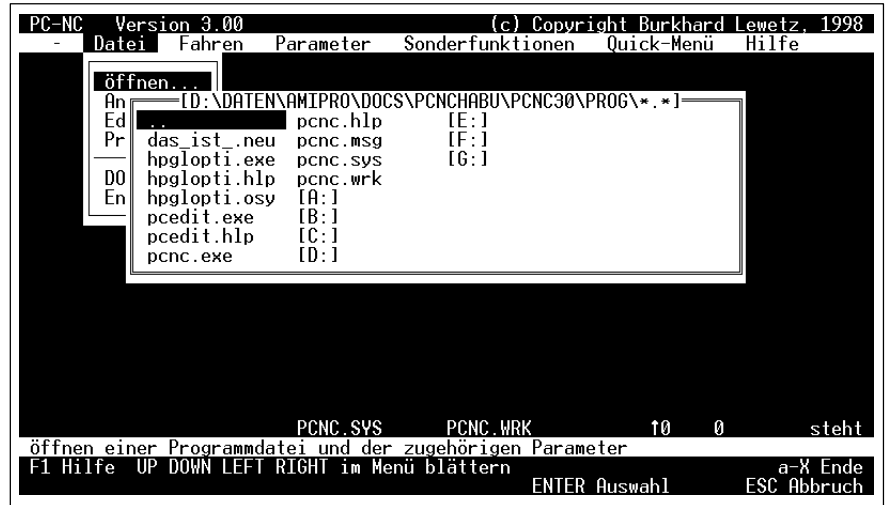

Bild 2-1 Bildschirmaufbau *PC-NC*

In den letzten beiden Bildschirmzeilen stehen zu jeder Programmsituation die aktiven Funktionstasten. Die Belegung der Tasten ändert sich von einem Programmzustand zum anderen, je nachdem, welche Funktionen gerade aktiv sind.

Darüber befindet sich eine Zeile für Erläuterungstexte und die Statuszeile, in der aktuelle Programmzustände angezeigt werden. Der große Bereich dazwischen ist das Arbeitsfeld, in dem *PC-NC* je nach Aktion Fenster öffnet oder Meldungen plaziert.

*Bildschirmaufbau* Am oberen Rand befinden sich die Titelzeile und die Menüzeile, von der aus die Pulldown-Menüs herunterklappen.

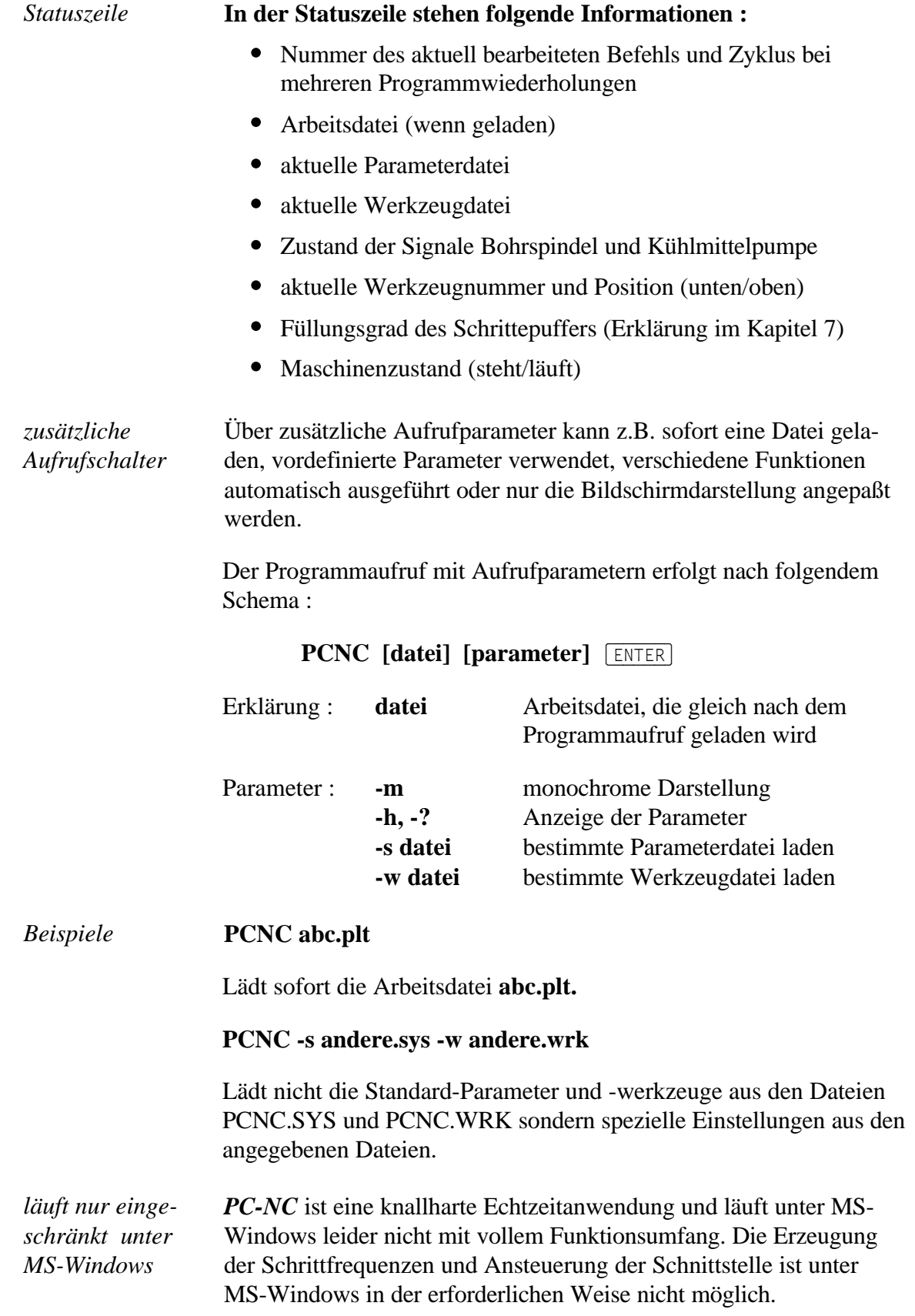

Alle Funktionen zum Fahren der Motoren sind inaktiv, das Laden und Anzeigen von NC-Dateien geht aber problemlos.Ebenso sind alle Zusatzprogramme unter MS-Windows ohne Einschränkungen ausführbar.

Um *PC-NC* mit vollem Funktionsumfang auf einem Windows-Rechner auszuführen müssen Sie das System im MS-DOS Modus starten oder Windows beenden um im DOS-Modus neustarten.

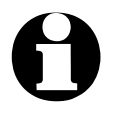

Bitte beachten Sie auch die detaillierten Hinweise zum Anschluß der Maschine, Festlegung der Fahrtrichtungen und genauen Definition der Referenzschalter in Kapitel 7 **schluß der Maschine, Festlegung der Fahrtrichtungen und genauen Definition der Referenzschalter in Kapitel 7.**

## 2.3. *PC-NC* beenden

Sie können *PC-NC* jederzeit mit der Tastenkombination  $\sqrt{a^2 + x^2}$ oder über das Pulldown-Menü DATEI und die Menüfunktion ENDE abbrechen.

# 3. Die Bedienung von *PC-NC*

## 3.1. Pulldown-Menüs und Funktionstasten

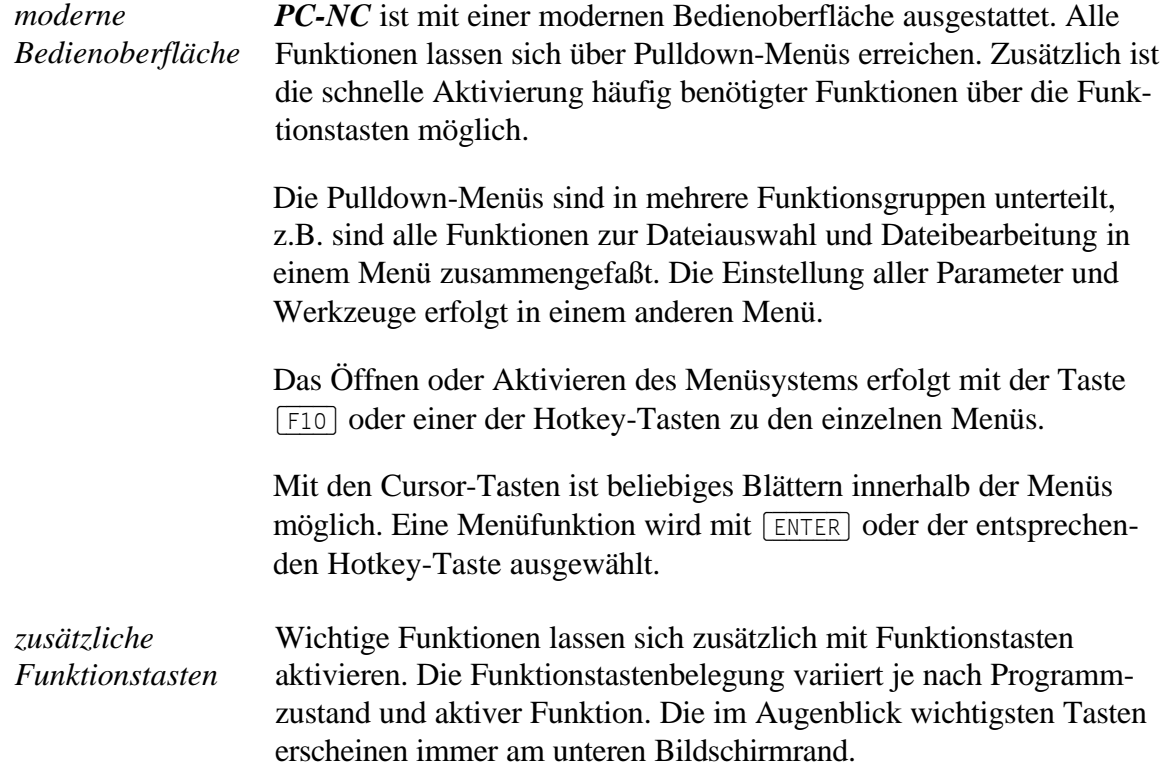

## 3.2. Die Menüs im Einzelnen

Im Nachfolgenden sind alle Menüs und Funktionen detailliert beschrieben.

Es sind nicht immer alle Menüpunkte aktiv. Je nach Programmzustand sind manchmal Funktionen gesperrt. Nicht möglich ist es beispielsweise, eine Datei grafisch anzuzeigen, wenn noch gar keine Datei ausgewählt wurde.

## 3.2.1. SYSTEM-Menü

Im SYSTEM-Menü (ganz links in der Menüzeile) stehen einige Hinweise zum Programm *PC-NC*, zur vorliegenden Version und zur Lizenz.

## 3.2.2. DATEI-Menü

Im DATEI-Menü sind alle Funktionen zusammengefaßt, die Dateien zur Bearbeitung auswählen und analysieren. Außerdem ist hier ein zeitweiser Ausstieg ins MS-DOS-Betriebssystem und der Abbruch von *PC-NC* möglich.

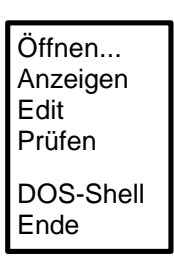

Das Datei-Menü wird mit dem Hotkey **D** geöffnet.

## DATEI-ÖFFNEN

*Dateiauswahl über Menü*

Hinter dem Menüpunkt DATEI-ÖFFNEN verbirgt sich eine interaktive Funktion zum Auswählen der Arbeitsdatei.

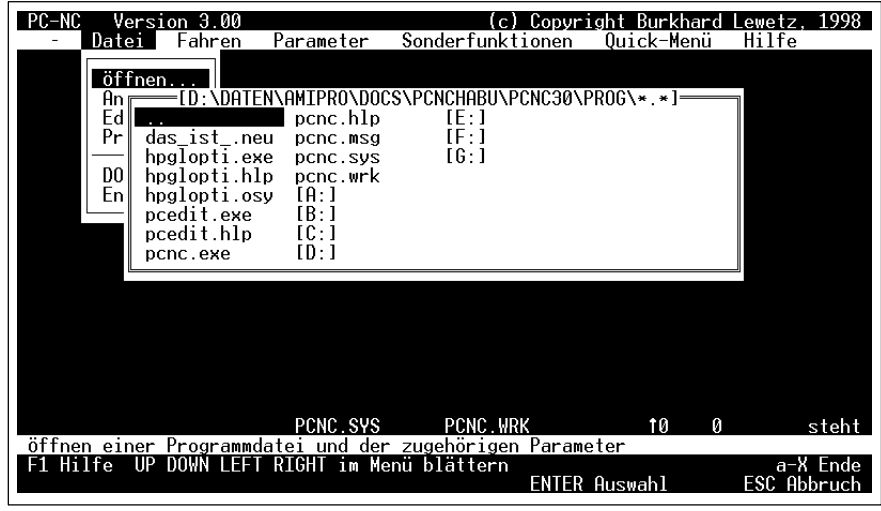

Bild 3-1 Dateiauswahlfenster

Im Auswahlfenster ist das Wechseln von Laufwerken und Verzeichnissen möglich. Die Dateiauswahl ist auch mit der Funktionstaste (F2) aktivierbar.

*Parameter- und Werkzeugdateien nachladen* Außer Arbeitsdateien mit NC-Daten kann man auch Parameter- und Werkzeugdateien mit den Namensendungen \*.SYS und \*.WRK laden. *PC-NC* erkennt den Dateityp selbständig und liest die Daten entsprechend ein. Auf diese Weise können gezielt andere Parameter oder Werkzeugeinstellungen nachgeladen werden.

## DATEI-ANZEIGEN

*grafische Vorschau auf allen gebräuchlichen Grafikkarten*

Die grafische Vorschaufunktion von *PC-NC* ermöglicht eine schnelle visuelle Kontrolle der ausgewählten Arbeitsdatei. Die Daten werden zuerst komplett eingelesen, um die Ausdehnung zu ermitteln. Die anschließende grafische Anzeige erfolgt unverzerrt und in der maximalen Größe.

Die grafische Vorschau funktioniert auf allen gebräuchlichen Grafikkarten, z.B. VGA, EGA und CGA. *PC-NC* erkennt automatisch die bestückte Karte und paßt die Darstellung dieser Karte an.

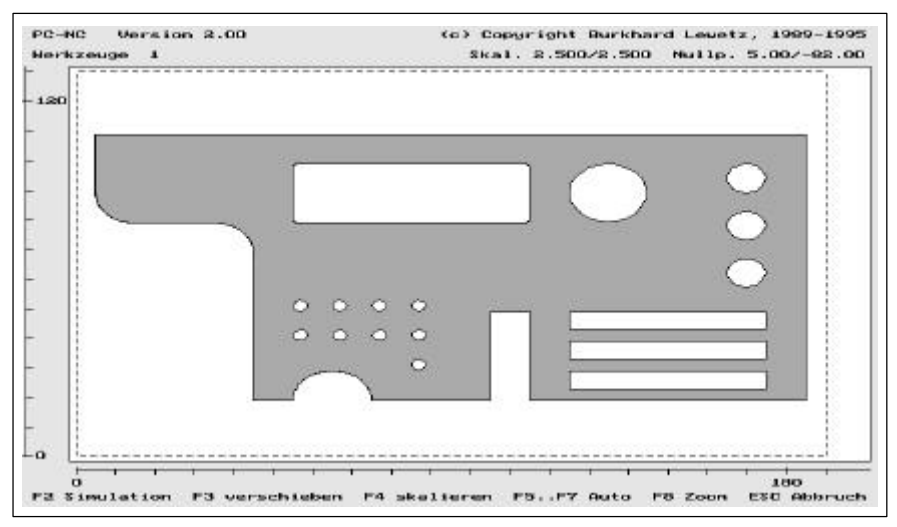

Bild 3-2 Grafische Vorschaufunktion

*alle wichtigen Daten in grafischer Anzeige*

#### **Folgende Elemente erscheinen in der grafischen Ansicht :**

- Daten der Arbeitsdatei
- definierter Arbeitsbereich (gestricheltes Rechteck)  $\bullet$
- Nullpunkt (kleiner grauer Punkt in der linken unteren Ecke der Daten)
- aktuelle Maschinenposition als roter Kreis (nur wenn sie im sichtbaren Bereich liegt)
- aktuelle Skalierungsfaktoren für X und Y (gemäß Parameter)
- definierter Nullpunkt für X und Y (gemäß Parameter)
- Lineale mit den aktuellen Ausmaßen
- alle benötigten Werkzeuge mit ihren Nummern  $\bullet$

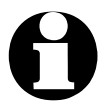

#### i **Die Anzeige von 3D-Daten in DIN/ISO-Programmen wird nur in der X/Y-Ebene dargestellt.**

#### **Folgende Tastenbelegung ist während der grafischen Anzeige aktiv :**

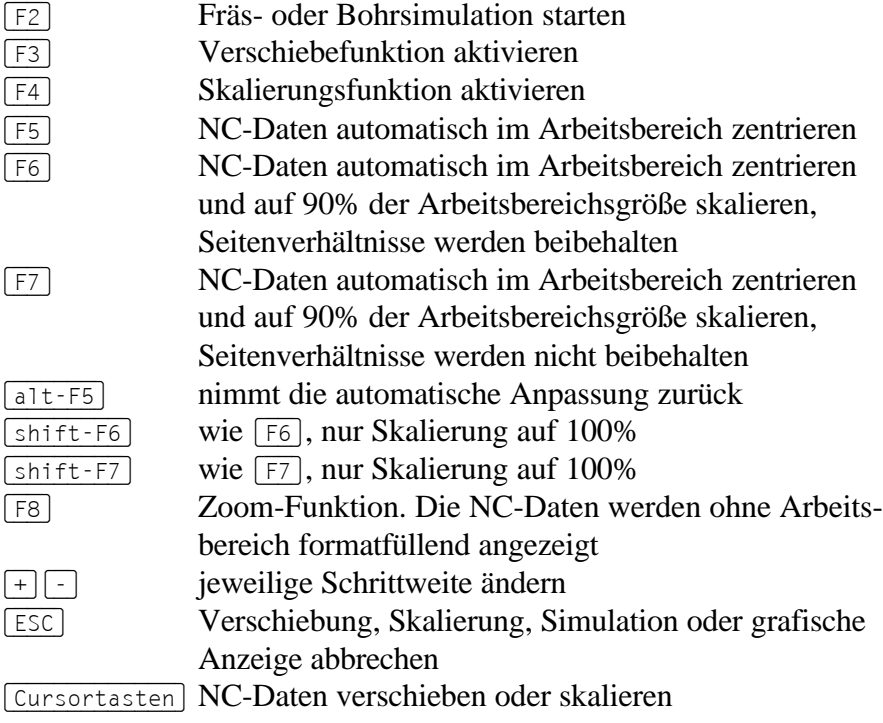

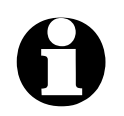

#### i **Bei** (+) **und** (-) **handelt es sich um die grauen Tasten am rechten Rand der Tastatur.**

*Fräs- und Bohrsimulation* Mit der Fräs- und Bohrsimulation kann der gesamte Arbeitsprozeß vor der eigentlichen Ausführung am Bildschirm grafisch simuliert werden. Die Reihenfolge der einzelnen Aktionen ist somit leicht erkennbar.

Zu jedem Befehl zeigt *PC-NC* die entsprechende Befehlsnummer an. Die Simulation kann man mit der Taste (ESC) jederzeit unterbrechen.

*Justierung mit Cursor-Tasten am Bildschirm*

Wenn die Ausmaße des Arbeitsbereichs genau dem Werkstück entsprechen, kann man die nötige Justierung durch Verschieben und Skalieren direkt in der grafischen Darstellung vornehmen.

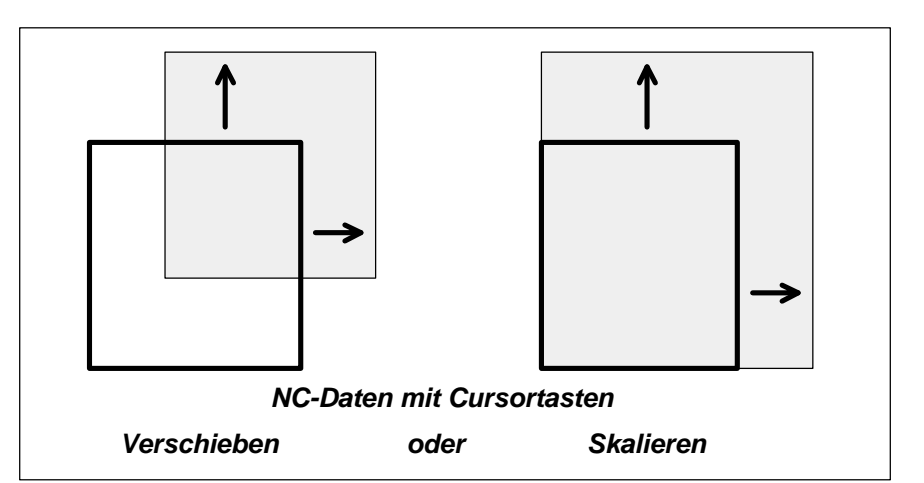

Bild 3-3 Verschiebe- und Skalierungsfunktion in grafischer Anzeige

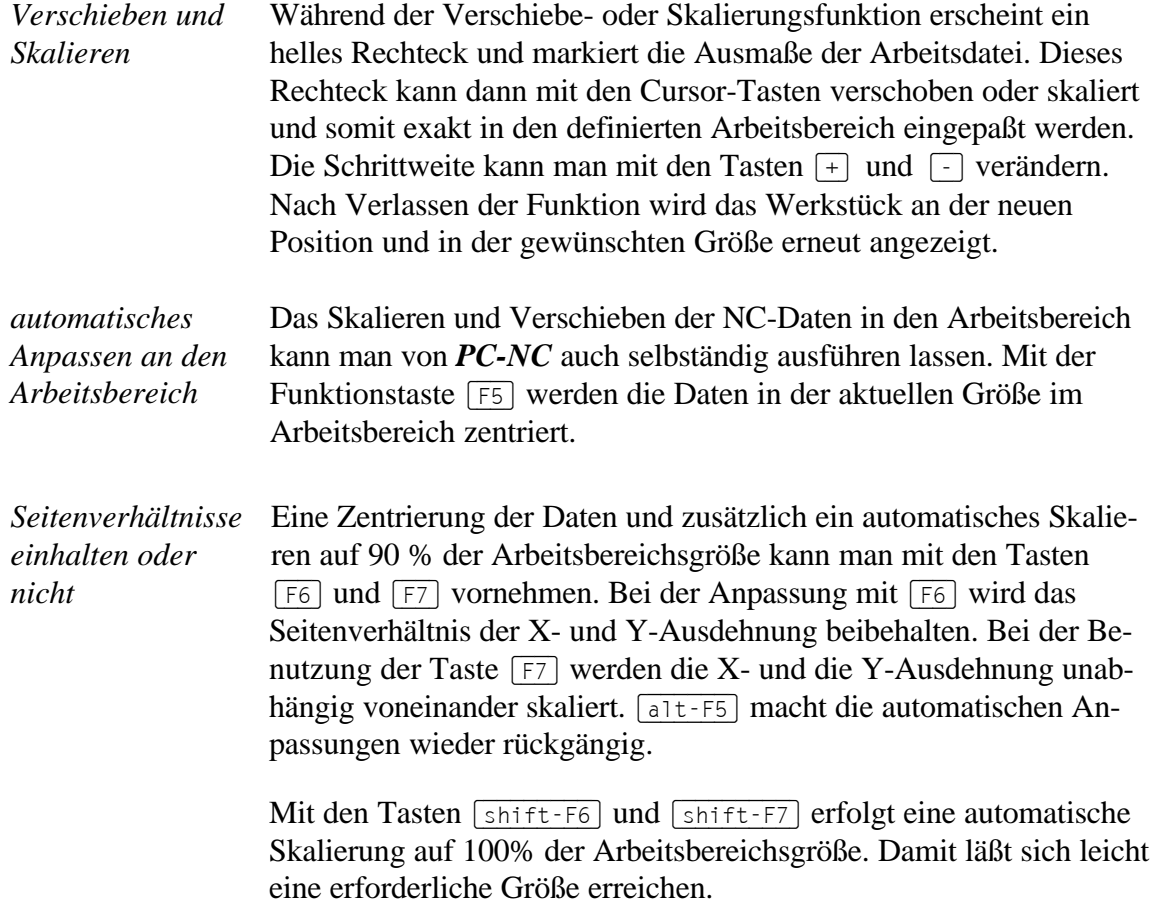

Beim Verschieben und Skalieren werden die aktuellen Para-<br>
meterwerte verändert. Um alle neuen Einstellungen beizube-<br>
halten muß man die Parameter am Ende sichern **meterwerte verändert. Um alle neuen Einstellungen beizubehalten, muß man die Parameter am Ende sichern.**

Die grafische Anzeige ist auch mit der Funktionstaste (F6) aktivierbar.

## DATEI-EDIT

*Nachbearbeitung der NC-Daten*

Der Menüpunkt EDIT aktiviert den internen oder einen externen Editor zur Erstellung oder Nachbearbeitung der NC-Dateien. Wenn in den Parametern kein externer Editor definiert wurde, startet *PC-NC* immer den integrierten Editor mit der aktuellen Datei.

| $PC-NC$      |                  | Version 3.00  |                                    |                  | Burkhard<br>Copuriant           |   | ewetz.      | 1998     |
|--------------|------------------|---------------|------------------------------------|------------------|---------------------------------|---|-------------|----------|
|              | Datei            | Fahren        | Parameter                          | Sonderfunktionen | Quick-Menü                      |   | Hilfe       |          |
|              |                  |               |                                    | Editor           |                                 |   |             |          |
|              | Dateianfang      |               |                                    |                  |                                 |   |             |          |
| IN:          |                  |               |                                    |                  |                                 |   |             |          |
|              |                  |               |                                    |                  |                                 |   |             |          |
|              |                  |               |                                    |                  |                                 |   |             |          |
| PA1000,1000; |                  |               |                                    |                  |                                 |   |             |          |
|              |                  |               |                                    |                  |                                 |   |             |          |
| PU:          |                  |               |                                    |                  |                                 |   |             |          |
| PA0,0;       |                  |               |                                    |                  |                                 |   |             |          |
|              | Dateiende        |               |                                    |                  |                                 |   |             |          |
|              |                  |               |                                    |                  |                                 |   |             |          |
|              |                  |               |                                    |                  |                                 |   |             |          |
|              |                  |               |                                    |                  |                                 |   |             |          |
|              |                  |               |                                    |                  |                                 |   |             |          |
|              |                  |               |                                    |                  |                                 |   |             |          |
|              |                  |               |                                    |                  |                                 |   |             |          |
|              |                  |               |                                    |                  |                                 |   |             |          |
| 8:1          | <d<br>T *</d<br> | $\rightarrow$ | NEUPROG.NC                         | 630              |                                 | Ø |             |          |
|              |                  |               | Ermöglicht Änderungen an den Daten |                  |                                 |   |             |          |
| Hilfe<br>F1  |                  | F2 Speichern  | F5 Undo                            |                  | s-F1 Makro aufz s-F2 Makro ausf |   |             | a-X Ende |
|              |                  |               |                                    | s-F5 Suchen      | s-F6 Ersetzen                   |   | ESC Abbruch |          |

Bild 3-4 NC-Datei im integrierten Editor

*leistungsfähiger Editor PC-Edit im Lieferumfang* Das Editormodul, das in *PC-NC* integriert wurde, steht auch als eigenständiges Programm auf der Diskette zur Verfügung und kann somit auch separat und ohne *PC-NC* genutzt werden. *PC-Edit* ist sehr leistungsfähig, kompakt und schnell. Eine Kurzanleitung zur Bedienung steht in Kapitel 6 und ist in der Online-Hilfe zu finden.

Über die Editor-Schnittstelle lassen sich auch beliebige andere Programme direkt aus *PC-NC* heraus aufrufen. Ein Beispiel hierfür ist der mitgelieferte Shareware-Schildereditor *ABC2PCNC*. Die Anleitung, wie die Definitionen und Parametereinstellungen für einen direkten Aufruf vorzunehmen sind, stehen in den begleitenden Textdateien.

i **Beim Aufruf externer Programme oder Editoren aus** *PC-NC* **steht nicht mehr der gesamte Speicher zur Verfügung.**

Der Editor kann auch mit der Funktionstaste (F7) aktiviert werden.

## DATEI-PRÜFEN

Die Funktion PRÜFEN ermöglicht vor der Bearbeitung der Datei eine Überprüfung der Ausdehnung im eingestellten Arbeitsbereich und der berechneten Einstechtiefen der Werkzeuge.

*Bereichsgrenzen und Werkzeuge überprüfen*

In einem Fenster sind alle errechneten Daten aufgeführt. Der aktuell eingestellte Arbeitsbereich und der Nullpunkt werden im oberen Bereich des Fensters angezeigt. Danach folgt die absolute Ausdehnung der Werkstückdaten und die Ausdehnung innerhalb des Arbeitsbereichs, d.h. mit dem Nullpunkt als Bezugspunkt. Zuletzt berechnet *PC-NC* die maximale Eintauchtiefe der benutzten Werkzeuge und Zustellkorrekturen und vergleicht sie mit den Bereichseinstellungen für Achse Z.

| PC-NC<br>Dateil | Version 3.00<br>Parameter<br>Fahren                                                                             |                                          | (C)<br>Sonderfunktionen                 | Copvright Burkhard<br>Ouick-Menü                       | Lewetz. 1998<br>Hilfe |
|-----------------|----------------------------------------------------------------------------------------------------|------------------------------------------|-----------------------------------------|--------------------------------------------------------|-----------------------|
|                 |                                                                                                    | Bereich prüfen                           |                                         |                                                        |                       |
|                 | Arbeitsbereich<br>Nullpunkt                                                                                     | Achse X<br>Achse Y<br>Achse X            | 0.00<br>0.00<br>65.00<br>mm             | bis 300.00<br>mm<br>bis 210.00<br>mm                   |                       |
|                 | Werkstückbereich<br>in Datei<br>Werkstück benötigt                                                              | Achse Y<br>Achse X<br>Achse Y<br>Achse X | 39.50<br>mm<br>15.36<br>6.02<br>80.36   | bis 96.15<br>mm<br>bis 45.93<br>mm<br>bis 161.15<br>mm |                       |
|                 | im Arbeitsbereich<br>Max. Werkzeugtiefe<br>Arbeitsbereich                                                       | Achse Y<br>Achse Z<br>Achse Z            | - 45.52<br>- 32.50<br>mm<br>35.00<br>mm | bis 85.43<br>mm                                        |                       |
|                 | Werkstück paßt in Arbeitsbereich<br>Alle benötigten Werkzeuge definiert<br>Alle Werkzeuge im gültigen Z-Bereich |                                          |                                         |                                                        |                       |
| Й               |                                                                                                    |                                          |                                         |                                                        | stent                 |
| F1 Hilfe        | Prüft die Werkstück-Maße bezüglich des definierten Arbeitsbereichs<br>Weiter mit beliebiger Taste               |                                          |                                         |                                                        | a-X Ende              |

Bild 3-5 Arbeitsdatei überprüfen

Die Funktion zeigt auch an, ob das Werkstück mit den aktuellen Einstellungen bearbeitbar ist, oder ob während der Bearbeitung die Grenzen des Arbeitsbereichs überschritten werden. Außerdem überprüft die Funktion die benötigten Werkzeuge und gibt eine Warnung aus, falls eines oder mehrere noch nicht definiert sein sollten.

Bei der Meldung *Werkstück paßt nicht in Arbeitsbereich* muß entweder der Arbeitsbereich vergrößert oder der Nullpunkt verschoben werden.

## DATEI-DOS-SHELL

Ein zeitweiser Ausstieg ins MS-DOS-Betriebssystem ist über die Funktion DOS-SHELL möglich.

*Ausstieg zu MS-DOS* Beim Ausstieg zu MS-DOS steht nicht mehr der gesamte Arbeitsspeicher zur Verfügung. Es kann deshalb bei größeren Programmen oder umfangreichen Kommandos zu entsprechenden Fehlermeldungen kommen.

Die Rückkehr zu *PC-NC* erfolgt durch die Eingabe von

**EXIT** (ENTER)

## DATEI-ENDE

Um *PC-NC* zu verlassen ist entweder der Menüpunkt DATEI-ENDE zu aktivieren oder die Tastenkombination  $\sqrt{a^2 + x^2}$  zu drücken.

*PC-NC beenden* Beim Beenden stoppt *PC-NC* noch laufende Motoren und schließt die geöffneten Dateien.

## 3.2.3. FAHREN-Menü

*Funktionen zum Fahren der Maschine* Im FAHREN-Menü sind alle Funktionen zusammengefaßt, über die die Ansteuerung der Maschine erfolgt.

> **Start** Start ab... Manuell Fahren Parken Referenzfahrt Justieren Gezielt Fahren Werkzeug wählen Werkzeug vermessen **Einzelschritt**

Mit weiteren Funktionen wird die Länge des eingelegten Werkzeugs mit Hilfe des Längensensors vermessen. Das Menü wird mit dem Hotkey (F) geöffnet.

## FAHREN-START

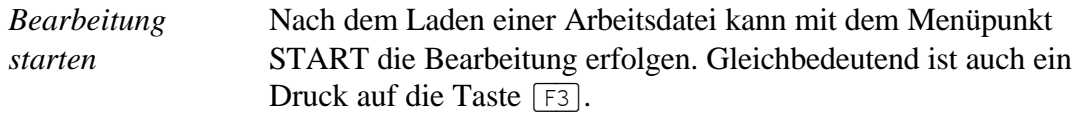

*Textprotokoll oder grafische Fortschrittsanzeige* Wenn es sich bei der aktuell geladenen Arbeitsdatei um NC-Daten handelt, dann öffnet *PC-NC* ein Protokollfenster und zeigt alle Befehle der Arbeitsdatei mit ihren entsprechenden Interpretationen an. Die Fortschrittsanzeige kann aber auch im Grafikmodus erfolgen. Hierbei zeichnet *PC-NC* alle gefahrenen Wege der Achsen X und Y als Linien.

> Bei einem geladenen Ablaufjob als Arbeitsdatei beginnt *PC-NC* mit der zeilenweise Abarbeitung. Jeder Befehl wird kurz in einem Fenster angezeigt und anschließend die entsprechende Funktion ausgeführt.

> Bei Fahrbefehlen steuert *PC-NC* die Motoren X und Y an. Bei Befehlen zum Bewegen der Werkzeuge fährt der Motor Z nach oben oder unten.

| PC-NC<br>$\mathcal{P}_{\cdot}$<br>.aa<br>Version<br>Datei<br>Fahren                          | Parameter    | Copuright<br>Sonderfunktionen<br>Protokoll                                                                                                    | Lewetz<br>Burkhard<br>Quick-Menü | 1989–1995<br>Hilfe                               |
|----------------------------------------------------------------------------------------------|--------------|----------------------------------------------------------------------------------------------------|----------------------------------|--------------------------------------------------|
| ESC<br>ESC.<br><b>ESC</b><br>$\sim$ $\sim$<br>ΙN<br><b>SC</b><br>PU<br>PU<br>SP <sub>4</sub> |              | Initialisierung<br>Initialisierung<br>Initialisierung<br>Initialisierung<br>* Standard-Skalierung<br>Werkzeug ist oben<br>Werkzeug ist oben<br><u>Kein Werkzeugwechsel</u> |                                  |                                                  |
| <b>VS36</b><br>PA6342,5858                                                                   |              | Standard-Linientyp<br>* Standard-Geschwindigkeit<br>Neue Koordinate : 19026/17574                                                                                          |                                  |                                                  |
| 11<br>COLUMBTA.PLT                                                                           | COLUMBTA SYS | COLUMBTA MRK<br>ENTER                                                                                                    | R<br>11<br>Pause                 | lauft<br>2047<br>٠<br>a-X Ende<br>ESC<br>Abbruch |

Bild 3-6 Aktiver Arbeitsprozeß mit Textprotokoll

Mit der Taste (ENTER) ist eine Pause des Arbeitsprozesses möglich. Es dauert dann noch einige Sekunden, bis der aktuelle Befehl ausgeführt ist und die Motoren gestoppt werden.

Während einer Pause sind sowohl Veränderungen an bestimmten Parametern, als auch eine Fahrt in die Parkposition erlaubt.

Der Arbeitsprozeß kann genau an der gestoppten Position mit FAHREN-START oder (F3) fortgesetzt werden.

*Pause an beliebigen Stellen*

Ist der Einzelbefehlsmodus aktiviert, so muß man jeden Befehl der Arbeitsdatei mit der Taste (F3) bestätigen.

## FAHREN-START AB...

In manchen Situationen kann es sinnvoll sein, einen Arbeitsprozeß nicht von Beginn an zu starten, sondern erst ab einem bestimmten NC-Befehl. Hierfür gibt es die Funktion START AB...

Nach der Aktivierung erfolgt die Eingabe der Befehlsnummer und der Arbeitsprozeßstart erfolgt dann ab diesem Befehl.

Falls die gewünschte Befehlsnummer nicht bekannt ist, so besteht die Möglichkeit, mittels der Fräs- oder Bohrsimulation den Arbeitsprozeß von Beginn an simulieren zu lassen und an der gewünschten Stelle die aktuelle Befehlsnummer abzulesen.

## FAHREN-MANUELL

Der Menüpunkt MANUELL FAHREN führt in die Funktion des manuellen Einrichtens der Maschine. Diese Funktion erreicht man auch mit der Funktionstaste (F5).

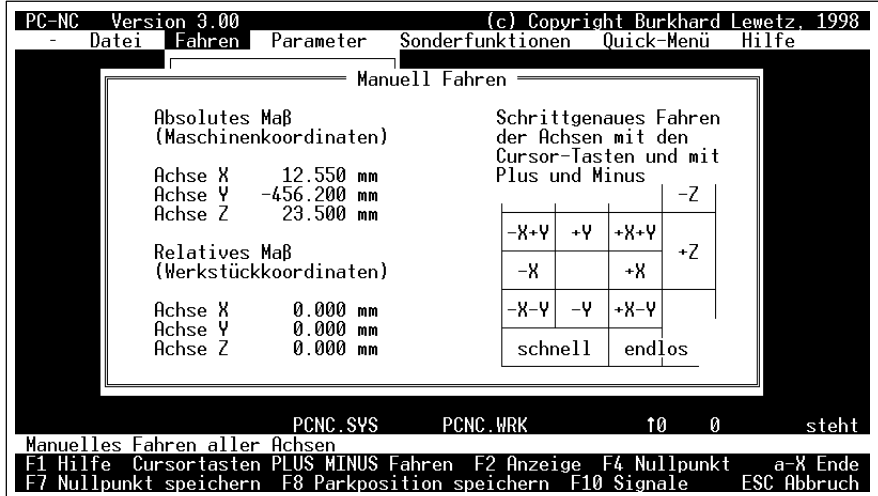

Bild 3-7 Manuelles Fahren

*schrittgenaues Fahren per Tastatur oder Joystick*

Beim manuellen Fahren kann man alle Motoren mit den Cursor-Tasten oder einem Joystick schrittweise oder ständig verfahren. Bei kurzem Tastendruck wird jeweils nur ein Motorschritt ausgeführt, bei längerem Drücken geht der Motor in ständige Fahrt über. Die Umschaltzeit ist als Parameter definierbar.

*Anzeige der Schrittzähler*

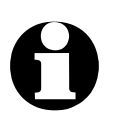

Im oberen Bereich des Fensters stehen die absoluten Schrittzähler jeder Achse bezogen auf den Referenzpunkt an den Referenzschaltern. Darunter befinden sich die relativen Schrittzähler, die sich auf den Nullpunkt beziehen.

*PC-NC* unterscheidet zwischen zwei Koordinatensystemen. Es<br>gibt einmal die Maschinenkoordinaten, deren Ursprung an de<br>Referenzschaltern liegt und auch als Referenzpunkt bezeichne **gibt einmal die Maschinenkoordinaten, deren Ursprung an den Referenzschaltern liegt und auch als Referenzpunkt bezeichnet wird. Weiterhin existieren die Werkstückkoordinaten mit dem Werkstück-Nullpunkt, der meist in der linken unteren Ecke des Datenbereichs liegt.**

> *PC-NC* kann die Achsen entweder endlos fahren, d.h. fahren, solange eine Taste gedrückt bleibt. Bei Loslassen der Taste bremst die Achse ab und bleibt ohne Schrittverluste stehen. Die zweite Möglichkeit ist das Fahren von diskreten Wegen. Es sind Wegstrecken von 0.01mm bis 100 mm möglich. Der aktuell eingestellte Weg wird im Fenster angezeigt. *PC-NC* fährt diesen Weg in Eilgeschwindigkeit ab, sobald eine Richtungstaste gedrückt wird.

#### **Folgende Tastenbelegung ist aktiv :**

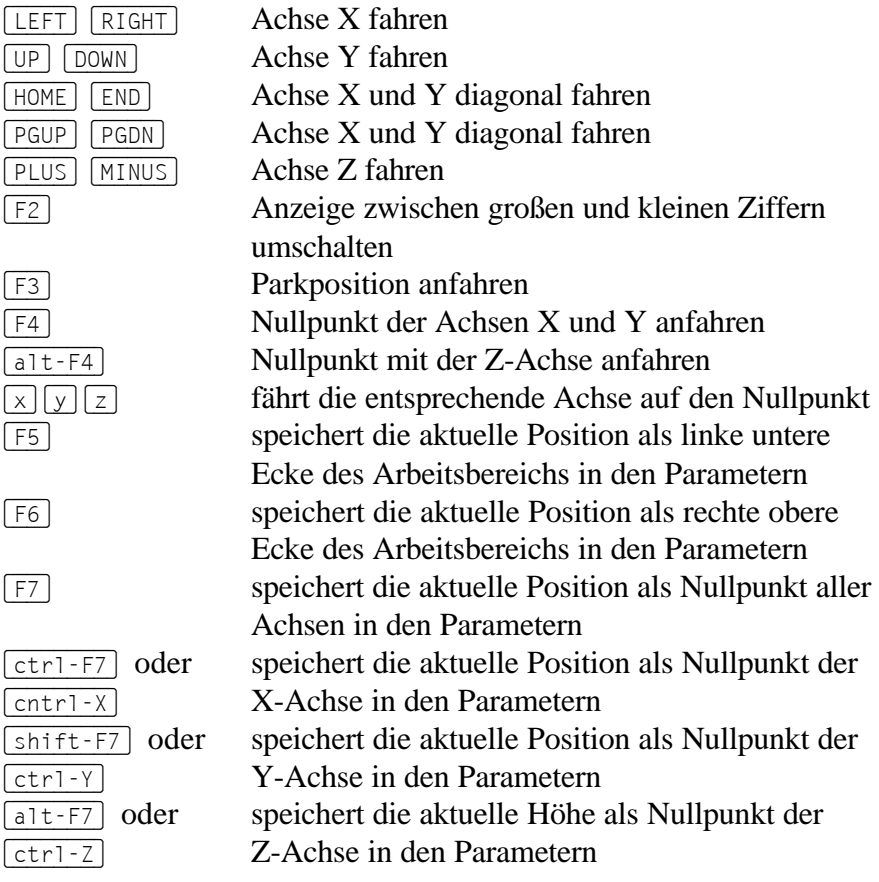

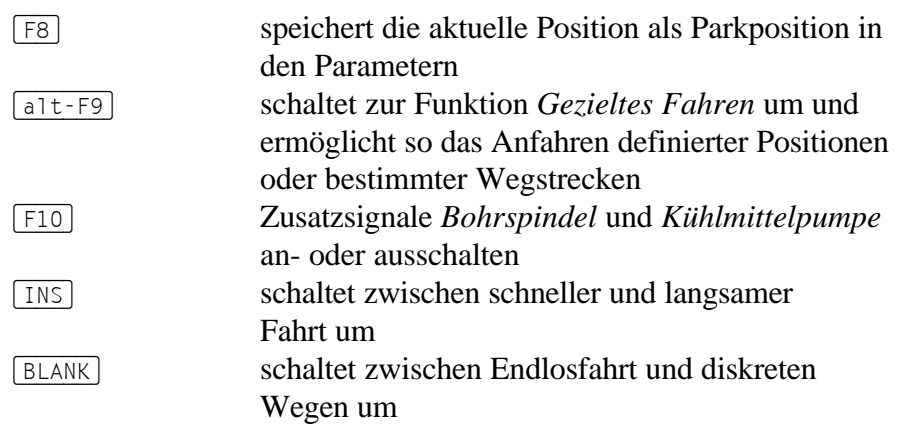

*mit Joystick fahren* Beim Einrichten der Maschine mit dem Joystick muß zuerst der Steuerhebel in die gewünschte Fahrtrichtung gedrückt und dann mit der Taste 1 gefahren werden. Der Tastendruck löst eine ähnliche Fahrt aus, wie die Cursortasten, d.h. zuerst einen Einzelschritt und nach der Umschaltzeit permanente Fahrt.

> Die Joysticktaste 2 schaltet zwischen den Achsen X/Y und Z um. Wenn also der Hebel nach oben gedrückt ist kann man mit Taste 1 die Y-Achse fahren. Bei zusätzlich gedrückter Taste 2 fährt die Achse Z.

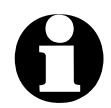

i **Ein angeschlossener Joystick muß vor der Benutzung mit einer Sonderfunktion kalibriert werden.**

*aktuelle Position gut erkennbar*

Alternativ zur Anzeige der absoluten und relativen Schrittzähler kann man mit der Taste (F2) auf die Anzeige in großen Ziffern umschalten. Es sind dann nur die relativen Schrittzähler zum Nullpunkt sichtbar, dafür sind sie aber auch aus großen Entfernungen erkennbar.

| Version 3.00<br>PC-NC<br>Fahren<br>Datei | Parameter | Sonderfunktionen                                                                                                    | (c) Copyright Burkhard Lewetz, 1998<br>Quick-Menü | Hilfe                   |
|------------------------------------------|-----------|----------------------------------------------------------------------------------------------------|---------------------------------------------------|-------------------------|
|                                          |           | Manuell Fahren                                                                                                    | HI II                                             |                         |
|                                          |           | - ┍┛╺┫ ╹┃                                                                                                    | l Si                                              |                         |
|                                          |           |                                                                                                    |                                                   |                         |
|                                          |           | schnell                                                                                                    | endlos                                            |                         |
| Manuelles Fahren aller Achsen            | PCNC SYS  | <b>PCNC.WRK</b>                                                                                                    | 1Ø<br>Й                                           | steht                   |
| Hilfe                                    |           | Cursortasten PLUS MINUS Fahren F2 Anzeige F4 Nullpunkt<br>Nullpunkt speichern F8 Parkposition speichern F10 Signale |                                                   | a-X Ende<br>ESC Abbruch |

Bild 3-8 Manuelles Fahren, Schrittzähler in großen Ziffern

## FAHREN-PARKEN

Die Funktion PARKEN fährt alle Achsen in einer bestimmten Reihenfolge auf die definierte Parkposition. Zuerst wird Achse Z nach oben und dann die Achsen X und Y verfahren.

*definierte Parkposition* Die Parkpositionen für alle 3 Achsen werden in den Parametern definiert.

> Während der Pause eines Arbeitsprozesses kann man die Parkpostion, z.B. zum Werkzeugwechsel, anfahren. Bei erneuter Aktivierung der Funktion PARKEN fährt das Werkzeug wieder an die alte Position zurück.

Die Funktion PARKEN ist auch mit der Funktionstaste (F9) aktivierbar.

## FAHREN-REFERENZFAHRT

Die Funktion REFERENZFAHRT fährt alle Achsen in einer definierten Reihenfolge auf die Referenzschalter.

*Referenzpunkt der Maschine* Jede Achse fährt mit der Referenzgeschwindigkeit 1 los und sucht den Referenzschalter. Wenn der Schalter seinen Pegel ändert, wird gestoppt und in der Gegenrichtung mit der Geschwindigkeit 2 wieder vom Schalter heruntergefahren. Die Kante des Referenzschalters definiert den Referenzpunkt für diese Achse.

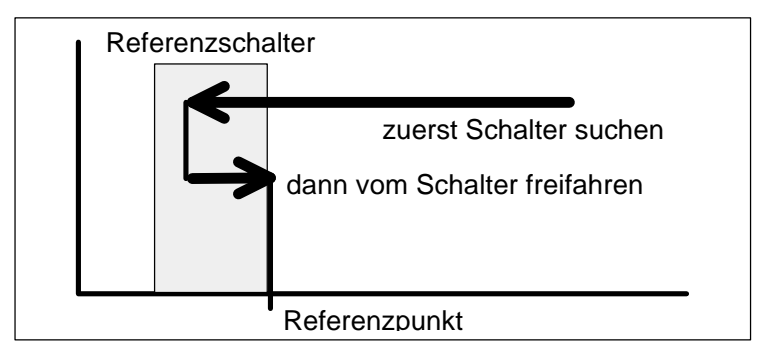

Bild 3-9 Ablauf einer Referenzfahrt auf den Referenzschalter

*PC-NC* muß die aktuelle Position aller Achsen kennen. Deshalb ist eine Referenzfahrt unbedingt erforderlich, bevor ein Arbeitsprozeß beginnt.

Die Referenzfahrt wird auch mit der Taste (F8) ausgelöst.

## FAHREN-JUSTIEREN

*Werkstück justieren*

Die Justierungsfunktion dient zum korrekten Aufspannen des Werkstücks. Zuerst wird die Arbeitsdatei eingelesen, die Ausdehnung bestimmt und alle Daten grafisch angezeigt. Vier markante Punkte, meist die Eckpunkte, werden mit einem breiten Ring gekennzeichnet.

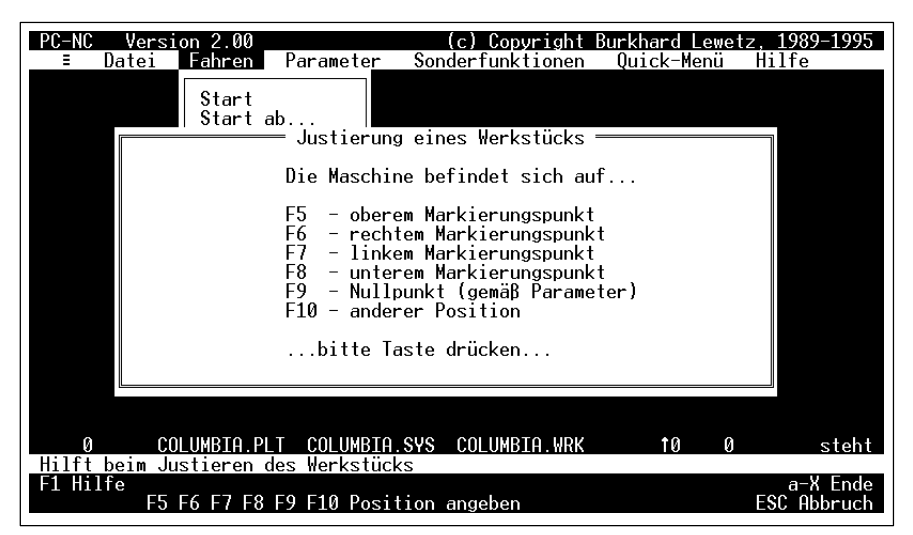

Bild 3-10 Eintritt in die Funktion JUSTIEREN

Beim Eintritt in die Justierungsfunktion kann angegeben werden, wo sich die Maschine gerade befindet. Wenn die Markierungspunkte vorher schon bekannt sind, so empfiehlt es sich, einen dieser Punkte vor der Justierung manuell anzufahren.

In diesem Fall errechnet *PC-NC* den erforderlichen Nullpunkt selbständig und aktualisiert die Koordinaten in den Parametern.

*markante Punkte anfahren* Mit den Funktionstasten (F5)**,** (F6)**,** (F7) und (F8) kann man die Maschine auf diese Positionen fahren lassen und somit die Aufspannung des Werkstücks justieren.

> Zwischen den 4 Markierungspunkten kann beliebig oft hin- und hergefahren werden. Der Abbruch erfolgt mit (ESC).

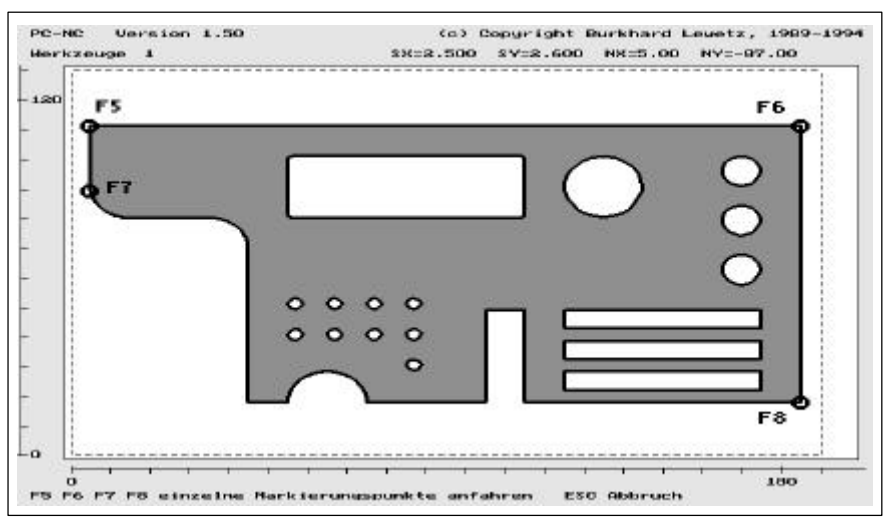

Bild 3-11 Grafische Anzeige der Funktion JUSTIEREN mit 4 Markierungspunkten

#### **Typischer Ablauf einer Werkstück-Justierung :**

*Ablauf einer Werkstück-Justierung*

- 1. Maschine referenzfahren
- 2. Mit der Funktion MANUELL FAHREN die Maschine über einen der vier Markierungspunkte fahren
- 3. Justierungsfunktion aufrufen und angeben, wo die Maschine gerade steht
- 4. mit den Tasten (F5)**,** (F6)**,** (F7) und (F8) beliebig oft zwischen den Markierungspunkten hin- und herfahren und das Werkstück danach ausrichten
- 5. Parameter mit automatisch errechnetem Nullpunkt abspeichern

## FAHREN-GEZIELT FAHREN

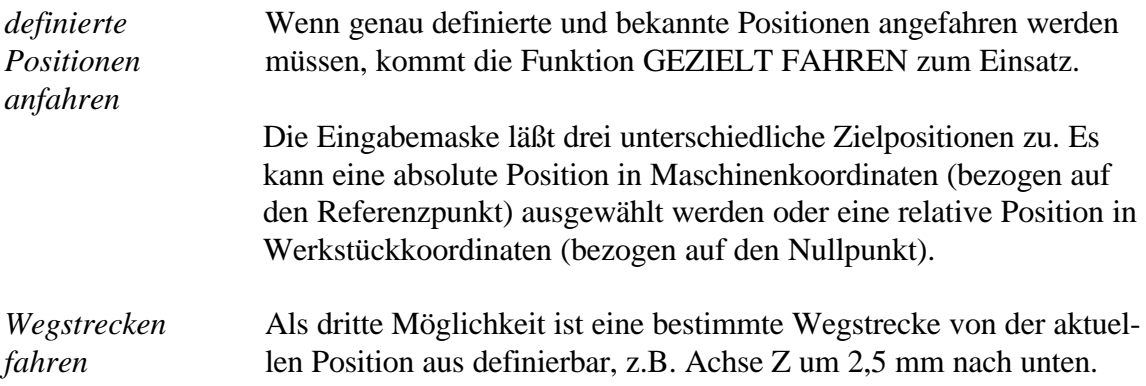

| PC-NC | Version 3.00                                                             | ا ما             | Copyright Burkhard | Lewetz, 1998     |
|-------|--------------------------------------------------------------------------|------------------|--------------------|------------------|
| Datei | Parameter<br>Fahren I                                                    | Sonderfunktionen | Quick-Menü         | Hilfe            |
|       |                                                                          | Gezielt Fahren   |                    |                  |
|       |                                                                          |                  |                    |                  |
|       | Absolute Position                                                        | Achse X          | 12.55 mm           |                  |
|       | anfahren                                                                 |                  | Achse Y -456.20 mm |                  |
|       | (vom Referenzpunkt)                                                      | Achse Z          | 23.50 mm           |                  |
|       |                                                                          |                  |                    |                  |
|       |                                                                          |                  |                    |                  |
|       | <b>Relative Position</b>                                                 |                  | Achse X -52.45 mm  |                  |
|       | anfahren                                                                 | Achse Y          | $-495.70$ mm       |                  |
|       | (vom Nullpunkt)                                                          | Achse Z          | 13.00 mm           |                  |
|       |                                                                          |                  |                    |                  |
|       |                                                                          |                  |                    |                  |
|       | Von aktueller                                                            | Achse X          | 0.00<br>mm         |                  |
|       | Position aus bestimmte                                                   | Achse Y          | 0.00<br>mm         |                  |
|       | Wegstrecke fahren                                                        | Achse 7          | 0.00<br>mm         |                  |
|       |                                                                          |                  |                    |                  |
|       |                                                                          |                  |                    |                  |
|       |                                                                          |                  |                    |                  |
|       | BFLÖCHER.OPT BFLÖCHER.SYS BFLÖCHER.WRK                                   |                  | 10<br>Й            | steht            |
|       | Fährt gezielt eine bestimmte Position an oder eine definierte Wegstrecke |                  |                    |                  |
|       | Hilfe UP DOWN LEFT RIGHT TAB s-TAB Feld auswählen<br>Position anfahren   | 21 fern          | Wert ändern        | a-X Ende<br>ESC. |
|       |                                                                          |                  |                    |                  |

Bild 3-12 Gezielt Fahren

#### **Folgende Tastenbelegung ist aktiv :**

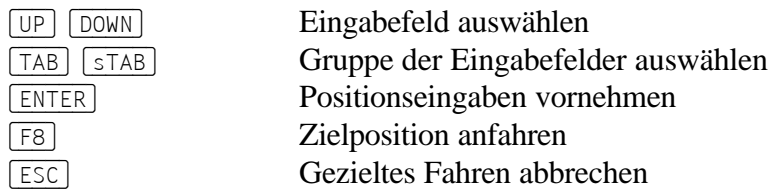

Die Funktion GEZIELT FAHREN ist mit [alt-F9] auch vom manuellen Fahren aus aktivierbar und steht im TeachIn zur Verfügung.

## WERKZEUG WÄHLEN...

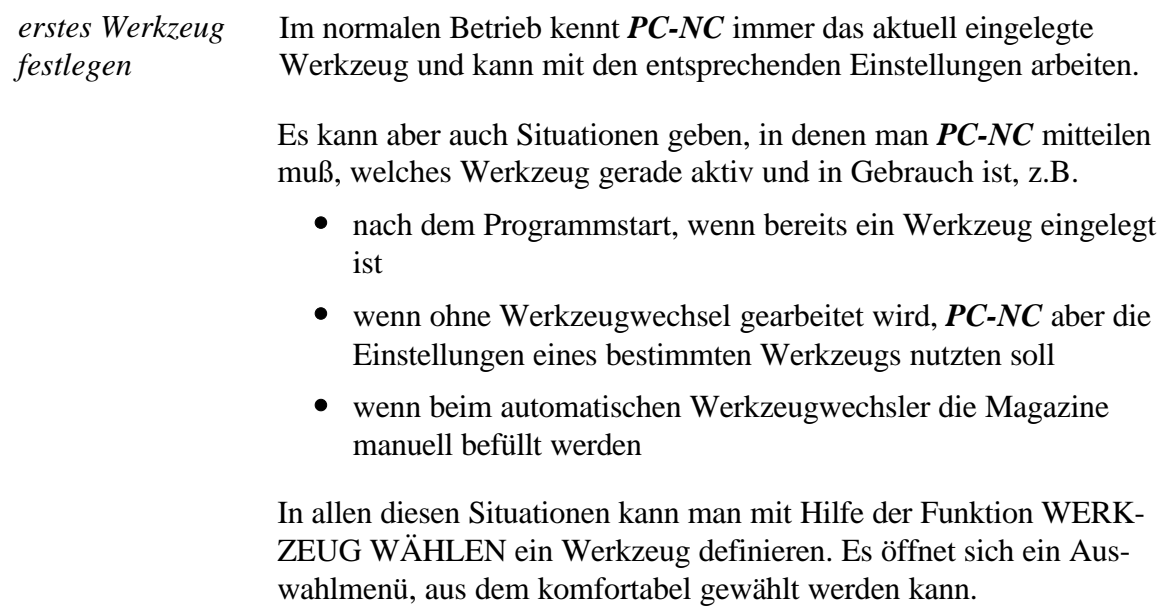

*Werkzeugspannzange bedienen* Weiterhin ermöglicht das Auswahlmenü das manuelle Öffnen oder Schließen einer automatischen Spannzange, wie sie bei Werkzeugwechslern eingesetzt wird.

> Die Benutzung und Ansteuerung eines automatischen Werkzeugwechslers wird in Kapitel 7 ausführlich erläutert.

#### WERKZEUG VERMESSEN

*Werkzeuglängen automatisch messen PC-NC* ermöglicht das automatische Vermessen von Werkzeuglängen und die Kompensation der Längendifferenzen beim Eintauchen in das Werkstück.

> Bedingung ist das Vorhandensein eines Längensensors, d.h. eines Schalters oder Tasters, der von oben mit der Werkzeugspitze angefahren wird und bei Berührung oder kurzem Druck schaltet.

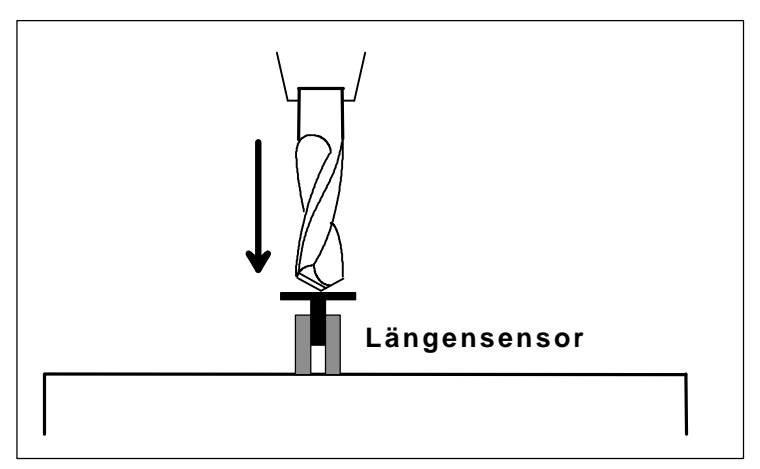

Bild 3-13 Längensensor zur Vermessung des Werkzeugs

Die genaue Vorgehensweise bei der automatischen Längenermittlung wird in Kapitel 7 beschrieben.

*Referenzwerkzeug vermessen* Die Funktion WERKZEUG VERMESSEN dient der Längenermittlung des Referenzwerkzeugs. Wenn alle Einstellungen vorgenommen sind und auch der Z-Nullpunkt exakt definiert wurde, wird das aktuell eingelegte Werkzeug zum Master- oder Referenzwerkzeug, dessen Länge gesondert ermittelt werden muß. Bei Ausführung der Vermessen-Funktion fährt PC-NC mit dem aktuellen Werkzeug auf den Längensensor und mißt den Abstand der Werkzeugspitze zum Nullpunkt. Dieser Wert wird in den Parametern gespeichert und bei der nachfolgenden Längenberechnung weiterer Werkzeuge verwendet.

## FAHREN-EINZELSCHRITT

Der Menüpunkt EINZELSCHRITT ist ein Schalter, der aktiv oder inaktiv sein kann.

#### EINZELSCHRITT

*Einzelbefehlsmodus* Bei aktiver Einzelschrittfunktion stoppt der Arbeitsprozeß nach jedem Befehl und setzt die Ausführung erst nach erneutem Start mit der Taste [F3] fort.

> Auf diese Weise sind einzelne Befehle und Fahrwege leicht überprüfbar. Die Umschaltung von Einzelschritt- auf Dauerbetrieb ist jederzeit während einer Pause möglich.

#### 3.2.4. PARAMETER-Menü

Das Menü PARAMETER beinhaltet alle Einstellmöglichkeiten von *PC-NC*. Es ist in mehrere Untermenüs gegliedert, die die Parameter nach Funktionen ordnen.

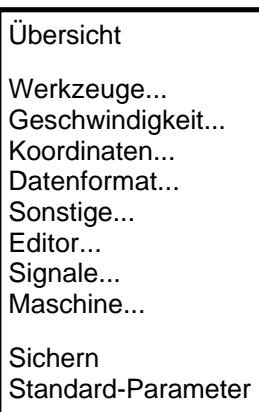

Der Hotkey zur Aktivierung des PARAMETER-Menüs ist (P). Die genaue Erklärung der einzelnen Parameter folgt in Kapitel 5.

## PARAMETER-ÜBERSICHT

*Alle Parameter im Überblick* Um sich einen Gesamtüberblick aller aktuellen Parameter zu verschaffen, kann diese Funktion verwendet werden. In einem Fenster zeigt *PC-NC* alle Parameter mit ihren jeweiligen Werten an.

| PC-NC<br>Version 3.00<br>Datei<br>Fahren                       | Parameter L                                                                                                    | Sonderfunktionen<br>Anzeigen =      | Copuright                   | Burkhard<br>Quick-Menü     | Lewetz. 1998<br>Hilfe |         |  |  |
|----------------------------------------------------------------|----------------------------------------------------------------------------------------------------|-------------------------------------|-----------------------------|----------------------------|-----------------------|---------|--|--|
|                                                                | Aktuelle Parametereinstellungen                                                                                  |                                     |                             |                            |                       |         |  |  |
|                                                                | Parameter stehen in PCNC.SYS und BFLöCHER.SYS<br>Aktuelle Parameter wurden gegenüber den gespeicherten verändert |                                     |                             |                            |                       |         |  |  |
| Geschwindigkeit manuell schnell                                | Geschwindigkeiten Achsen<br>Eilgeschwindigkeit<br>manuell langsam                                                | X/Y.<br>50.00<br>15.00<br>0.50      | Z<br>35.00<br>12.00<br>0.50 | mm/sek<br>mm/sek<br>mm/sek |                       |         |  |  |
| Geschwindigkeit Referenzfahrt 1<br>Start/Stopp-Geschwindigkeit | Referenzfahrt 2                                                                                                  | 50.00<br>1.00<br>15.00              | 40.00<br>1.00<br>10.00      | mm/sek<br>mm/sek<br>mm/sek |                       |         |  |  |
|                                                                | Beschleunigungs-/Bremsweg<br>Umschaltzeit<br>Bremsdifferenz                                                      | 550 Schritte<br>250 msek<br>30 Grad |                             |                            |                       |         |  |  |
| Й<br>BELÖCHER OPT                                              | BELÖCHER SYS                                                                                                    | <b>BELÖCHER MRK</b>                 |                             | ŤØ.                        | Й                     | steht.  |  |  |
| UP<br>lfe.<br>Anzeige speichern                                | DOWN PGUP PGDN Blättern                                                                                          |                                     |                             |                            | a-X Ende              | Hbbruch |  |  |

Bild 3-14 Parameterübersicht

Neben den Parametern zeigt die Übersicht auch, welche Parameterdateien augenblicklich geladen sind und ob gegenüber den gespeicherten Werten Veränderungen an einzelnen Parametern vorgenommen wurden.

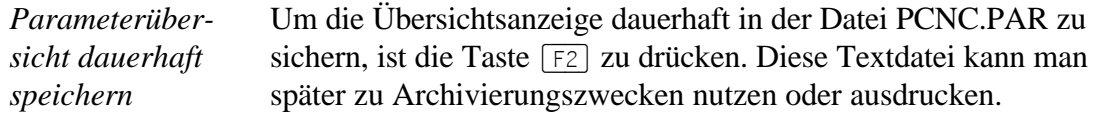

## PARAMETER-SICHERN

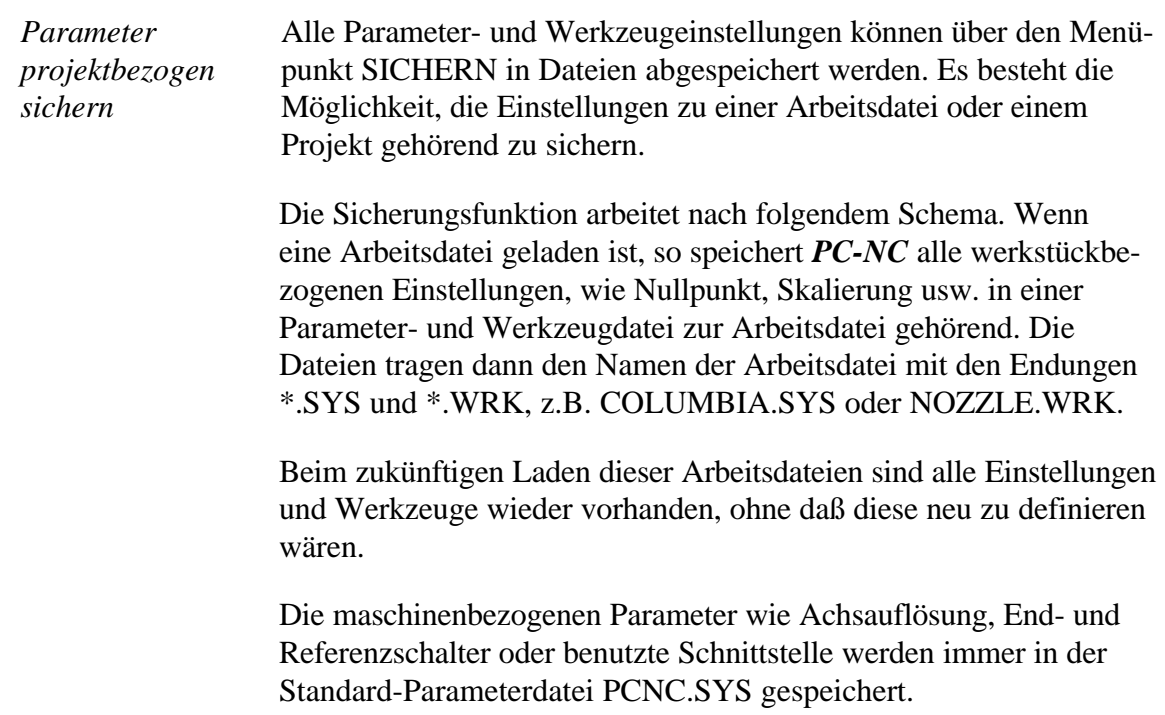

Wenn beim Sichern keine Arbeitsdatei gewählt ist, so speichert die Sicherungsfunktion alle Einstellungen in der geladenen Parameterund Werkzeugdatei PCNC.SYS und PCNC.WRK.

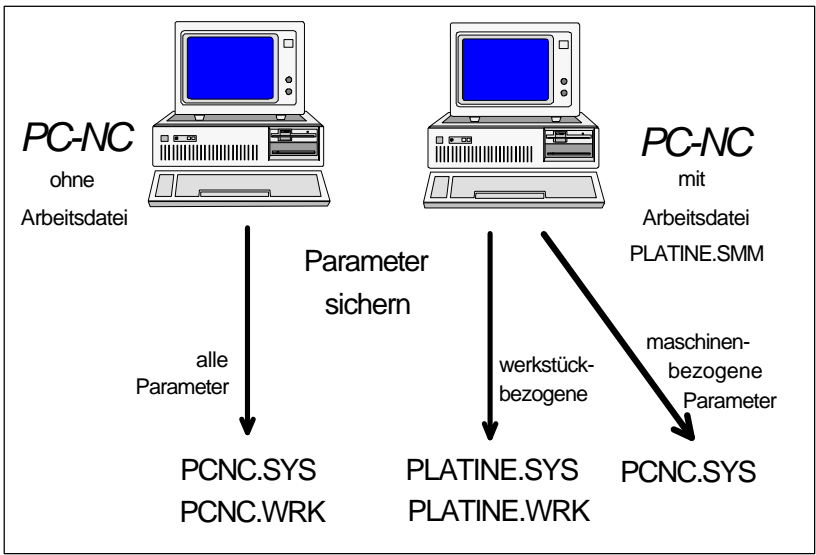

Bild 3-15 Sicherung von Parametern und Werkzeugeinstellungen

Die Unterteilung in zwei Parameterdateien hat den Vorteil, daß alle Maschinenparameter nur einmalig gesichert sind und bei Änderungen auch nur in diese Datei neu gesichert werden müssen.

## PARAMETER-STANDARD-PARAMETER

Mit der Funktion STANDARD-PARAMETER-LADEN lädt *PC-NC* die Parameter, die auch beim Programmstart aktiv waren.

Auf diese Weise ist es möglich, bei mißglückten Änderungsversuchen den alten Zustand wieder herzustellen.

Geladen werden entweder die Dateien PCNC.SYS und PCNC.WRK, oder die mit den Aufrufschaltern -s und -w selektierten Dateien.

## 3.2.5. SONDERFUNKTIONEN-Menü

Das Menü SONDERFUNKTIONEN bietet Zugang zu zwei Testfunktionen, mit deren Hilfe die Mechanik systematisch überprüft und die richtigen oder optimalen Parametereinstellungen ermittelt werden können. Außerdem sind hier die Funktionen TEACHIN, OPTIMIER-UNG, POSITION PRÜFEN und die Joystick-Kalibrierung untergebracht.
**Signaltest** Motorentest **TeachIn Optimierung** Position prüfen Joystick kalibrieren

## SONDERFUNKTIONEN-SIGNALTEST

Die parallele Druckerschnittstelle bietet neben den 8 Datenleitungen noch 4 weitere Ausgänge und 5 Eingänge für externe Signale. Die Funktion SIGNALTEST ermöglicht auf einfache Weise, die Ein- und Ausgangssignale von *PC-NC* zur Maschine zu testen und die Steckerbelegung zu ermitteln.

#### *Takt/Richtung Variante*

An 6 der 8 Datenleitungen sind die Schrittmotoren jeweils mit Taktund Richtungssignalen angeschlossen.

| version<br>Datei<br>Fahren                                                                            | Parameter                                         | (c) Copyright Burkhard Lewetz<br>Sonderfunktionen             | Quick-Menü<br>Hilfe     |
|----------------------------------------------------------------------------------------------------|---------------------------------------------------|---------------------------------------------------------------|-------------------------|
|                                                                                                    |                                                   | Signaltest                                                    |                         |
|                                                                                                    |                                                   | Interaktiver Test der Ein- und Ausgangssignale                |                         |
| Eingänge                                                                                              | HIGH<br>Pin 10<br>HIGH<br>Pin 11<br>Pin 12<br>LOW | Motor X Richtung<br>Takt                                      | LOW<br>CLK              |
|                                                                                                    | Pin 13<br>HIGH<br>Pin 15<br>HIGH                  | Richtung<br>Motor Y<br>Takt                                   | LOW<br>CL K             |
| Ausgänge                                                                                              | LOW<br>Pin 1<br>Pin 14<br>HIGH<br>Pin 16<br>LOW   | Richtung<br>Motor Z<br>Takt                                   | <b>LOW</b><br>CLK.      |
|                                                                                                    | Pin 17<br>HTGH                                    | Schnittstelle                                                 | I PT1                   |
| AΑ                                                                                                    | AA SYS                                            | aa .wrk                                                       | Ø<br>10<br>stent        |
| Prüft alle Ein- und Ausgangsignale<br><b>Hilfe</b><br>UP.<br>PLUS MINUS BLANK LEFT RIGHT Pegel ändern |                                                   | DOWN TAB s-TAB Ausgangssignal auswählen<br>ENTER Motorschritt | a-X Ende<br>ESC Abbruch |

Bild 3-16 Signaltest der Takt/Richtung Variante

*Schnittstelle und Signale prüfen*

Die vier zusätzlichen Leitungen verwendet *PC-NC* in der Takt/Richtung Variante für folgende Signale.

- **Bohrspindel an/aus** (Pin 1 / Relais 1)
- **Kühlmittel an/aus** (Pin 14 / Relais 2)
- **Rampboost** (Pin 16)
- **Stromabsenkung** (Pin 17)
- **Spannzange auf/zu** (Pin 9)

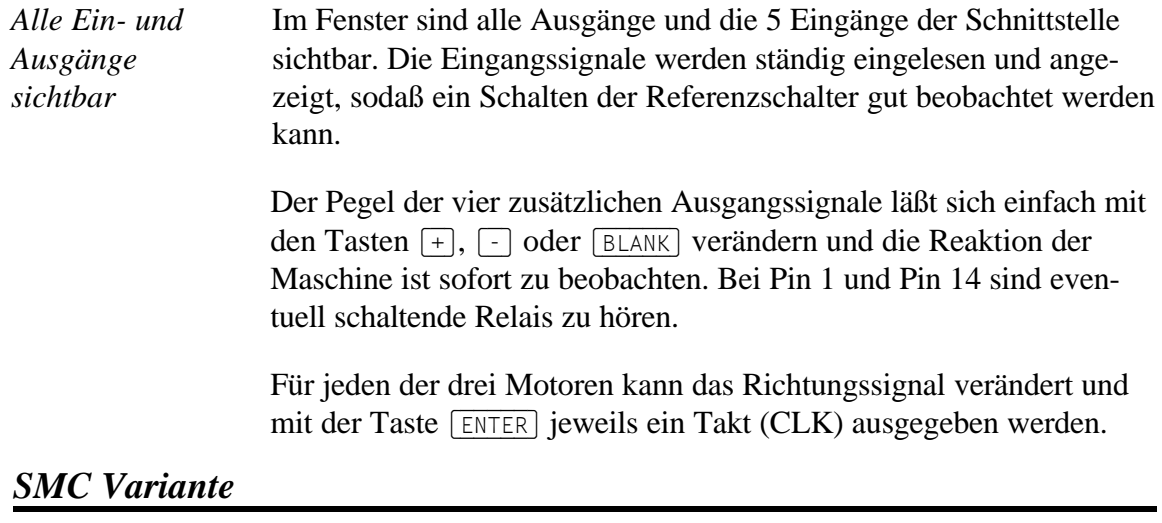

*SMC-Karten mit anderer Pinbelegung*

SMC-Schrittmotorkarten arbeiten nicht mit Takt/Richtungssignalen sondern werden mit Bestromungsmustern für alle Motoren angesteuert. Außerdem besitzen sie nur einen einzigen Eingang, über den alle 3 Referenzschalter eingelesen werden müssen.

Um auch mit SMC-Schrittmotorkarten die Zusatzsignale von *PC-NC* nutzen zu können, ist eine kleine Anschaltplatine notwendig, die die weiteren Signale am Stecker einschleift. Die Zusatzsignale sind aber zum Betrieb von *PC-NC* nicht unbedingt notwendig.

| PC-NC | Version 2 00<br>Datei<br>Fahren                                                 |                                                | Parameter                           | Signaltest | Sonderfunktionen<br>Interaktiver Test der Ein- und Ausgangssignale | (c) Copyright Burkhard Lewetz.<br>Quick-Menü |   | 1989–1995<br>Hilfe               |
|-------|---------------------------------------------------------------------------------|------------------------------------------------|-------------------------------------|------------|--------------------------------------------------------------------|----------------------------------------------|---|----------------------------------|
|       | Eingänge                                                                        | Pin 10<br>Pin 11<br>Pin 12<br>Pin 13<br>Pin 15 | HIGH<br>HIGH<br>LOW<br>HIGH<br>HIGH |            |                                                                    |                                              |   |                                  |
|       | Ausgänge                                                                        | Pin 1<br>Pin 14<br>Pin 16<br>Pin 17            | LOW<br>HIGH<br>LOW<br>HIGH          |            |                                                                    |                                              |   |                                  |
|       | AΑ<br>Prüft alle Ein- und Ausgangsignale<br>DOWN<br>.fe<br>RI<br>IS<br>ank teft | AA SYS<br>RIGHT Pegel ändern                   |                                     | AA .WRK    | TAB s-TAB Ausgangssignal auswählen                                 | 10<br>ENTER Motorschritt                     | Й | steht<br>a-X Ende<br>ESC Abbruch |

Bild 3-17 Signaltest der SMC Variante

Bei der SMC Variante gibt *PC-NC* die Zusatzsignale an folgenden Pins aus :

- **Bohrspindel an/aus** (Pin 16)
- **Kühlmittel an/aus** (Pin 14)
- **Spannzange auf/zu** (Pin 17)
- Referenzschalter (Pin 11)

Führen weder die Schalter der Maschine zu irgendwelchen Reaktionen im Fenster, noch die Pegeländerungen der Ausgangssignale an der Maschine, so ist wahrscheinlich die falsche Schnittstelle gewählt.

#### SONDERFUNKTIONEN-MOTORENTEST

Die Sonderfunktion MOTORENTEST dient zur Ermittlung der optimalen Geschwindigkeitseinstellungen. Ein Fenster zeigt alle für die Schrittberechnung relevanten Parameter an.

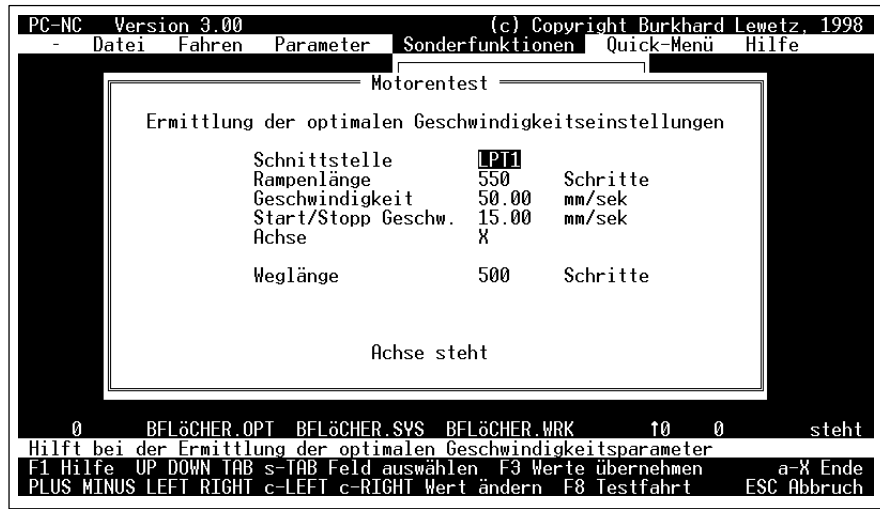

Bild 3-18 Motorentest

Die Werte der Parameterfelder lassen sich einfach mit den Cursor-Tasten (LEFT) und (RIGHT) ändern und die Felder selbst mit (UP) und (DOWN) auswählen.

*Motorverhalten testen* Ein Test der aktuellen Einstellungen ist mit der Taste (F8) möglich. Bei dieser Testfahrt werden Geschwindigkeit und Rampen für den aktuellen Motor errechnet und abwechselnd in positive und negative Richtung verfahren.

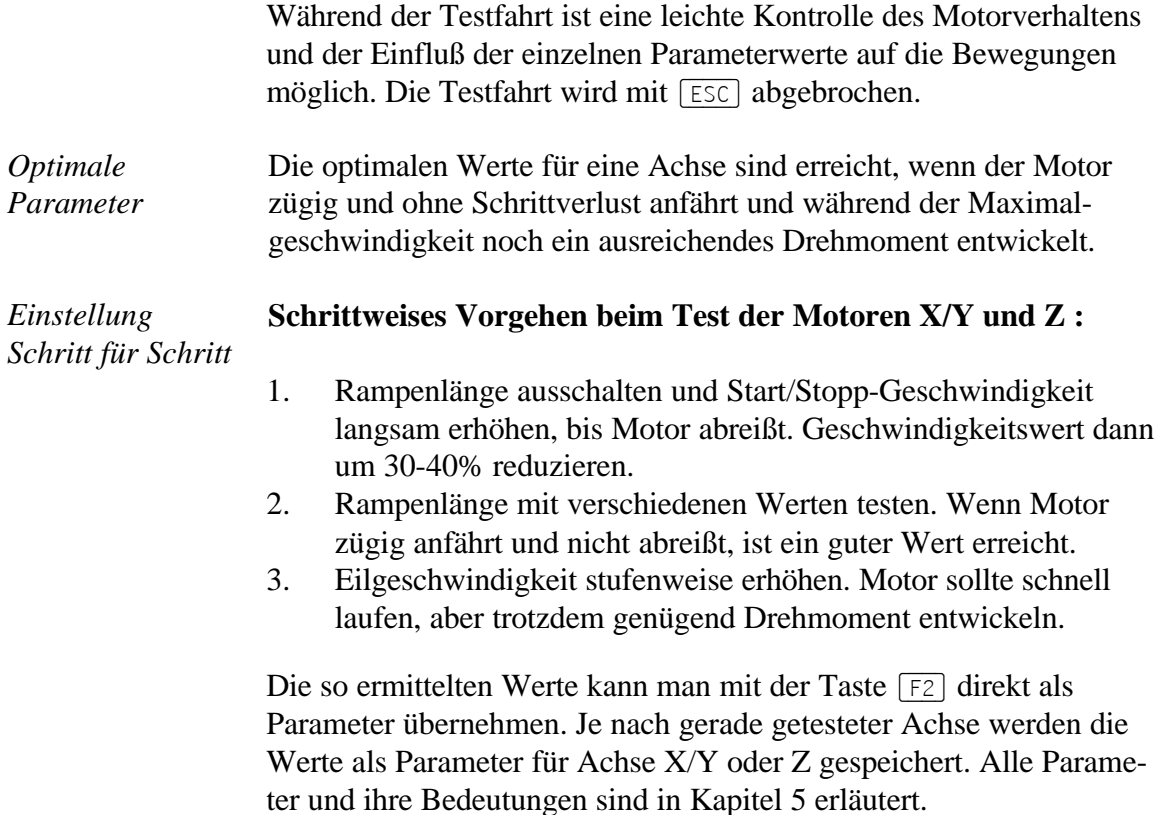

#### SONDERFUNKTIONEN-TEACHIN

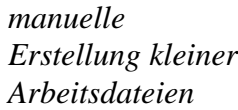

Die Funktion TEACHIN ermöglicht die manuelle Erstellung von  $kr$  kleinen Arbeitsdateien im Bohrformat oder in HPGL in einfachster Weise. Für wenig aufwendige Werkstücke ist somit der Umweg über ein CAD-System zur Erzeugung der NC-Daten nicht mehr notwendig.

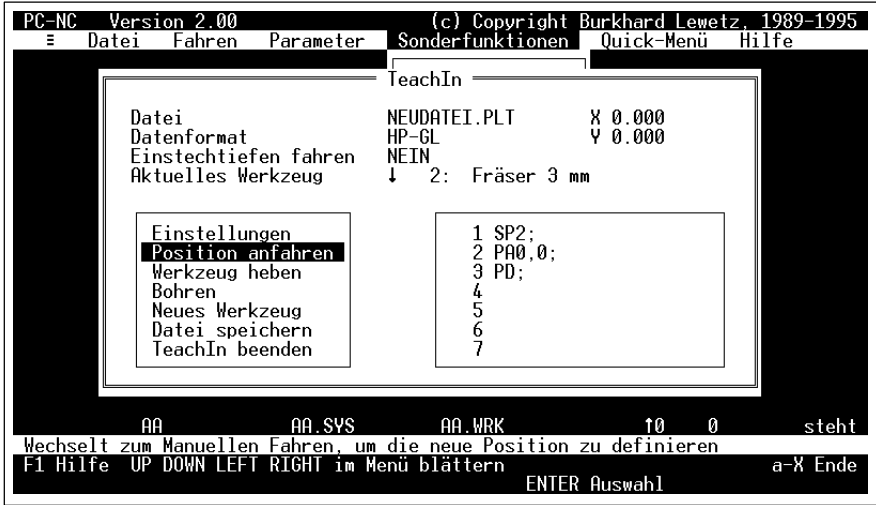

Bild 3-19 Funktion TEACHIN

#### Mit der TEACHIN-Funktion können nur Dateien im HPGL-<br>oder Bohrformat erzeugt werden. Für DIN/ISO-Programm is<br>der Editor zu verwenden **oder Bohrformat erzeugt werden. Für DIN/ISO-Programm ist der Editor zu verwenden.**

Das TEACHIN-Fenster ist in verschiedene Bereiche unterteilt. Im oberen Teil stehen die aktuellen Einstellungen. Rechts befindet sich ein kleineres Fenster, in dem die bisher gespeicherten Befehle sichtbar sind. Links ist ein Menü angeordnet, das alle Aktionen innerhalb der TEACHIN-Funktion ermöglicht.

#### **Die möglichen Aktionen im Einzelnen :**

#### **Einstellungen**

Hiermit kann man alle für die TEACHIN-Funktion relevanten Einstellungen verändern. Es kann z.B. der Name der zu erzeugenden Arbeitsdatei definiert werden. Außerdem ist das Format der Daten als HP-GL oder Bohrformat festzulegen. Mit einem JA/NEIN-Schalter wird definiert, ob die Einstechtiefe mit Achse Z wirklich gefahren, oder nur simuliert werden sollen. Zuletzt kann man noch das erste Werkzeug festlegen.

Nach begonnenem TEACHIN ist das Datenformat nicht mehr veränderbar. Die Auswahl nicht definierter Werkzeuge ist nur möglich, wenn keine echten Einstechtiefen gewählt sind, anderenfalls können nur definierte Werkzeuge angewählt werden.

#### **Position anfahren**

Bei Anwahl dieses Menüpunkts verzweigt *PC-NC* zur Funktion MANUELLES FAHREN und ermöglicht damit die Anfahrt einer neuen Zielposition mit den Achsen X und Y. Die Achse Z kann hierbei nicht bewegt werden. Zusätzlich steht mit der Funktionstaste (F9) eine Möglichkeit zur Verfügung, den zuletzt gefahrenen Weg erneut abzufahren. Diese Rasterfahrt ist beispielsweise eine wertvolle Hilfe beim Abfahren von IC-Sockeln.

#### **Werkzeug heben/senken**

Die Bedienung des Werkzeugs erfolgt hier. Je nach aktueller Position wird das eingelegte Werkzeug gehoben oder abgesenkt. (Dieser Menüpunkt ist nur beim Format HP-GL aktiv)

#### **Bohren**

Nachdem eine neue Zielposition erreicht ist, kann mit diesem Menüpunkt eine Bohrung veranlaßt werden. Das Werkzeug wird kurz

abgesenkt und sofort wieder hochgezogen. (Dieser Menüpunkt ist nur beim Format Bohren aktiv)

#### **Neues Werkzeug**

Über ein kleines Untermenü kann man ein neues Werkzeug auswählen. Die Auswahl nicht definierter Werkzeuge ist nur möglich, wenn keine echten Einstechtiefen gewählt sind, anderenfalls können nur definierte Werkzeuge angewählt werden.

#### **Datei speichern**

Alle bisher aufgezeichneten Aktionen wie Zielpositionen anfahren, Werkzeuge auswählen und bedienen oder Bohren werden in der gewünschten Datei abgespeichert und stehen dann für folgende automatische Arbeitsprozesse zur Verfügung.

#### **TeachIn beenden**

Dieser Menüpunkt beendet die Funktion TEACHIN. Sollten die bisherigen Aktionen noch nicht abgespeichert sein, so kann man dies jetzt nachholen.

#### *TeachIn Ablauf* **Typischer Ablauf eines TEACHIN-Vorgangs :**

- 1. Maschine referenzfahren
- 2. Achse Z oder alle Achsen auf Nullpunkt fahren
- 3. TEACHIN-Funktion aufrufen und Einstellungen vornehmen, Dateiname, Datenformat und erstes Werkzeug
- 4. Gewünschte Zielposition anfahren
- 5. An dieser Position bohren oder das Werkzeug bewegen ...Punkte 4 und 5 beliebig oft wiederholen...
- 6. Datei abspeichern und TeachIn beenden

Beim Abspeichern der Aktionen in die neue Arbeitsdatei werden auch alle aktuellen Parameter und Werkzeuge gesichert. Eine auf diese Weise erzeugte Datei kann später wie alle anderen Arbeitsdateien benutzt und abgearbeitet werden.

#### SONDERFUNKTIONEN-OPTIMIERUNG

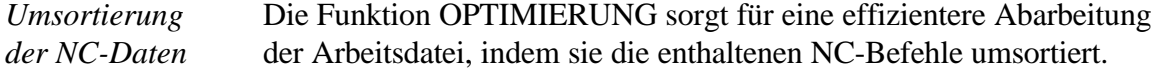

Die Ausgaben von CAD- und Layout-Programmen sind nicht immer optimal und die Folge davon ist, daß Werkzeuge mehrmals eingelegt werden müssen und die Maschine oft unnötige Leerwege fährt. Manchmal sind auch Konturen nicht geschlossen, sondern werden in zwei oder mehr Durchgängen vervollständigt.

#### **Die Optimierungsfunktion erledigt 3 Aufgaben :**

- 1. Sortierung der Daten nach Werkzeugen, jedes Werkzeug muß nur noch einmal eingelegt werden
- 2. Schließen von Konturen, sodaß das Ansetzen an vorherige Linienenden entfällt
- 3. Fortführung der Bearbeitung immer an der nächstmöglichen Koordinate, um Leerwege zu minimieren

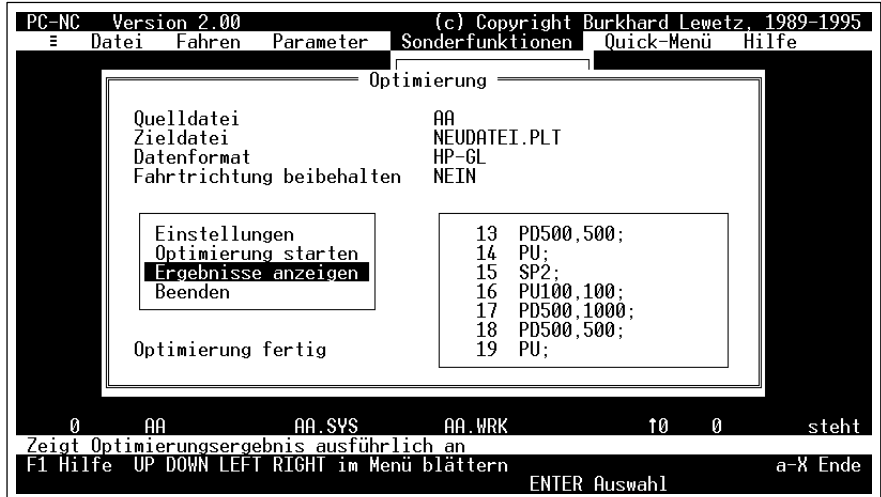

Bild 3-20 Optimierung der Daten

*aktuelle Arbeitsdatei optimieren*

Die Optimierung kann immer nur mit der aktuell angewählten Arbeitsdatei erfolgen. Sie ist deshalb inaktiv, wenn noch keine Datei ausgewählt wurde.

Die Berechnung der wirklich optimalen Reihenfolge der Verfahrwege ist ein kompliziertes mathematisches Problem und erfordert viel Rechenzeit. Auch *PC-NC* liefert nicht unbedingt die optimale Lösung aber meistens eine effektivere Reihenfolge, als die der Ausgangsdatei.

Das Fenster der Funktion OPTIMIERUNG ist in verschiedene Bereiche unterteilt. Im oberen Teil stehen die aktuellen Einstellungen. Rechts befindet sich ein Fenster, in dem die einzelnen Befehle protokolliert werden. Links ist ein Auswahlmenü angeordnet, über das alle Aktionen aktivierbar sind.

#### **Die möglichen Aktionen im Einzelnen :**

#### **Einstellungen**

Die möglichen Einstellungen beinhalten die Definition eines Dateinamens, unter dem die neue Datei abgelegt wird. Weiterhin kann man mit einem JA/NEIN Schalter angeben, ob die originalen Fahrtrichtungen beibehalten oder aus Optimierungsgründen auch verändert werden dürfen. Bei Gravier- und Fräsdaten sollte man die Fahrtrichtung immer beibehalten, bei Bohranwendungen dagegen spielt sie keine Rolle.

#### **Optimierung starten**

Mit Aktivierung dieses Menüpunkts beginnt die Optimierung. Zuerst liest *PC-NC* die Ausgangsdatei ein und bestimmt die Ausmaße. Anschließend werden die einzelnen Befehle sortiert und zuletzt in der errechneten Reihenfolge in die Zieldatei geschrieben.

#### **Ergebnisse anzeigen**

Nach Abschluß der Optimierung stehen unter diesem Menüpunkt statistische Angaben zu den Ergebnissen bereit. Es werden jeweils die Anzahl der Werkzeugwechsel, die Anzahl der Werkzeugeinsätze und die Gesamtlänge der Leerfahrten vor und nach der Optimierung gegenübergestellt.

#### **Beenden**

Dieser Menüpunkt beendet die Funktion OPTIMIERUNG. Die Datei wird jetzt mit allen Parametern und Werkzeugen abgespeichert und ist ab jetzt die aktive Arbeitsdatei.

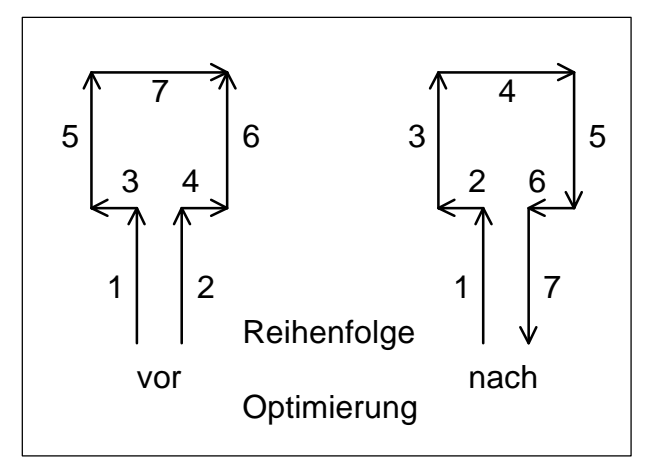

Bild 3-21 Optimierungsergebnisse

i **Die interne Optimierungs-Funktion verarbeitet nur NC-Dateien mit Bohrformaten oder HPGL-Format.**

#### *Typischer Ablauf* **Typischer Ablauf einer Optimierung :**

- 1. Arbeitsdatei, d.h. zu optimierende Datei auswählen
- 2. Funktion OPTIMIERUNG aufrufen, den neuen Dateinamen und die Fahrtrichtungen definieren
- 3. Optimierung starten
- 4. Eventuell die Ergebnisse der Optimierung überprüfen
- 5. Funktion OPTIMIERUNG beenden

*externes Optimierungsprogramm* 

Die Optimierung benötigt sehr viel Speicher. Bei großen NC-Dateien kann es vorkommen, daß der verfügbare Hauptspeicher nicht ausreicht. In diesen Fällen kann man die Optimierung mit dem externen Programm HPGLOPTI.EXE vornehmen. HPGLOPTI.EXE gehört ebenfalls zum Lieferumfang und kann beliebig große NC-Dateien optimieren. Die Benutzung ist in Kapitel 6 beschrieben.

### SONDERFUNKTIONEN-POSITION PRÜFEN

Die Funktion POSITION PRÜFEN ist eine weitere Testfunktion von *PC-NC*. Mit ihr kann die Genauigkeit der Referenzschalter oder die momentane Position überprüft werden.

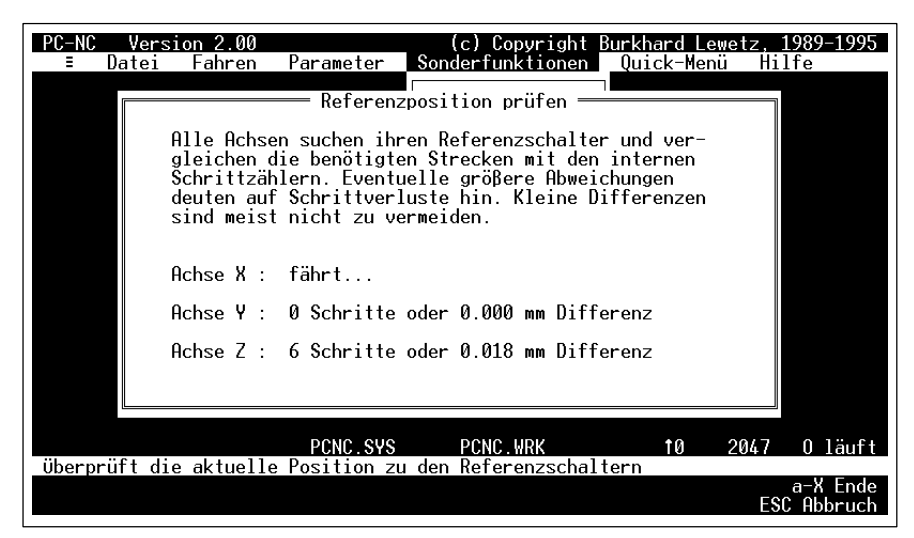

Bild 3-22 Abstände zum Referenzpunkt überprüfen

*Referenzposition überprüfen* Der Ablauf ähnelt sehr der Funktion REFERENZFAHREN. Alle Achsen werden der Reihe nach gezielt auf ihre Referenzschalter gefahren und anschließend die Differenz zu den erwarteten Positionen angezeigt.

> Kleinere Schrittdifferenzen können durch die Schalter bedingt sein, große Differenzen deuten dagegen auf vorherige Schrittverluste hin.

#### **Die Funktion POSITION PRÜFEN ist sinnvoll einsetzbar, wenn :**

- Schrittverluste wegen einer Kollision vermutet werden
- die maximale Bearbeitungsgeschwindigkeit für ein Werkzeug oder Material ermittelt und hiermit Schrittverluste nachgewiesen werden sollen
- beim Werkzeugwechsel die Position verändert wurde

Die Referenzposition kann nur überprüft werden, wenn vorher<br>referenzgefahren und keine Positionierung mit [ESC] unter-<br>brochen wurde **referenzgefahren und keine Positionierung mit** (ESC) **unterbrochen wurde.**

## SONDERFUNKTIONEN-JOYSTICK KALIBRIEREN

Um mit einem Joystick die Maschine bewegen zu können, muß *PC-NC* über die Art und Wertebereiche der Joystick-Signale informiert werden. Die Funktion JOYSTICK KALIBRIEREN erledigt diese Aufgabe fast automatisch.

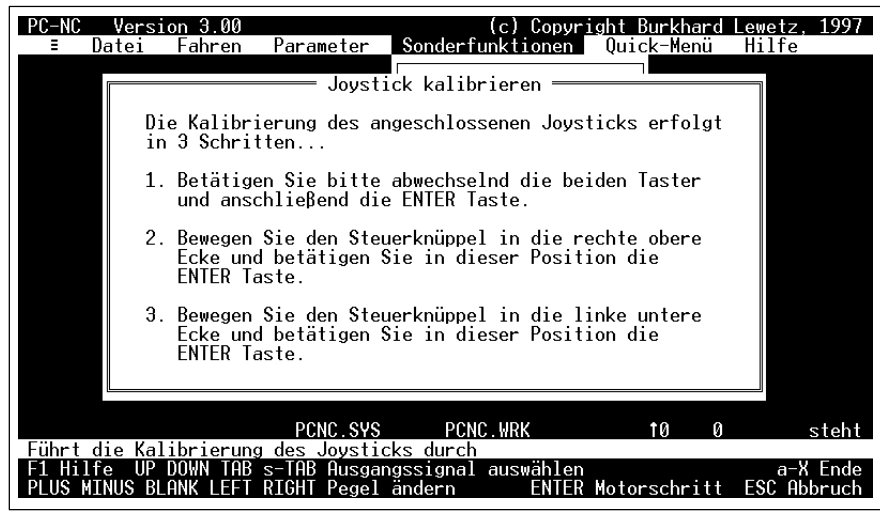

Bild 3-23 Funktion JOYSTICK KALIBRIEREN

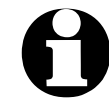

*menügeführte Ermittlung der Joystickparameter* In einem Fenster erscheinen Anweisungen zur Bedienung des Joysticks, die Sie genau befolgen müssen. Zuerst muß man beide Tasten abwechselnd drücken und danach den Hebel in bestimmte Positinen bewegen.

> *PC-NC* ermittelt anhand dieser Aktionen den Port des Joysticks und die Auslenkungen für die unterschiedlichen manuellen Fahrten.

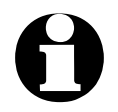

i **Vor einer Kalibrierung kann der Joystick nicht benutzt werden.**

#### 3.2.6. QUICK-Menü

*wichtige Funktionen im schnellen Zugriff* Über das Quick-Menü sind die wichtigsten Funktionen erreichbar, die man für die Serienproduktion von Werkstücken benötigt. Es können hierbei keine Einstellungen mehr an den Parametern oder der Maschine vorgenommen werden.

| PC-NC | Datei | Version 2.00<br>Fahren | Parameter | Sonderfunktionen                                                                                          | Copyright Burkhard Lewetz, 1989-1995<br>Quick-Menü |   | Hilfe                   |
|-------|-------|------------------------|-----------|----------------------------------------------------------------------------------------------------|----------------------------------------------------|---|-------------------------|
|       |       |                        |           |                                                                                                    |                                                    |   |                         |
|       |       |                        |           |                                                                                                    |                                                    |   |                         |
|       |       |                        |           | Datei öffnen<br>Anzeigen                                                                                  |                                                    |   |                         |
|       |       |                        | Start     | Referenzfahren<br>Parken                                                                                  |                                                    |   |                         |
|       |       |                        |           | Ende Quick-Menü                                                                                           |                                                    |   |                         |
|       |       |                        |           |                                                                                                    |                                                    |   |                         |
|       |       |                        |           |                                                                                                    |                                                    |   |                         |
|       | ĤĤ    |                        | AA SYS    | aa .wrk                                                                                                   | 10                                                 | Й | steht                   |
|       |       |                        |           | öffnen einer Programmdatei und der zugehörigen Parameter<br>F1 Hilfe  UP DOWN LEFT RIGHT im Menü blättern | <b>ENTER Auswahl</b>                               |   | a-X Ende<br>ESC Abbruch |

Bild 3-24 Quick-Menü

Nach der Aktivierung erscheint das Quick-Menü in der Bildschirmmitte und kann wie alle anderen Auswahlmenüs bedient werden.

Über das Quick-Menü können folgende Funktionen aktiviert werden :

- **DATEI ÖFFNEN**
- **DATEI ANZEIGEN**
- **START**
- **REFERENZFAHREN**
- **PARKEN**

Um Einstellungen an den Parametern oder an der Maschine, z.B. mit manuell Fahren vorzunehmen, muß das Quick-Menü mit dem letzten Menüpunkt wieder verlassen werden.

#### 3.2.7. HILFE-Menü

Das Menü HILFE umfaßt zwei Punkte.

Bedienung Index...

#### HILFE-BEDIENUNG

Die Funktion HILFE-BEDIENUNG gibt eine ausführliche Erklärung der Bedienungsmöglichkeiten von *PC-NC.*

Es werden sowohl die Möglichkeiten des Menüsystems, wie auch die schnelle Aktivierung einzelner Funktionen über die Funktionstastatur erläutert.

#### HILFE-INDEX

Die Funktion HILFE-INDEX bietet Zugang zu allen verfügbaren Texten des Hilfesystems. Es öffnet sich ein Fenster mit Stichworten aller Themen.

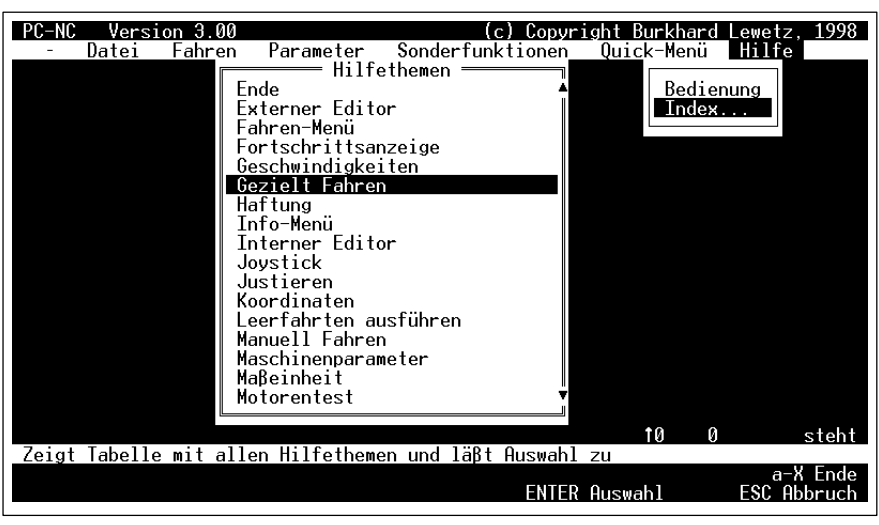

Bild 3-25 Hilfe-Index

## 3.3. Situationsbezogenes Hilfesystem

*PC-NC* ist mit einem situationsbezogenen oder kontextsensitiven Hilfesystem ausgestattet. Dies bedeutet, daß an fast jeder beliebigen Programmstelle ein Hilfetext zu genau dieser Situation abgerufen werden kann.

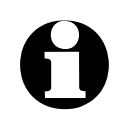

#### i **Die Hilfefunktion ist nicht aktiv, wenn Motoren laufen oder eine grafische Anzeige erfolgt.**

*Hilfe, wenn nötig* Das Hilfesystem aktiviert man mit der Taste (F1) und verläßt es wieder mit (ESC) . Der erklärende Text erscheint in einem Fenster.

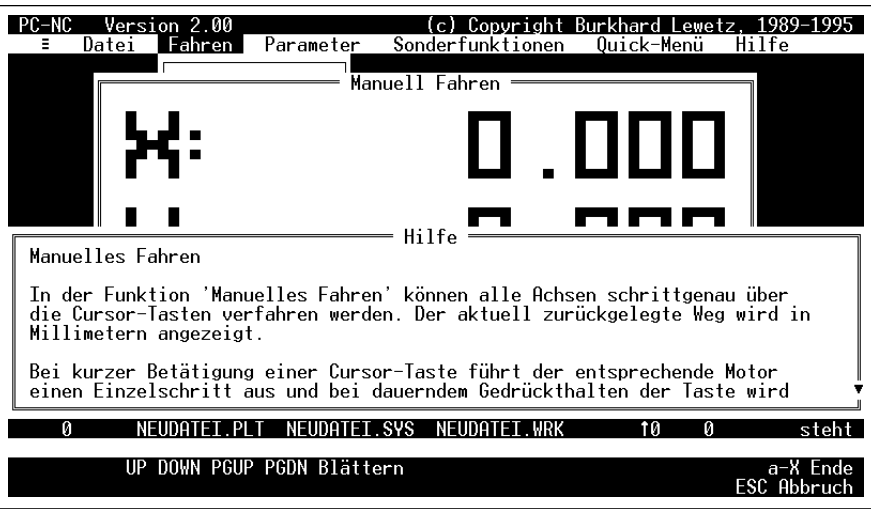

Bild 3-26 Situationsbezogene Hilfe

# 4. Ablaufjobs

## 4.1. Was sind Ablaufjobs ?

*mit Ablaufjobs komplexe Vorgänge realisieren*

*PC-NC wird batch-fähig*

*PC-NC* kann Ablaufjobs verarbeiten, ähnlich den Batchdateien von MS-DOS. Ein Ablaufjob besteht aus mehreren einzelnen Befehlen, mit denen die Bedienung von *PC-NC* automatisiert werden kann.

Ablaufjobs stehen in ASCII-Dateien und können mit dem integrierten Editor oder mit anderen Text-Editoren, z.B. mit *PC-Edit* erstellt werden. Die Datei muß die Namenserweiterung *\**.JOB haben.

| PC-NC<br>Version 3.00<br>Fahren<br>Dateil                                                                                 | Parameter   | Sonderfunktionen          | tionur 1 | Burkhard<br>Quick-Menü                  | Lewetz. 1998<br>Hilfe   |
|----------------------------------------------------------------------------------------------------|-------------|---------------------------|----------|-----------------------------------------|-------------------------|
| Dateianfang<br>Ablaufjob zum Fräsen und Bohren<br>FFNEN platine.plt<br>FERENZFAHREN<br>FNEN bohren smm<br>START<br>PARKEN |             | Editor                    |          |                                         |                         |
| Dateiende $---$                                                                                                    |             |                           |          |                                         |                         |
| <d<br>8:1<br/><math>*</math> <math>\rightarrow</math></d<br>                                                              | WERSTCK JOB | 634                       |          | n                                       |                         |
| Ermöglicht änderungen an den Daten<br>Hilfe<br>F2 Speichern                                                               |             | s-F5 Suchen s-F6 Ersetzen |          | F5 Undo s-F1 Makro aufz s-F2 Makro ausf | a-X Ende<br>ESC Abbruch |

Bild 4-1 Editor mit geladenem Ablaufjob

Die einzelnen Ablaufbefehle beziehen sich entweder auf bestimmte Funktionen von *PC-NC* oder bewirken die Änderung von Parameterwerten.

**Beispiel für einen einfachen Ablaufjob :**

ÖFFNEN kreis.plt REFERENZFAHREN START PARKEN ENDE

## 4.2. Wie bearbeitet *PC-NC* Ablaufjobs ?

Ablaufjobs werden von *PC-NC* wie normale NC-Dateien geladen und können auch so gestartet werden. Über die Menüfunktion FAHREN-START oder die Taste (F3) beginnt die Abarbeitung.

*Ablaufjob zeilenweise ausführen PC-NC* liest den Ablaufjob zeilenweise ein, interpretiert die Befehle und führt sie aus. Jeder Ablaufbefehl kann vor der Ausführung kurz angezeigt werden.

> Bei fehlerhaften Befehlen oder Fehlern im Ablauf erfolgt eine Meldung und die Ausführung des Ablaufjob wird beendet. Um erneut starten zu können, muß man diesen Fehler erst beheben.

> Obiges Beispiel würde von *PC-NC* folgendermaßen abgearbeitet werden. Zuerst wird die Plotdatei KREIS.PLT geöffnet und anschließend referenzgefahren. Dann beginnt der Arbeitsprozeß mit der geladenen Datei. Am Ende wird die Maschine in Parkposition gefahren und *PC-NC* beendet. Jeder Befehl wird vor der Ausführung für etwa 2 Sekunden angezeigt.

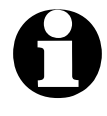

Während ein Ablaufjob geladen ist, können bestimmte Funktionen nicht aktiviert werden. Es sind z.B. TeachIn, Optimierung<br>
und verschiedene Parametereinstellungen gesnerrt. **nen nicht aktiviert werden. Es sind z.B. TeachIn, Optimierung und verschiedene Parametereinstellungen gesperrt.**

# 4.3. Mögliche Ablaufbefehle

Jeder Ablaufbefehl muß in einer neuen Zeile stehen. Kommentarzeilen werden mit \* oder ; eingeleitet. Leerzeilen sind ebenfalls erlaubt.

## **Die möglichen Ablaufbefehle sind :**

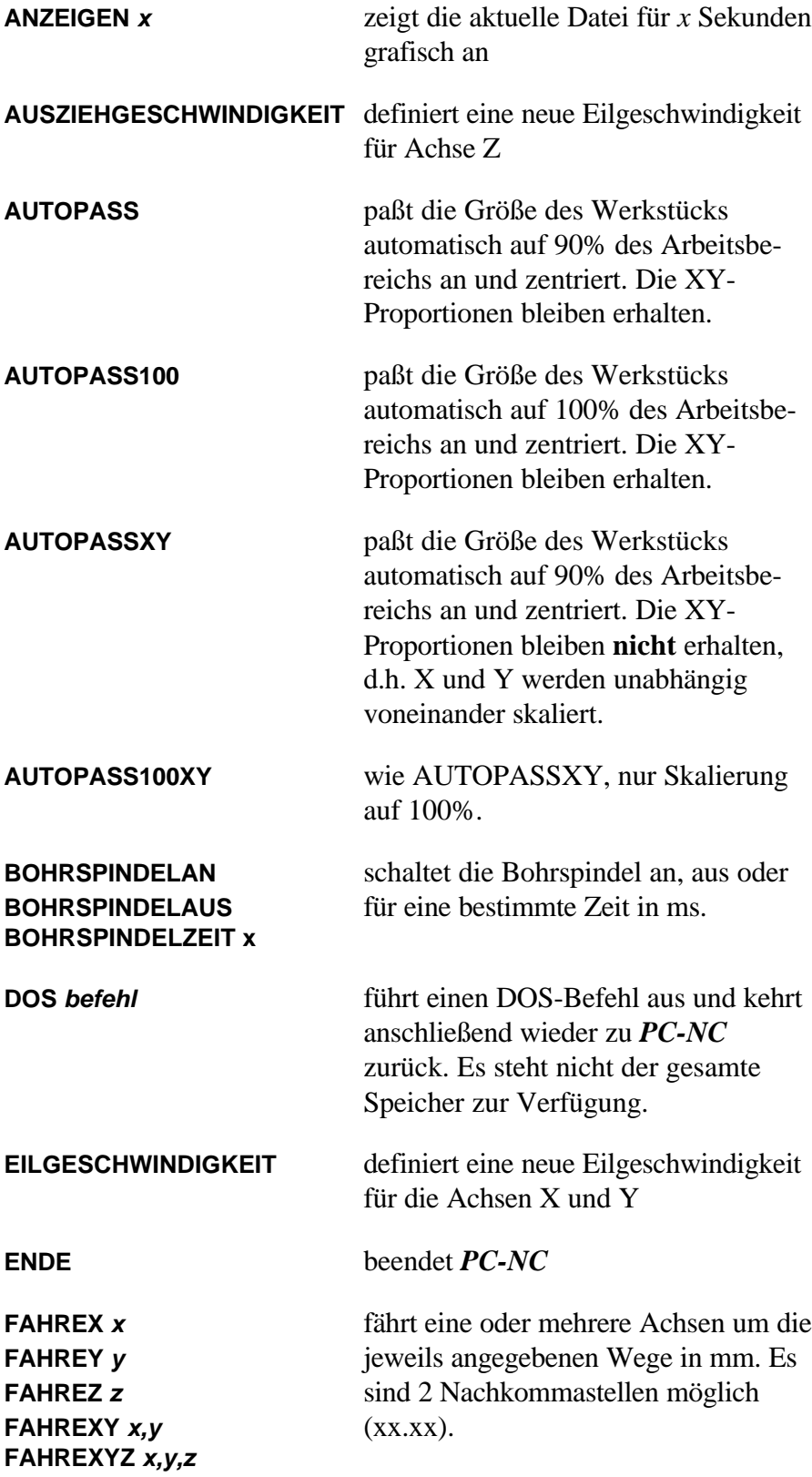

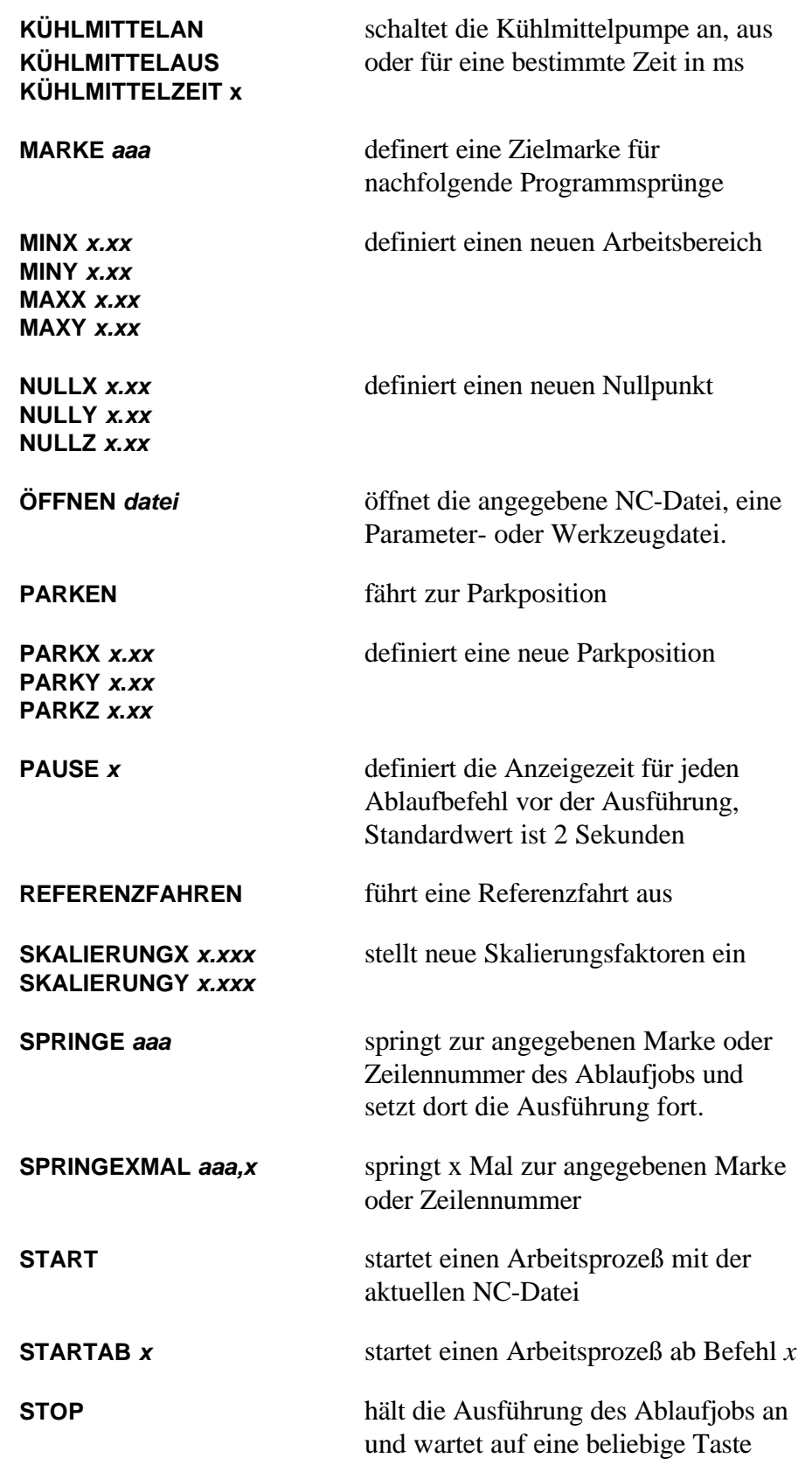

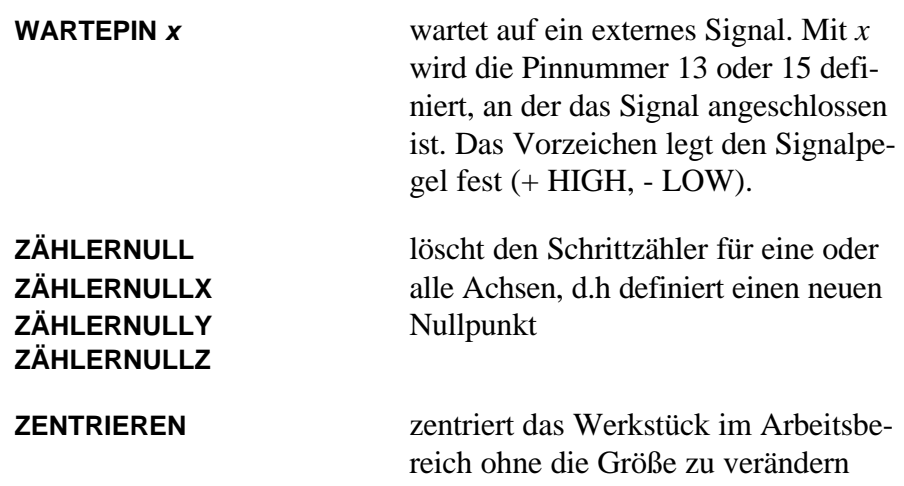

## 4.4. Beispiele für Ablaufjobs

**Ein Werkstück mit mehreren Arbeitsdateien bearbeiten** 

**; Fräsen und Bohren einer Platine öffnen platine.plt referenzfahren start öffnen platine.smm start parken ; Ende des Ablaufjobs**

Mit diesem Ablaufjob wird in einem Durchgang eine eingelegte Platine gefräst und hinterher gleich gebohrt. Die Justierung und Einstellung der Parameter muß selbstverständlich vorher erfolgt und abgespeichert sein.

#### **Mehrere Werkstücke nebeneinander bearbeiten**

**; 3 Werkstücke um jeweils 12,5 cm versetzt öffnen front.plt nullx 30,00 referenzfahren start nullx 155,00 start nullx 280,00 start parken ; Ende des Ablaufjobs**

Hier wird für das erste Werkstück ein Nullpunkt in X-Richtung definiert und vor jedem weiteren Start um den gewünschten Abstand verschoben.

#### **Serienproduktion mit externem Start**

**; Werkstück einspannen und mit Fußtaster starten öffnen teil.plt referenzfahren wartepin -15 start springe 4 ; Ende des Ablaufjobs**

Zuerst wird das Werkstück geladen und eine Referenzfahrt ausgeführt. Dann wartet *PC-NC* auf ein externes Startsignal vom Fußtaster. Das Signal liegt an Pin 15 an und muß LOW werden. Nach der Bearbeitung wird die Ausführung des Ablaufjobs in Zeile 4 fortgesetzt, d.h. mit dem Warten auf das nächste Startsignal.

# 5. Parametereinstellungen

## 5.1. Werkzeugverwaltung

*projektbezogene Werkzeugverwaltung*

*PC-NC* ist mit einer komfortablen Werkzeugverwaltung ausgestattet. Für jedes Arbeitsprojekt kann man bis zu 10 Werkzeuge mit ihren speziellen Werten definieren.

Die Parameter sind in drei Eingabefenster unterteilt, die über ein Untermenü anwählbar sind.

> Werkzeuge 1 Werkzeuge 2 Werkzeugwechsler

Alle in diesen Eingabefeldern definierten Werte speichert *PC-NC* mit der Menüfunktion PARAMETER-SICHERN in der Werkzeugdatei ab. Werkzeugdateien tragen die Namenserweiterung \*.WRK.

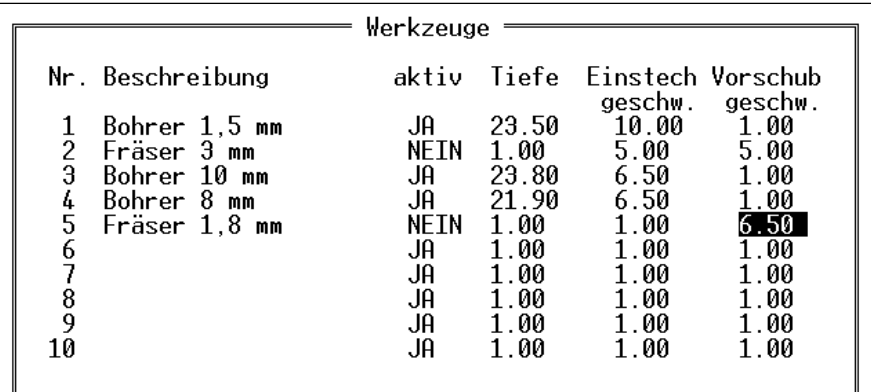

Bild 5-1 Werkzeugverwaltung (Fenster 1)

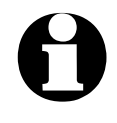

Wenn die geladene Datei bereits einmal grafisch angezeigt wur-<br>de, sind alle benutzten Werkzeuge mit einem Sternchen hinter<br>der Nummer markiert **de, sind alle benutzten Werkzeuge mit einem Sternchen hinter der Nummer markiert.**

## Beschreibung

*aussagekräftige Werkzeugnamen* Die Identifikation jedes Werkzeugs erfolgt mit einem bis zu 20 Zeichen langen Namen, der bei der Aufforderung zum Werkzeugwechsel verwendet wird.

## Aktivierung

Jedes Werkzeug kann man einzeln freischalten oder sperren. Inaktive Werkzeuge werden bei Arbeitsprozessen einfach ignoriert, d.h die Befehle übersprungen.

## Einstechtiefe

Die Einstechtiefe gibt für jedes Werkzeug den Weg der Achse Z nach unten ins Werkstück an. Die Tiefe wird in Millimetern definiert und immer von der Ebene des Nullpunkts aus gefahren.

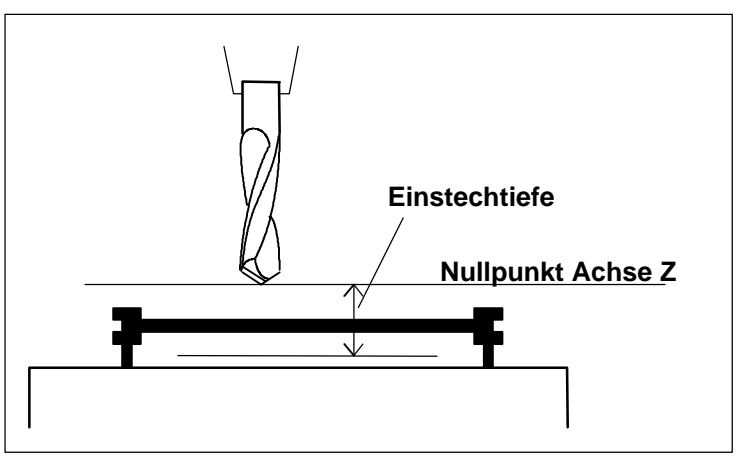

Bild 5-2 Einstechtiefe gemessen vom Nullpunkt der Achse Z

## Einstechgeschwindigkeit

Die Einstechgeschwindigkeit legt für jedes Werkzeug die Geschwindigkeit beim Eintauchen in das Werkstück fest. Je nach Material und Werkzeug muß man hierbei bestimmte Grenzwerte beachten.

Die Geschwindigkeit für das Herausziehen des Werkzeugs aus dem Werkstück, d.h. für das Fahren der Achse Z nach oben, wird bei den Geschwindigkeitsparametern festgelegt.

#### Vorschubgeschwindigkeit

Die Vorschubgeschwindigkeit definiert für jedes Werkzeug die Arbeitsgeschwindigkeit mit eingetauchtem Werkzeug im Werkstück.

Bei reinen Bohranwendungen ist dieser Wert ohne Bedeutung. Wird *PC-NC* allerdings zum Fräsen, Gravieren oder Schleifen verwendet, so ist die maximale Vorschubgeschwindigkeit vom verwendeten Werkzeug und dem Material abhängig.

| Nr.           | Farbe    | Drehzahl- | Längen-   | Länge automatisch |
|---------------|----------|-----------|-----------|-------------------|
|               |          | stufe     | korrektur | ermitteln         |
|               | hellgrau |           | 0.00      | JA                |
| 1<br>2<br>3   | weiß     |           | 1.65      |                   |
|               | rot      |           | 2.40      | Längensensor      |
|               | grün     | 8         | 2.60      | 123.87            |
| 45<br>56      | cvan     | 12        | 2.90      | 345.78<br>Y       |
|               | hellblau | 15        | 0.67      | 3.00              |
|               | magenta  | 15        | 1.08      |                   |
|               | hellcyan |           | 1.62      | Höhenabstand      |
| $\frac{8}{9}$ | weiß     | 10        | 0.00      | zum Nullpunkt     |
| 10            | blau     | Ø         | 0.00      | Z 54.87           |

Bild 5-3 Werkzeugverwaltung (Fenster 2)

#### Farbe

*Anzeige*

*Farben in der grafischen*  Der Parameter Farbe für jedes Werkzeug wirkt in der grafischen Anzeige der Daten. Es ist somit leicht möglich, die Farbdarstellung nach eigenen Wünschen oder analog zum verwendeten CAD-Programm anzupassen.

Es können die 15 üblichen VGA-Farben gewählt werden :

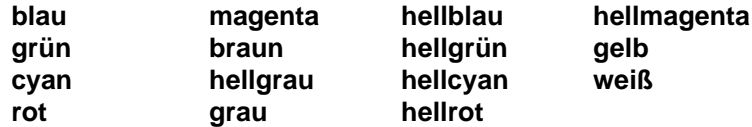

#### Drehzahlstufe

*Drehzahlsteuerung mit 4 digitalen Ausgängen PC-NC* kann eine Bohr- oder Frässpindel in der Drehzahl steuern. Für jedes Werkzeug kann eine Drehzahlstufe zwischen 1 und 15 definiert werden. Diesen Wert gibt *PC-NC* bei Verwendung des Werkzeugs am Drehzahlport mit 4 digitalen Ausgängen aus.

Der Drehzahlport wird in den Parametern definiert und muß eine übliche PC-Portadresse sein, z.B. auf einer weiteren Druckerschnittstelle. An dieser Portadresse nutzt *PC-NC* die erste 4 Leitungen für die Drehzahlstufe. Mit einer kleinen Analogwandlung kann man leicht aus diesen Signalen einen analogen Spannungspegel erzeugen, wie er bei den meisten Spindeln notwendig ist.

#### Längenkorrektur

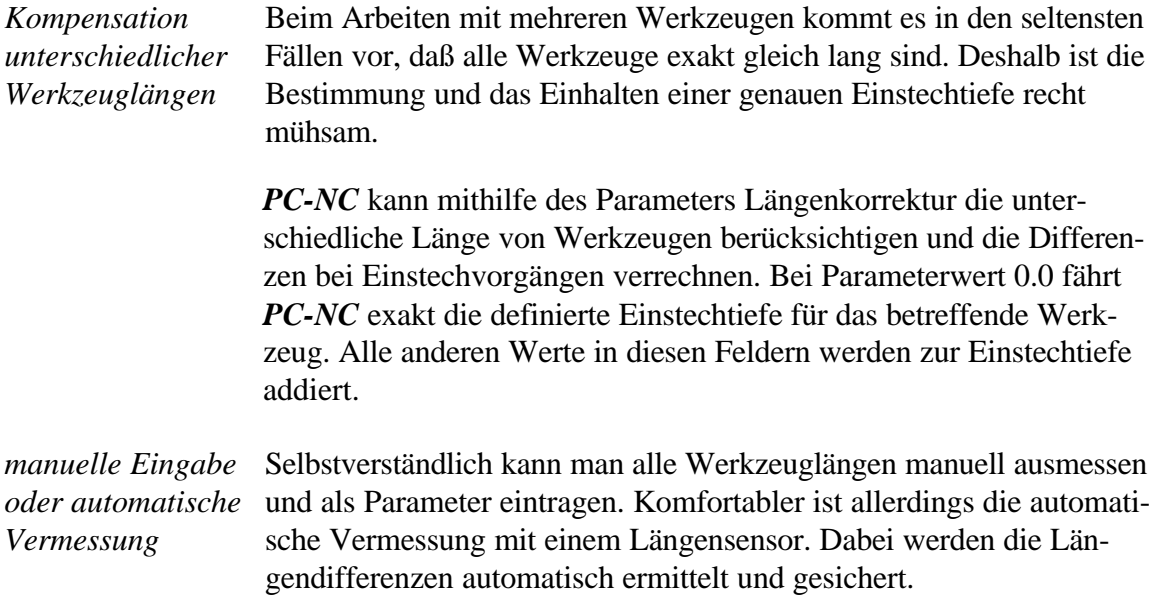

## Längensensor und Höhenabstand

werkzeug berechnet.

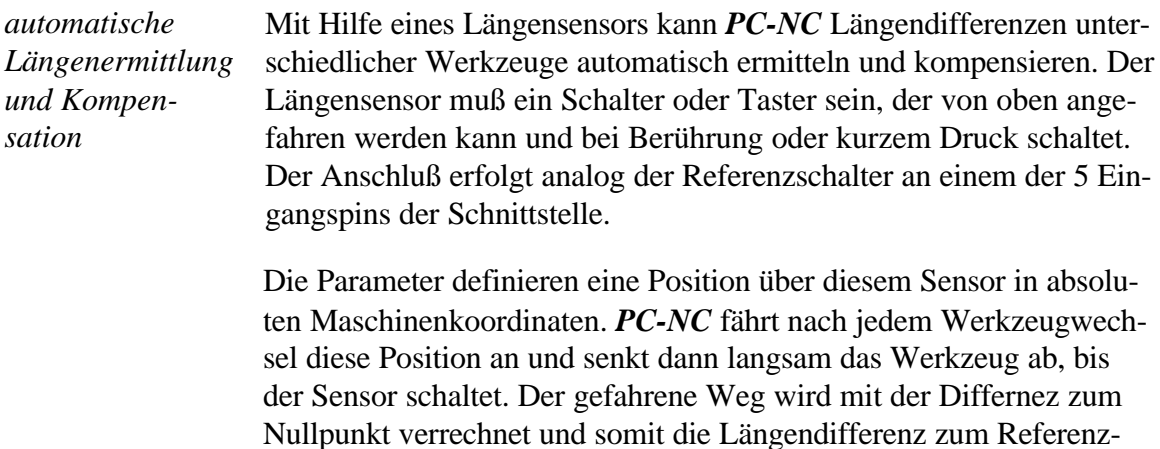

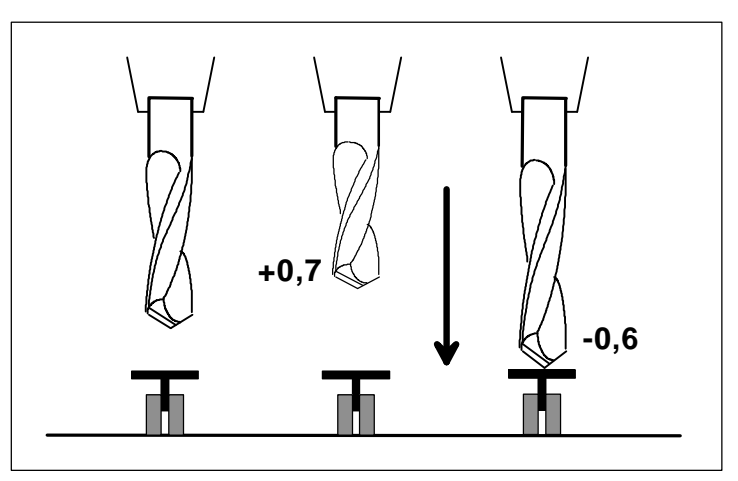

Bild 5-4 Prinzipskizze Längensensor und automatische Werkzeugvermessung

Der Höhenabstand definiert den Abstand zwischen dem Schaltpunkt des Sensors und dem Werkstücknullpunkt für Achse Z. Dieser Parameter kann von *PC-NC* mit eingelegtem Referenzwerkzeug und der Funktion FAHREN-WERKZEUG VERMESSEN automatisch ermittelt werden.

#### Länge automatisch ermitteln

Die automatische Ermittlung der Werkzeuglänge mittels des Längensensors schaltet dieser Parameter frei. Nur wenn dieser Schalter auf JA steht, fährt *PC-NC* nach jedem Werkzeugwechsel zur Position des Längensensors, senkt das Werkzeug ab und berechnet die Länge des Werkzeugs. Der ermittelte Wert wird automatisch als Parameter übernommen und bei Einstechvorgängen berücksichtigt.

|               |         | Werkzeugwechsler |                 |
|---------------|---------|------------------|-----------------|
| Nr.           |         | Wechselposition  | Ablegen         |
|               | Achse X | Achse Y          | Weg<br>Achse    |
|               | 40.00   | 203.00           | 3.50            |
|               | 65.00   | 203.00           | 2<br>ค. 9ค      |
| $\frac{2}{3}$ | 90.00   | 203.00           |                 |
| 4             | 115.00  | 203.00           | Aufnehmen       |
|               | 140.00  | 203.00           | Weg<br>Achse    |
| 6             | 165.00  | 203.00           | $-0.90$         |
|               | 190.00  | 203.00           | 2<br>$-3.50$    |
| 8             | 215.00  | 203.00           |                 |
| 9             | 0.00    | 0.00             | Z-Höhe<br>23.50 |
| 10            | 0.00    | 0.00             | Wartezeit 250   |
|               |         |                  |                 |

Bild 5-5 Werkzeugwechsler

### Wechselposition und Z-Höhe

*Positionen im Wechsler* Die Positionen der einzelnen Werkzeuge im Magazin des automatischen Wechslers legen die Positionsparameter fest. Die Z-Höhe definiert die Höhe der Anfahrpositionen über den Werk-

zeugmagazinen. Sie ist für alle Positionen gleich. Von ihr aus erfolgt der Ablegevorgang.

Jedesmal beim Aufräumen oder Aufnehmen eines Werkzeuges aus dem Magazin wird die entsprechende Position angefahren und der Ablege- oder Aufnehmvorgang durchgeführt.

Die Z-Höhe muß für alle Magazinpositionen gleich sein.

#### Ablege- und Aufnehmvorgang

*Bewegungen beim Ablegen und Aufnehmen* Bei der Verwendung eines automatischen Werkzeugwechslers kann der Ablege- und Aufnehmvorgang individuell definiert werden. Je Vorgang sind zwei voneinander unabhängige Bewegungen möglich.

> **Beispiel :** Z 2,5 Nach Anfahren der Wechselposition Y 1,25 wird zuerst Z um 2,5 mm gesenkt und dann Y um 1,25 mm nach vorn verfahren. Anschließend öffnet die Spannzange und das Werkzeug kann in die Aufnahme fallen.

> Das Wegfahren von der Wechselposition erfolgt gemäß dem definierten Aufnehmvorgang. Vor dem Wegfahren verstreicht allerdings noch die eingestellte Wartezeit.

#### Wartezeit

Die Wartezeit verstreicht immer zwischen dem Ablege- und Aufnehmvorgang. Sie wird in Millisekunden definiert.

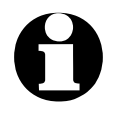

Die Ansteuerung eines Werkzeugwechslers muß in den sonsti**gen Parametern freigeschaltet werden.**

## 5.2. Geschwindigkeiten

Alle die Geschwindigkeit der drei Motoren betreffenden Parameter sind im Eingabefeld Geschwindigkeiten zusammengefaßt.

| Geschwindigkeit<br>Achse<br>Eilgeschwindigkeit<br>Geschwindigkeit manuell schnell<br>manuell langsam<br>Geschwindigkeit Referenzfahrt 1<br>Referenzfahrt 2<br>Start/Stopp Geschwindigkeit<br>Beschleunigungs-/Bremsweg<br>Umschaltzeit | X/Y<br>50.00<br>35.00<br>0.50<br>40.00<br>1.00<br>15.00<br>450 | 35.00<br>mm/sek<br>25.00<br>mm/sek<br>0.50<br>mm/sek<br>35.00<br>mm/sek<br>1.00<br>mm/sek<br>mm/sek<br>10.00<br>Schritte<br>msek |
|----------------------------------------------------------------------------------------------------|----------------------------------------------------------------|----------------------------------------------------------------------------------------------------|
| Bremsdifferenz                                                                                                    | 250<br>30                                                      | Grad                                                                                                    |

Bild 5-6 Geschwindigkeitsparameter

Die optimalen Parameterwerte für die gewünschten Geschwindigkeiten lassen sich mit der Testfunktion MOTORENTEST ermitteln.

Alle Parameter sind für X/Y und Z getrennt einzustellen. Damit kann auch bei unterschiedlichen Achsauflösungen immer die korrekte Geschwindigkeit berechnet und gefahren werden.

## Eilgeschwindigkeit

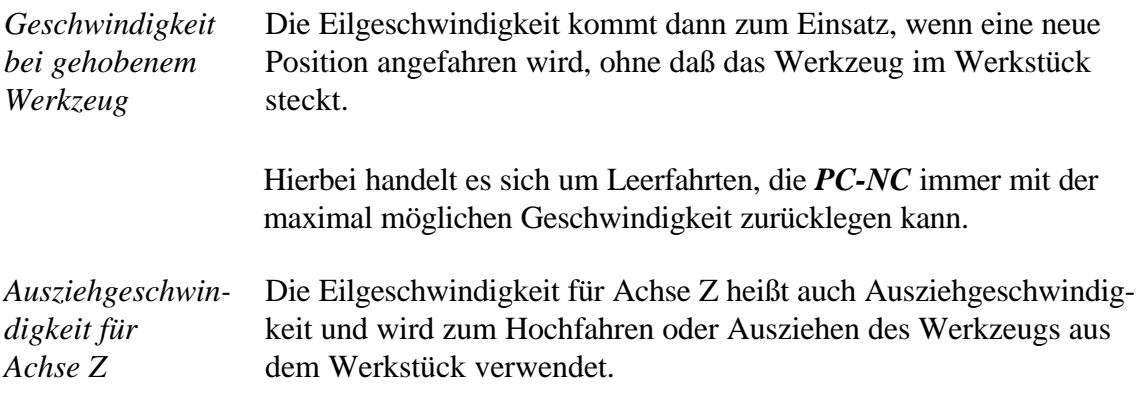

#### Geschwindigkeiten manuelles Fahren

Diese Parameter geben die Geschwindigkeiten beim manuellen Fahren an. Mit jeder Betätigung der Cursor-Tasten wird am aktuellen Motor ein Einzelschritt ausgeführt.

*Einzelschritte oder permanente Fahrt* Nach längerer Betätigung der Taste geht der Motor in ständige Fahrt über, und zwar mit einer der hier definierten Geschwindigkeiten. Die Umschaltung zwischen schneller und langsamer Fahrt ist jederzeit mit der Taste (INS) möglich.

> Zum Überwinden von größeren Strecken ist die schnelle Fahrt vorteilhaft, während das exakte Positionieren mit der langsamen Geschwindigkeit leichter geht.

## Geschwindigkeiten Referenzfahren 1/2

Jede Achse fährt während der Referenzfahrt mit Geschwindigkeit 1 los und sucht den Referenzschalter. Ändert der Schalter seinen Pegel, wird abgebremst und in der Gegenrichtung mit Geschwindigkeit 2 vom Schalter wieder heruntergefahren.

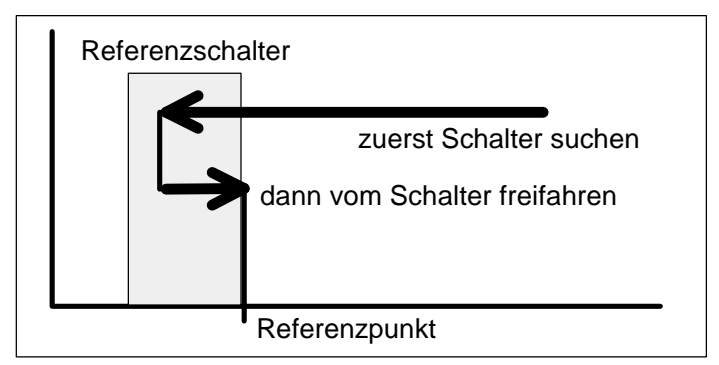

Bild 5-7 Referenzfahrt einer Achse

*Referenzpunkt der Maschine* Die Kante des Referenzschalters definiert den absoluten Maschinen-Nullpunkt oder Referenzpunkt für diese Achse. Um beim Freifahren mit einer möglichst kurzen Rampe zum Stillstand zu kommen, sollte für die Geschwindigkeit 2 ein niedriger Wert angegeben werden.

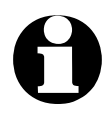

**identify PC-NC** unterscheidet zwischen Maschinenkoordinaten mit dem<br>Referenzpunkt als Ursprung und Werkstückkoordinaten mit<br>dem Werkstück-Nullnunkt. **Referenzpunkt als Ursprung und Werkstückkoordinaten mit dem Werkstück-Nullpunkt.**

## Start/Stopp-Geschwindigkeit

Die Start/Stopp-Geschwindigkeit gibt die größtmögliche Geschwindigkeit in mm/sek an, mit der die Rampen ihre Fahrt beginnen können. Die Beschleunigungsrampen müssen nicht mit der Geschwindigkeit 0

beginnen, sondern fahren zur Optimierung der Positionierzeiten mit einer bestimmten Anfangsgeschwindigkeit los.

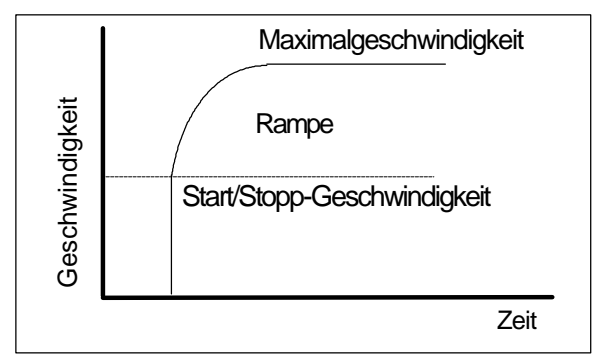

Bild 5-8 Start/Stopp-Geschwindigkeit und Rampen

Der optimale Wert ist mit Tests, z.B. in der Funktion MOTORTEST zu ermitteln. Es muß dazu die Rampe ausgeschaltet und die Geschwindigkeit solange gesteigert werden, bis Schrittverluste auftreten. Den ermittelten Wert sollte man dann zur Sicherheit um etwa 30% reduzieren.

## Beschleunigungs-/Bremsweg

Der Parameter Beschleunigungs-/Bremsweg gibt die Länge der Auf- und Abrampe in Motorschritten an.

*Rampenlänge individuell einstellbar*

Bei jeder Bewegung wird die Geschwindigkeit solange gesteigert, bis die Maximalgeschwindigkeit erreicht ist. Am Ende jeder Motorbewegung wird die Geschwindigkeit langsam verringert, bis der Motor zum Stillstand kommt.

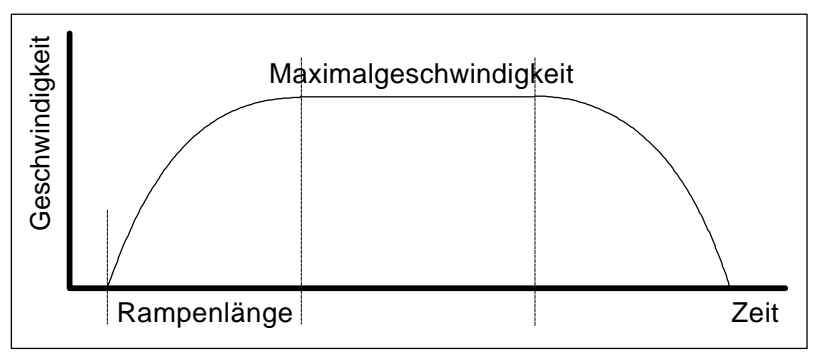

Bild 5-9 Geschwindigkeitsverlauf einer Motorbewegung

Das Beschleunigen und Bremsen mit Rampen verhindert Schrittverluste an den Motoren und läßt größere Maximalgeschwindigkeiten zu. *optimales Rampenprofil PC-NC* beechnet automatisch ein optimales Rampenprofil, das etwa einer sinuiden Kurve gleicht, d.h. zu Beginn erfolgt eine große Geschwindigkeitsänderung und am Ende ein sanfter Übergang zur Maximalgeschwindigkeit.

#### Umschaltzeit

Die Umschaltzeit definiert die Verzögerung beim Übergang vom Einzelschritt zur ständigen Fahrt im manuellen Einrichten.

Durch kurze Betätigungen der Cursor-Tasten gibt *PC-NC* jeweils Einzelschritte an die Motoren aus. Bleibt eine Taste für längere Zeit und zwar genau für diese Umschaltzeit gedrückt, dann geht der Motor in ständige Fahrt über. Die Fahrt endet erst wieder mit dem Loslassen der Taste.

#### Bremsdifferenz

Die Bremsdifferenz gibt die maximale Winkeldifferenz für Folgewege an, bei der mit voller Geschwindigkeit weitergefahren wird. Die Angabe erfolgt in Grad.

*vorausschauende Geschwindigkeitsoptimierung* Zu Beginn und am Ende von Bewegungen wird die Beschleunigungsund Bremsfunktion nur aktiv, wenn die Richtung des Folgeweges um mehr als einen einstellbaren Winkel abweicht.

> Als Beispiel für diese vorausschauende Geschwindigkeitsoptimierung kann das Abfahren eines Kreises betrachtet werden, der sich aus vielen kleinen Einzelwegen zusammensetzt. Die Richtungen zweier aufeinanderfolgender Wege differieren nur wenig. Der Kreis kann deshalb unter Beibehaltung der Maximalgeschwindigkeit in einem Zug gefahren werden.

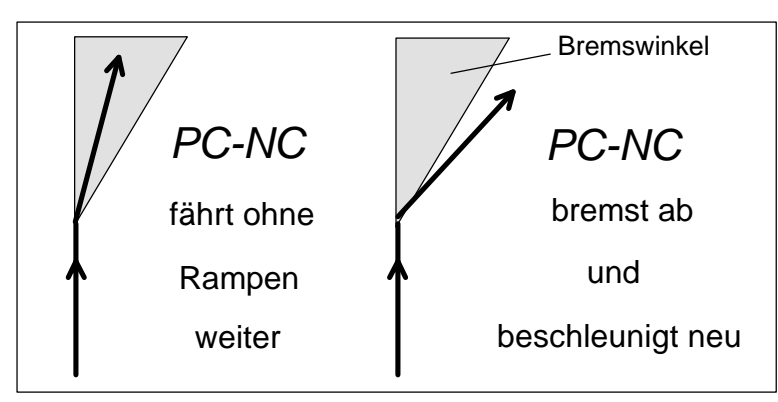

Bild 5-10 Bremsdifferenz

Vor und nach Werkzeugbewegungen wird immer gebremst bzw. beschleunigt. Bei reinen Bohranwendungen ist dieser Parameter ohne Bedeutung und wird nicht ausgewertet.

#### 5.3. Koordinaten

Im Eingabefeld Koordinaten kann man alle Parameter zu Abmessungen, Hilfspunkten und zur Maßeinheit definieren.

|                                                                                                    | Koordinaten =<br><b>Achse X</b>           | Achse Y                                                          | Achse Z                                        |                                  |
|----------------------------------------------------------------------------------------------------|-------------------------------------------|------------------------------------------------------------------|------------------------------------------------|----------------------------------|
| Arbeitsbereich<br>von<br>bis<br>Parkposition<br>Nullpunkt<br>Skalierungsfaktor<br>Sicherheitsabstand<br>Zustellkorrektur<br>Programmwiederholungen<br>Maßeinheit | 0.00<br>160.00<br>233.00<br>9.75<br>1.000 | 0.00<br>100.00<br>120.00<br>$-432.47$<br>1.003<br>Mal<br>1/40 mm | 0.00<br>35.50<br>2.50<br>23.50<br>2.50<br>0.00 | mm<br>mm<br>mm<br>mm<br>mm<br>mm |

Bild 5-11 Einstellung des Arbeitsbereichs und der Hilfspositionen

Bei allen Positionsdefinitionen muß zwischen zwei Arten unterschieden werden. Es gibt die absoluten Maschinenkoordinaten, deren Nullpunkt der Referenzpunkt der Maschine ist. Im Gegensatz dazu gibt es die Werkstückkoordinaten, deren Ursprung der Werkstück-Nullpunkt ist.

#### Arbeitsbereich

*software-mäßige Bereichsüberwachung*

*Maschinenund Werkstück-Koordinaten*

> Der Arbeitsbereich legt den Ausschnitt des maximalen Fahrbereichs fest, in dem das Werkstück bearbeitet wird. *PC-NC* überwacht ihn für die Achse X und Y während des Arbeitsprozesses, d.h. bei Überschreiten der Grenzen werden die Motoren angehalten und der Vorgang abgebrochen.

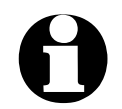

i **Der Arbeitsbereich wird nicht überwacht beim manuellen Fahren und beim Referenzfahren.**

*maximale Einstechtiefe für Achse Z*

Der Arbeitsbereich für Achse Z bestimmt die maximale Einstechtiefe, die Werkzeuge fahren können ohne das Maschinenbett zu beschädigen. Die Überprüfung erfolgt nur am Start des Arbeitsprozesses.

Die Einheit ist Millimeter und die Entfernungen beziehen sich auf den Referenzpunkt der Maschine (Maschinenkoordinaten).

## Parkposition

*definierte Position für Pausen*

Soll der Maschinenschlitten zu bestimmten Zeiten aus dem Arbeitsbereich herausgefahren werden, ist die Definition einer Parkposition erforderlich. Dies kann z.B. beim Werkzeugwechsel oder Aufspannen des Werkstücks nötig sein.

Die Definition ist auch während der manuellen Fahrt durch Anfahren mit der Tastatur möglich.

Die Parkposition kann entweder über die Funktion FAHREN-PARKEN, beim manuellen Fahren oder automatisch beim Werkzeugwechsel und am Ende eines Arbeitsprozesses angefahren werden.

Die Einheit ist Millimeter und die Entfernungen beziehen sich auf den Referenzpunkt der Maschine (Maschinenkoordinaten).

#### Nullpunkt

Der Nullpunkt bezeichnet den Bezugspunkt der Koordinaten in der Arbeitsdatei. Es ist die Position mit der kleinsten X- und kleinsten Y-Koordinaten, d.h. er liegt immer in der linken unteren Ecke des Datenbereichs. Von hier aus werden alle Wege zur Bearbeitung berechnet.

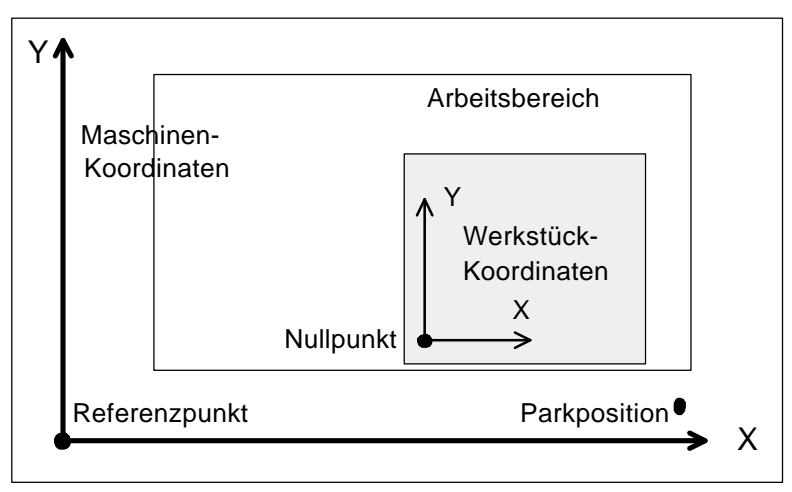

Bild 5-12 Arbeitsbereich und Hilfspositionen

*Nullpunkt als Ursprung der Werkstück-Koordinaten* Der Nullpunkt ist auch manuell definierbar. Hierfür muß beim manuellen Fahren an die gewünschte Position gefahren und anschließend mit der Taste (F7) diese als neuer Nullpunkt gespeichert werden. Die Positionen der Achsen lassen sich auch einzeln speichern.

> Die Einheit ist Millimeter und die Längen stellen die absolute Entfernung des Nullpunkts zum Referenzpunkt der Maschine dar (Maschinenkoordinaten).

#### Skalierungsfaktoren

Mit den Skalierungsfaktoren lassen sich Kalibrierungsunterschiede ausgleichen. Wenn sowohl die Achsenauflösung, als auch die Maßeinheit richtig eingestellt sind und trotzdem nicht die exakte Länge gefahren wird, ist dies mit den Skalierungsfaktoren korrigierbar.

Die Werte sind mit 3 Nachkommastellen anzugeben und werden zur Multiplikation der anzufahrenden Koordinaten verwendet.

#### Sicherheitsabstand Achse Z

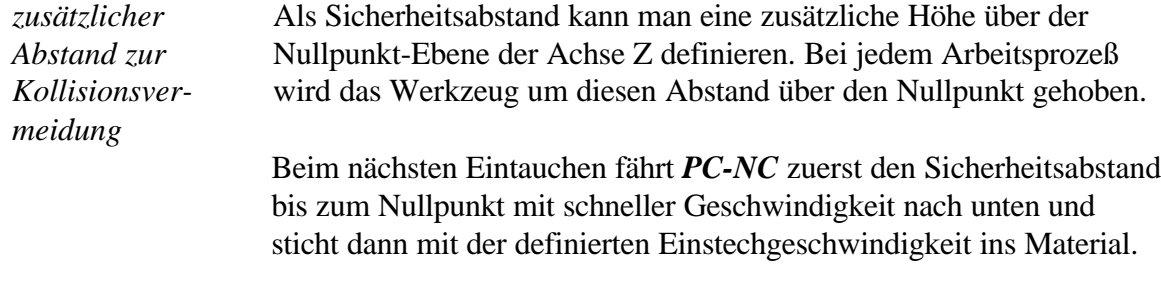

#### Zustellkorrektur Achse Z

Die Zustellkorrektur für Achse Z bewirkt bei mehreren Programmwiederholungen eine Verschiebung des Z-Nullpunkts nach unten und zwar jeweils um den angegebenen Wert.

Das Werkzeug sticht deshalb bei jeder Programmwiederholung um den Korrekturwert tiefer in das Material ein.

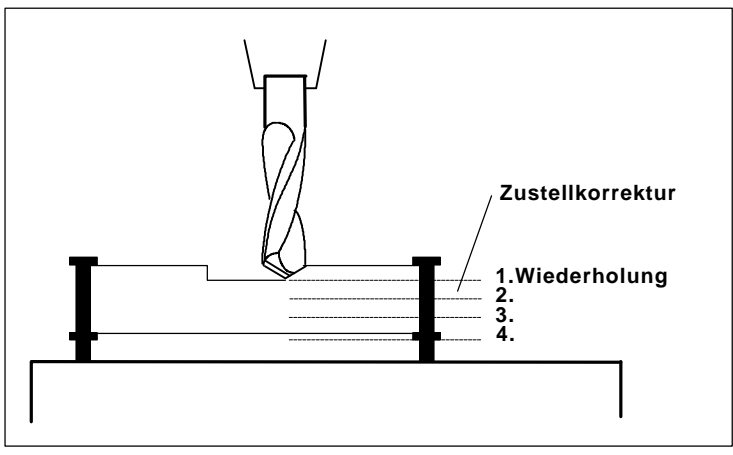

Bild 5-13 Programmwiederholungen und Zustellkorrektur

## Programmwiederholungen

*schrittweises Ausfräsen* Beim Fräsen von dicken oder harten Materialien sind oftmals mehrere Durchgänge notwendig. Um einen Arbeitsprozeß nicht mehrmals nacheinander mit veränderten Eintauchtiefen starten zu müssen, existieren die beiden Parameter *Programmwiederholungen* und *Zustellkorrektur*.

> Die Anzahl der Programmwiederholungen bewirkt eine mehrmalige Abarbeitung der Arbeitsdatei, d.h. am Ende eines Arbeitsprozesses wird *Wiederholungen-1* mal von vorne begonnen.

## Maßeinheit

*vielfältige vordefinierte Maßeinheiten* Mit diesem Parameter muß die Maßeinheit der Arbeitsdaten definiert werden. Alle Koordinatenwerte in der Arbeitsdatei beziehen sich auf ein bestimmtes Maß.

> Es sind mehrere Millimeter- und Inch-Einheiten möglich. HP-GL Dateien liegen meist in der Einheit 1/40 mm oder 1 mil vor, Bohrdaten dagegen in 1/100 mm oder auch 1 mil.

## 5.4. Datenformat

Über ein Untermenü wird das Datenformat der Arbeitsdateien definiert. Zur Zeit ist das gebräuchliche Plotformat HP-GL, zwei Bohrformate und DIN/ISO möglich.

*Plot- und Bohrformate* Die Bohrformate lehnen sich an die Standards Sieb&Maier1000, Sieb&Maier3000 und Excellon an, d.h. Arbeitsdateien in diesen Formaten sollten ohne Probleme bearbeitet werden können. Mit den G-Codes des DIN/ISO Format werden im allgemeinen Werkzeugmaschinen programmiert. Im Anhang ist eine Befehlsliste und -beschreibung der einzelnen Formate aufgeführt. Bei Problemen während der Bearbeitung, etwa unbekannten oder nicht interpretierbaren Befehlen läßt sich die Arbeitsdatei anhand dieser Beschreibung untersuchen und mit dem Editor nachbearbeiten.

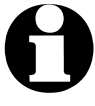

i *PC-NC* **erkennt das Format der ausgewählten Datei meist automatisch.**

## 5.5. Sonstige Parameter

Unter sonstige Parameter befinden sich diverse Schalter und andere Einstellungen, die keiner anderen Gruppe zuzuordnen sind.

| Sonstige Parameter                                                                                                    |                                                                                                    |
|----------------------------------------------------------------------------------------------------|----------------------------------------------------------------------------------------------------|
| Werkzeugwechsel<br>Referenzfahrt<br>Sicherheitsabfrage vor Losfahren<br>Leerfahrten ausführen<br>Arbeitsbereich überwachen<br>Ausgangs- und Endposition<br>Startverzögerung<br>Fortschrittsanzeige Arbeitsprozeß<br>Online-Höhenkorrektur mit +/-<br>Nullpunkt in Datei<br>Joystick benutzen<br>Wartezeit nach Werkzeugsenken | JA mit Wechsler<br>nur manuell<br>JA<br>interpoliert<br>JA<br>stehen bleiben<br>200 msek<br>Grafik<br>NFTN<br>Links unten<br>JA<br>Й<br>msek |

Bild 5-14 Sonstige Parameter

#### Werkzeugwechsel

Dieser Parameter definiert die Art und Weise, wie *PC-NC* die Werkzeugwechselbefehle während eines Arbeitsprozesses behandelt.

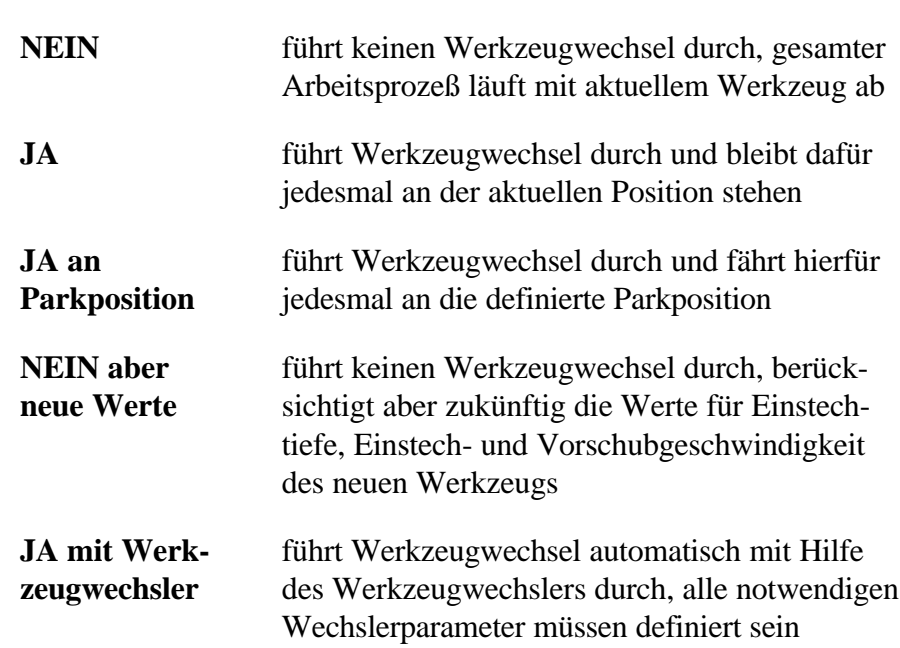

#### **Es gibt 4 Möglichkeiten für den Werkzeugwechsel :**

#### Referenzfahrt

*PC-NC* muß über die aktuelle Position der einzelnen Motorachsen genau informiert sein. Da nach dem Anschalten der Maschine, bei Fehlersituationen oder nach Abbruch eines Arbeitsprozesses die Position unbekannt ist, muß man gelegentlich Referenzfahrten durchführen. *automatische Referenzfahrt* Bei der Referenzfahrt fahren alle Achsen in einer bestimmten Reihenfolge auf ihre Referenzschalter. Die Positionen an diesen Schaltern repräsentieren den Referenzpunkt der Maschine, von dem aus alle absoluten Entfernungen berechnet werden. **Es gibt drei Möglichkeiten : nur manuell** Referenzfahrt nur vom Bediener auslösen **am Programmstart** automatisch, wenn *PC-NC* startet

**vor Arbeitsprozeß** automatisch, vor jedem Arbeitsprozeß

*PC-NC* fragt immer dann nach, ob es eine Referenzfahrt durchführen soll, wenn die absoluten Positionen unbekannt sind. Wird diese Abfrage mit **NEIN** beantwortet, geht *PC-NC* von der aktuellen Position als Nullpunkt aus.

#### Sicherheitsabfrage vor Losfahren

Mit diesem Schalter wird eine Sicherheitsfunktion aktiviert, die immer vor dem Losfahren der Maschine fragt, ob auch alles bereit ist. Sie ist aus sicherheitstechnischen Gründen realisiert worden und kann jederzeit abgeschaltet werden.

#### Leerfahrten ausführen

Bei hohen Geschwindigkeiten und bestimmten Schrittfrequenzen an den Motoren kann es zu ungewollten Resonanzproblemen kommen. Das Ergebnis sind entweder Schrittverluste an einer Achse oder eine falsche Fahrtrichtung.

Um dies bei Leerfahrten im Eilgang, d.h. wenn das Werkzeug vom Werkstück abgehoben ist, zu vermeiden, können diese Positionierungen auf drei verschiedene Arten vorgenommen werden.

#### **Folgende Einstellungen sind möglich :**

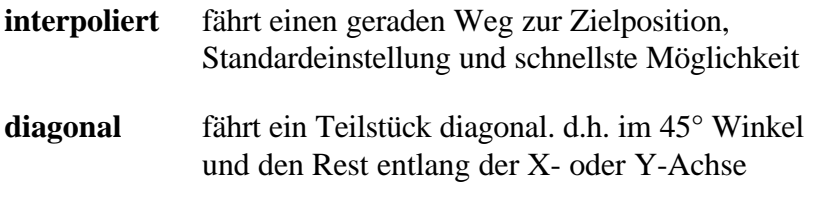

**X/Y einzeln** fährt die X- und Y-Wege nacheinander

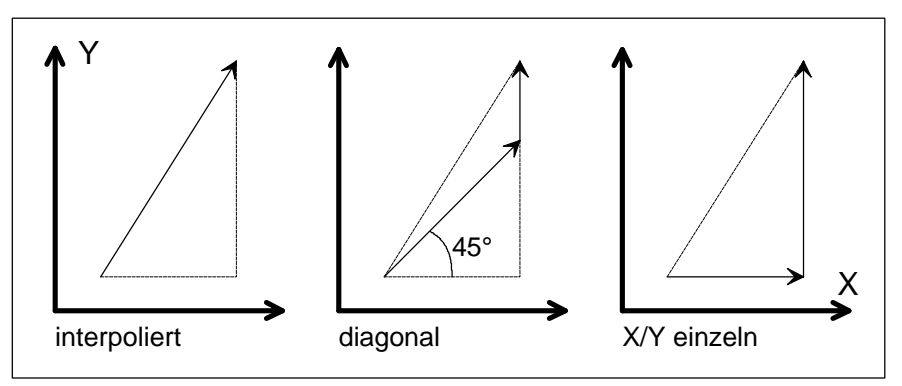

Bild 5-15 Leerfahrten

Die Standardeinstellung ist interpolierte Leerfahrt. Sie sollte nur bei Resonanzproblemen an der Maschine geändert werden.
# Arbeitsbereich überwachen

Mit diesem Schalter kann die Überwachung der Arbeitsbereichsgröße ein- oder ausgeschaltet werden.

Normalerweise sollte die Überwachung immer aktiv sein, um nicht versehentlich mit den Maschinengrenzen oder Aufspannungen zu kollidieren.

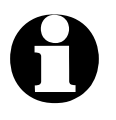

Wenn der Schalter aktiviert ist, wird der Arbeitsbereich für<br>Achse X und Y bei Arbeitsprozessen überwacht. Die maximi<br>Einstechtiefe für Achse Z wird immer übernrüft **Achse X und Y bei Arbeitsprozessen überwacht. Die maximale Einstechtiefe für Achse Z wird immer überprüft.**

> Zu Testzwecken kann es sinnvoll sein, die Überwachung abzuschalten.

# Ausgangs- und Endposition

Dieser Schalter gibt an, wo der Start- und Endpunkt jedes Arbeitsprozesses liegen soll. Diese Position wird auch nach der Referenzfahrt angefahren.

#### **Es gibt 3 Möglichkeiten für die Anfangs- und Endposition :**

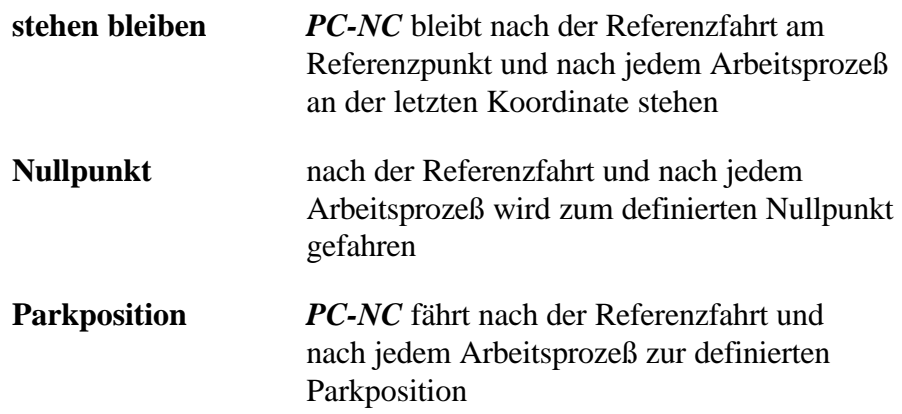

Das Anfahren einer bestimmten Position nach dem Arbeitsprozeß ist dann sinnvoll, wenn zum Wechseln des Werkstücks Platz benötigt wird.

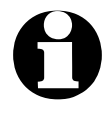

Falls der Nullpunkt außerhalb des Arbeitsbereichs liegt und<br>die Arbeitsbereichsüberwachung aktiv ist, fragt PC-NC ob ei<br>trotzdem angefahren werden soll **die Arbeitsbereichsüberwachung aktiv ist, fragt** *PC-NC* **ob er trotzdem angefahren werden soll.**

### Startverzögerung

*Hochlaufzeit für Bohrspindel* Die Startverzögerung definiert eine Wartezeit in Millisekunden, die immer dann abläuft, wenn das Zusatzsignal *Bohrspindel* aktiviert wird.

> Auf diese Weise ist sichergestellt, daß die Bohrspindel genügend Zeit zum Hochlaufen hat, bevor sie erstmals eingesetzt wird. Während der Wartezeit erscheint die Meldung *Spindel läuft hoch*.

### Fortschrittsanzeige

Während eines Arbeitsprozesses gibt *PC-NC* ständig Informationen über den Fortschritt der Bearbeitung.

#### **Es sind zwei Arten der Fortschrittsanzeige möglich :**

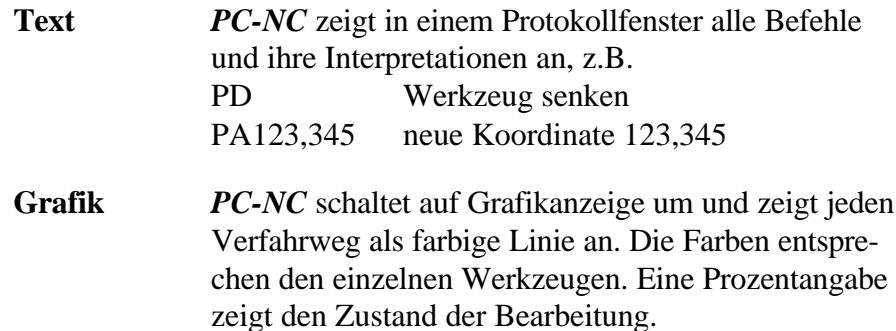

### Online-Höhenkorrektur mit +/-

*Korrektur der Einstechtiefe während laufender Bearbeitung*

Die *Online-Höhenkorrektur* der Z-Achse muß man per Parameter freischalten. Danach ist während eines laufenden Arbeitsprozesses mit den Tasten  $\lceil \cdot \rceil$  und  $\lceil \cdot \rceil$  die Z-Achse um jeweils 1/100 mm oder mindestens um einen Schritt korrigierbar.

Mit jeder Taste (+) fährt die Z-Achse sofort um diese Strecke nach unten und mit  $\boxed{\cdot}$  nach oben. Auf diese Weise korrigierte Wege bleiben in nachfolgenden Aktionen erhalten, d.h. es erfolgt keine automatische Rücknahme der Wege.

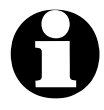

i **Bei** (+) **und** (-) **handelt es sich um die grauen Tasten am rechten Rand der Tastatur.**

# Nullpunkt in Datei

Der Werkstück-Nullpunkt ist der Punkt innerhalb der NC-Datei, dessen Position in den Koordinatenparameter definiert wird. Er kann aber inner- oder außerhalb des Werkstücks an verschiedenen Stellen liegen, die hier definiert werden.

#### **Es sind 4 Positionen möglich :**

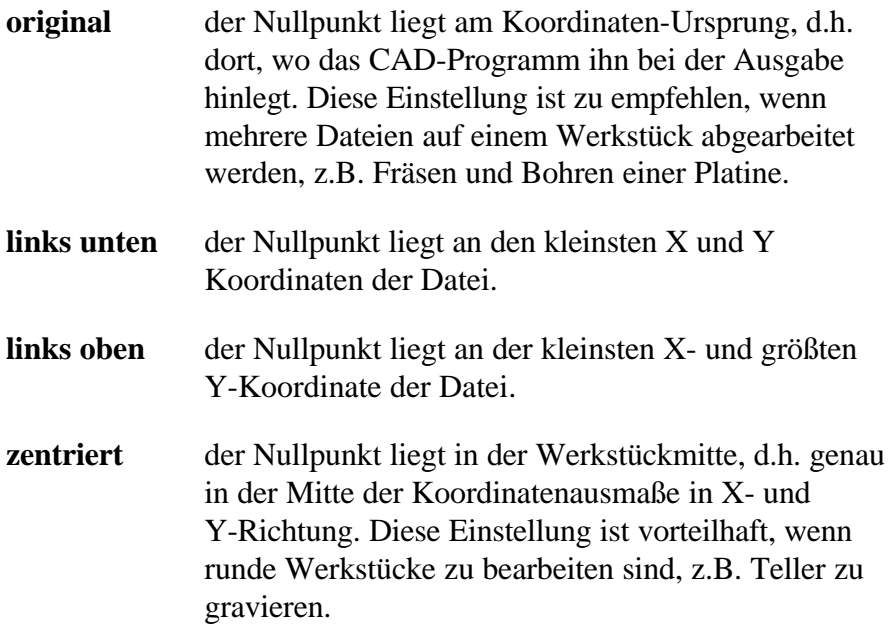

### Joystick benutzen

Dieser Schalter gibt die Nutzung eines angeschlossenen Joysticks für das manuelle Fahren frei.

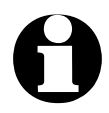

i **Aus Sicherheitsgründen ist der Joystick mit diesem zusätzlichen Parameter zu aktivieren.**

### Wartezeit nach Werkzeugsenken

Bei manchen Anwendungen ist es sinnvoll oder notwendig, nach dem Absenken des Werkzeugs und vor dem Losfahren zur Bearbeitung noch einen Moment zu warten. Dies kann bei nachgebenden Materialien oder bei gewünschtem Freilaufen des Werkzeugs der Fall sein.

Die Wartezeit wird in Millisekunden definiert.

# 5.6. Editor

Zum Ändern und Betrachten der Arbeits- und Parameterdateien oder auch beliebiger anderer Dateien mit dem Menüpunkt DATEI-EDIT ist die Definition eines externen Editor- oder Anzeigeprogramms möglich. Standardmäßig wird aber der integrierte Editor verwendet.

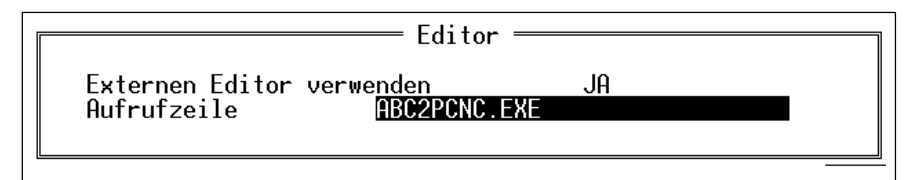

Bild 5-16 Parameter zum Editor

## Externen Editor verwenden

*PC-NC* entscheidet an diesem Schalter, ob der interne Editor mit der Datei geladen wird, oder mit der Menüfunktion DATEI-EDIT ein externer Editor bzw. ein anderes Anwendungsprogramm aufgerufen werden soll.

# Aufrufzeile

*externer Editor* Ein externer Editor wird mit seinem kompletten Namen und, falls erforderlich, Pfad eingegeben. Beim Aufruf von *PC-NC* aus wird der aktuelle Dateiname an den Editornamen angehängt. Falls noch weitere Einstellungen beim Aufruf des Editors erforderlich sind, kann eine Stapeldatei mit allen benötigten Angaben erstellt und hier eingetragen werden.

*leistungsfähiger Editor PC-Edit im Lieferumfang* Der integrierte Editor steht auch als externes EXE-Programm zur Verfügung und ist Bestandteil des Software-Pakets. *PC-Edit* ist sehr leistungsfähig, kompakt und schnell. Eine Kurzbeschreibung finden Sie weiter hinten in Kapitel 6 oder in der Online-Hilfe zum Editor.

# 5.7. Signale

Alle Eingangssignale und zugehörigen Parameter sind in einem eigenen Eingabefenster zusammengefaßt.

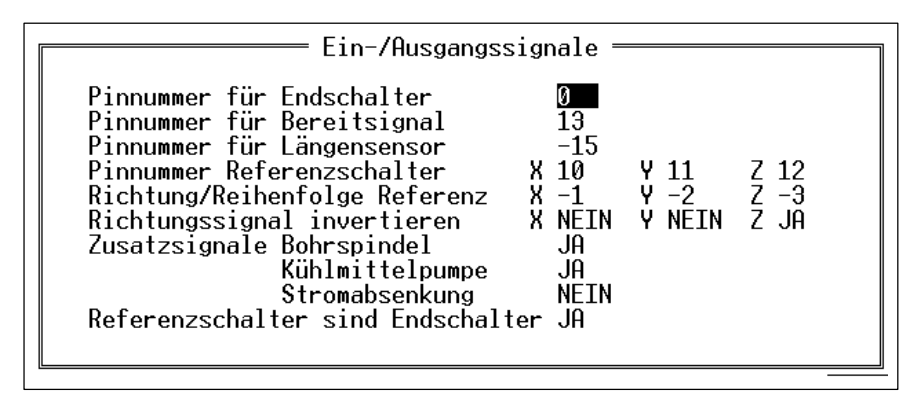

Bild 6-17 Signalparameter

## Pinnummern für Schalter

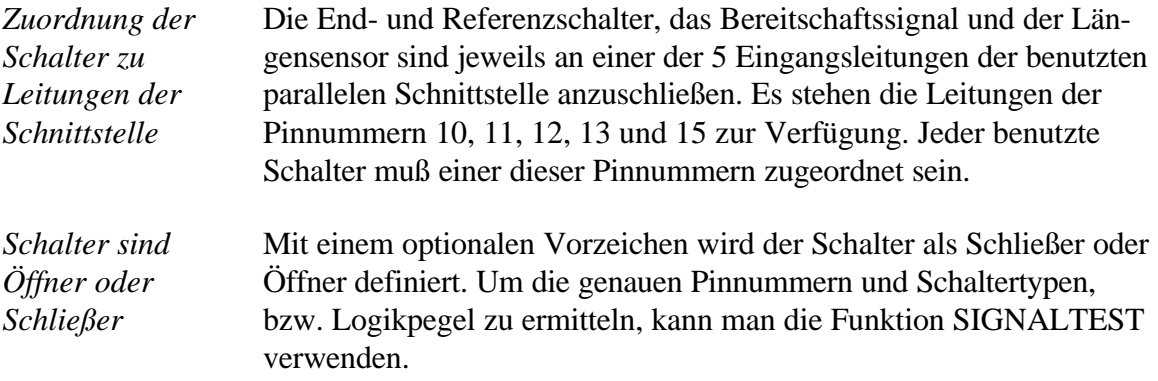

#### *SMC Variante*

SMC-Schrittmotorkarten haben einen Eingang realisiert und eine Klemme für die entsprechende Leitung. Die SMC Variante von *PC-NC* ist so vorkonfiguriert, daß alle 3 Referenzschalter über diesen einzelnen Eingang an Pin 11 abgefragt werden können.

Wenn auch andere Schalter und Eingänge benutzt werden sollen, so sind diese über eine kleine Zusatzschaltung direkt am Kabelstecker einzuschleifen.

Leider kann *PC-NC* über diesen einzelnen Eingang die Referenzschalter nicht voneinander unterscheiden. Eine Referenzfahrt kann deshalb nur ausgeführt werden, wenn keine der Achsen auf dem Schalter steht.

Wenn *PC-NC* den Zustand der Maschine erkennen soll, muß zusätzlich ein Bereitschaftssignal auf eine der Eingangsleitungen gelegt

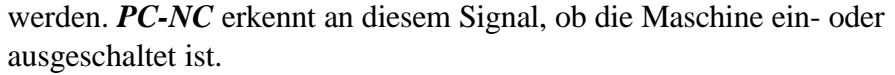

Bei nicht belegten Signalen muß als Pinnummer immer 0 stehen.

*Beispiel* **Referenz X Bereitsignal Pin -15 Pin 10** Schließer an Pin 10 Öffner an Pin 15

> Wenn mehrere Schalter auf ein Pin gelegt werden sollen, so sind diese als Summenleitung zusammenzufassen und als logisch ODER bei Schließern oder logisch UND bei Öffnern zu verschalten.

Es gibt zwei Arten der End- und Referenzschalterabfrage, bei denen die Schalter unterschiedlich aufgelegt werden müssen.

1. **Keine** eigenen Referenzschalter und Referenzfahrt auf Endschalter.

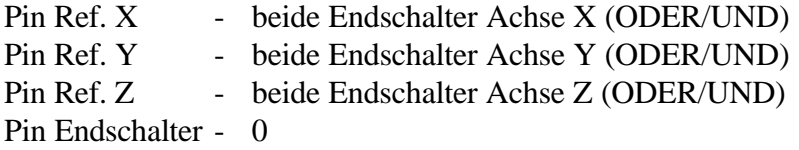

2. Referenzschalter **und** Endschalter liegen vor

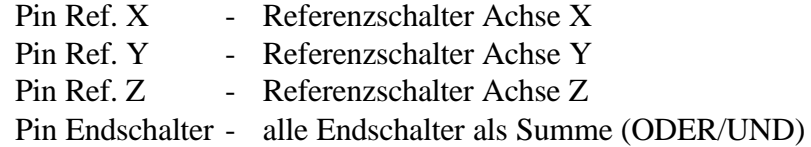

*PC-NC* unterscheidet allein am Parameter *Referenzschalter sind Endschalter*, welche der beiden Arten zur Anwendung kommt.

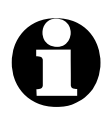

Bitte beachten Sie auch die detaillierten Hinweise zum Anschluß der Maschine, Festlegung der Fahrtrichtungen und genauen Definition der Referenzschalter in Kanitel 7 weiter **schluß der Maschine, Festlegung der Fahrtrichtungen und genauen Definition der Referenzschalter in Kapitel 7 weiter hinten im Handbuch.**

## Richtung und Reihenfolge beim Referenzfahren

Das Referenzfahren der einzelnen Achsen findet in einer bestimmten Reihenfolge statt. Meist ist es erforderlich, zuerst Achse Z nach oben und somit aus dem Werkstück zu ziehen. Anschließend fahren die beiden anderen Achsen auf ihre Referenzpunkte.

Mit einem optionalen Vorzeichen kann die Richtung festgelegt werden, in die zum Suchen des Schalters verfahren wird. Das Freifahren vom Schalter erfolgt danach in Gegenrichtung.

*Beispiel* **Achse X Achse Y Achse Z - 3 2 - 1** zuerst Achse Z in negative Richtung, dann Achse Y in positive Richtung und zuletzt Achse X wieder in negative Richtung

*Mögliche Fehler bei Referenzfahrt* Nach der Erstinbetriebnahme der Maschine kann es beim Referenzfahren zu einigen Fehlersituationen kommen, die wie folgt zu beheben sind.

> Achse fährt in falsche Richtung **Abhilfe : Vorzeichen beim Parameter** *Richtung/Reihe* **tauschen**

Achse fährt in richtige Richtung, bleibt aber nach kurzer Zeit mit der Fehlermeldung *Fehler am Referenzschalter* stehen oder Achse fährt auf den Schalter, aber nicht mehr herunter

**Abhilfe : Vorzeichen beim Parameter** *RichtungReihe* **tauschen und Vorzeichen bei** *Pinnummer Referenzschalter* **tauschen**

Achse fährt in falsche Richtung und bleibt nach kurzer Zeit mit der Meldung *Fehler am Referenzschalter* stehen **Abhilfe : Vorzeichen beim Parameter** *Pinnummer Referenzschalter* **tauschen**

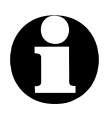

i **Eine detaillierte Beschreibung der Erstinbetriebnahme von**  *PC-NC* **an Ihrer Maschine finden Sie in Kapitel 7.**

## Richtungssignal invertieren

Falls einer der Motoren in die falsche Richtung fährt, gibt es zwei Möglichkeiten zur Änderung.

*Spiegeln oder Drehen der Daten*

Entweder Sie tauschen die Anschlüsse der Motorwicklungen oder Sie ändern die Fahrtrichtung mit diesem Parameter. Das Richtungssignal zur Ansteuerung des Motors wird dann invertiert ausgegeben.

Es kann das Richtungssignal für die Motoren X und Y getauscht werden. Auf diese Weise ist auch das Spiegeln oder Drehen der NC-Daten möglich.

# Zusatzsignale

Die drei Schalter in diesen Eingabefeldern geben die Ansteuerung von Zusatzsignalen frei oder sperren diese.

*An-/Ausschalten von Bohrspindel und Kühlmittel* Falls eines der Signale *Bohrspindel*, *Kühlmittelpumpe* oder *Stromabsenkung* an der Maschine benötigt wird, so ist es mit diesen Schaltern freizugeben.

#### **Es gibt für jedes Signal drei Möglichkeiten :**

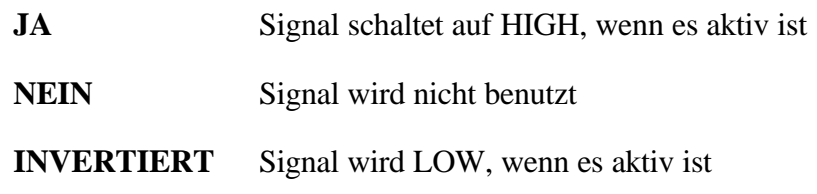

*SMC Variante* 

Die SMC Variante verfügt wegen einer geänderten Steckerbelegung nicht über das Zusatzsignal *Stromabsenkung.* Es ist für den Betrieb der SMC-Karten nicht nötig.

## Referenzschalter sind Endschalter

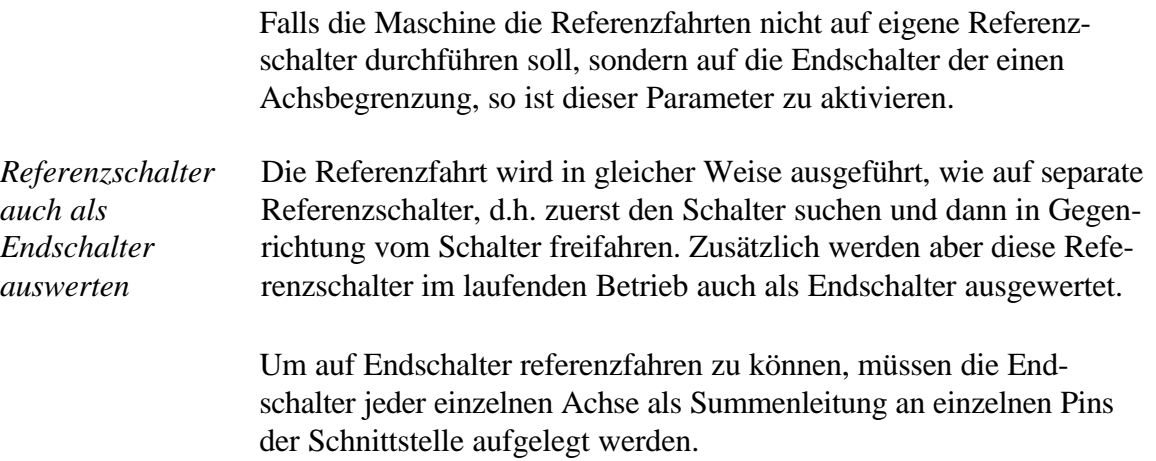

# 5.8. Maschinenspezifische Parameter

Hinter maschinenspezifischen Parametern verbergen sich alle Einstellungen, die die mechanischen Charakteristiken der Maschine und den Anschluß über die Schnittstelle an den Personal Computer betreffen.

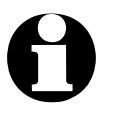

Alle maschinenspezifischen Parameter sollten, um Defekte ander Maschine zu vermeiden, nur mit äußerster Vorsicht eingen stellt oder geändert werden **der Maschine zu vermeiden, nur mit äußerster Vorsicht eingestellt oder geändert werden.**

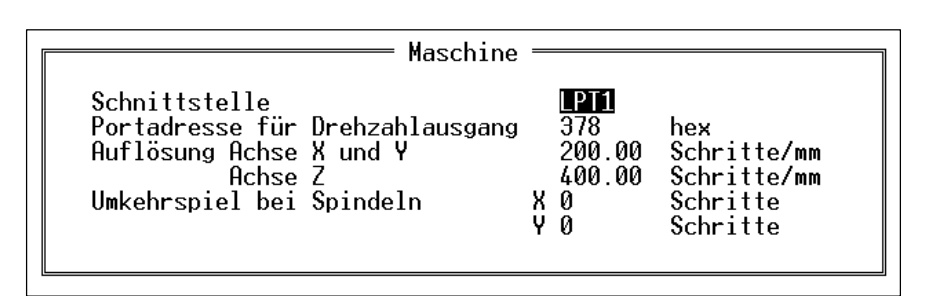

Bild 5-18 Maschinenspezifische Parameter

## **Schnittstelle**

Hier wird die parallele Druckerschnittstelle definiert, an der die Maschine an den Personal Computer angeschlossen ist.

*PC-NC* erkennt automatisch die Anzahl und Adresse der bestückten Schnittstellen und stellt diese zur Auswahl.

### Achsauflösung

Die beiden Auflösungsfelder definieren die Anzahl der Motorschritte pro Millimeter Wegstrecke. Die genaue Angabe dieser Werte ist für die Berechnung der Strecken und Geschwindigkeiten von entscheidender Bedeutung.

#### **Die Werte errechnen sich nach folgender Formel :**

*Auflo*¨*sung* = *Spindelsteigung pro Umdrehung inmm Anzahl Schritte pro Umdrehung*

# Umkehrspiel bei Spindelantrieben

*Kompensation des Umkehrspiels*  Bei nicht ganz spielfrei einstellbaren Antrieben kommt es bei der Fahrtrichtungsumkehr immer zu kleinen Differenzen, die sich innerhalb eines Arbeitsprozesses aufaddieren können. Mit diesen Parametern kann man dieses Umkehrspiel kompensieren.

> Es stehen Parameter für X und Y zur Verfügung, mit denen man die Leerlaufschritte definiert. Diese Anzahl Motorschritte wird dann bei jeder Richtungsumkehr der Achsen X oder Y zusätzlich ausgegeben.

> Der Standardwert ist 0 und sollte bei spielfrei eingestellten Antrieben unverändert bleiben.

## Portadresse für Drehzahlausgang

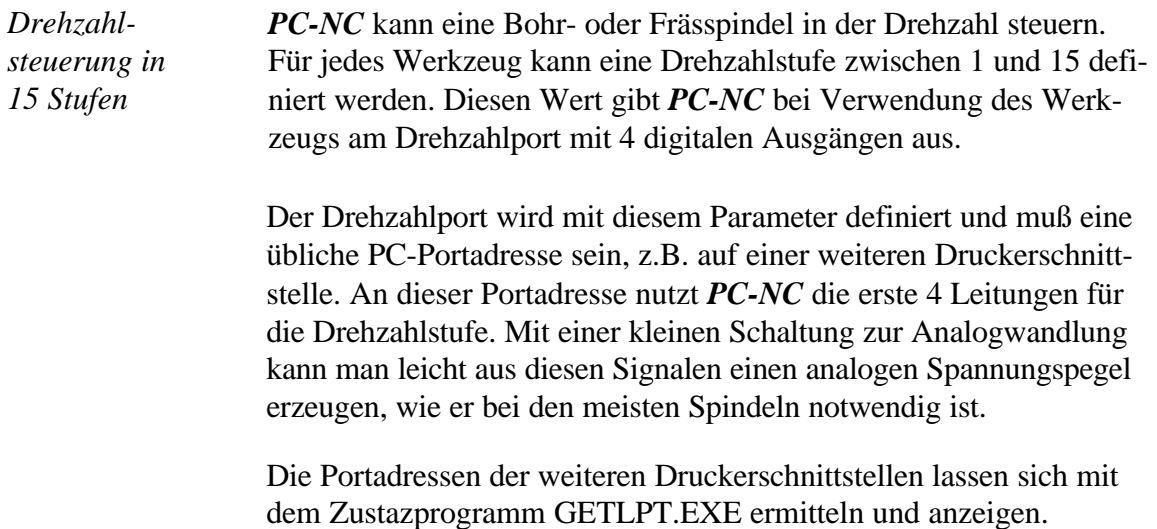

# 6. Zusatzprogramme

Im Gesamtpaket von *PC-NC* befinden sich weitere Zusatzprogramme, die auch ohne das PCNC.EXE Programm verwendbar sind.

# 6.1. *HPGL-Opti*

# 6.1.1. Überlick

*Nachbearbeiten von HPGL-Dateien* Das Programm *HPGL-Opti* ist eine Weiterentwicklung des früheren PCNCOPTI mit erheblich erweitertem Funktionsumfang. Mit ihm können Dateien im HPGL-Format auf vielfältige Weise nachbearbeitet und verfeinert werden.

#### *HPGL-Opti* **bietet folgende Funktionen :**

- Konturen zusammenfassen
- Leerwege minimieren
- Werkzeugreihenfolge definieren
- Werkzeugradiuskorrektur innen/außen bestimmen
- Fahrrichtung in oder gegen Uhrzeigersinn wählen
- Werkzeuge individuell den Stiften zuordnen
- Konturverfolgung mit Fangraster durchführen
- Auslagern von einzelnen Werkzeugen in separate Dateien
- Nullpunktverschiebung
- Skalierung
- Startpunkt in Konturen wählen
- $\bullet$ grafische Anzeige alter und neuer Daten gleichzeitig
- $\bullet$ grafische Simulation zur Kontrolle der Berechnungen

## 6.1.2. Bedienung

*Gleiche Bedienung wie PC-NC*

Die Anzeigen, Parametereingaben und allgemeine Bedienung ist stark an *PC-NC* angelehnt. Gleiche Funktionen sind auch mit den gleichen Tasten erreichbar, sodaß eine schnelle Einarbeitung und Bedienung gewährleistet ist.

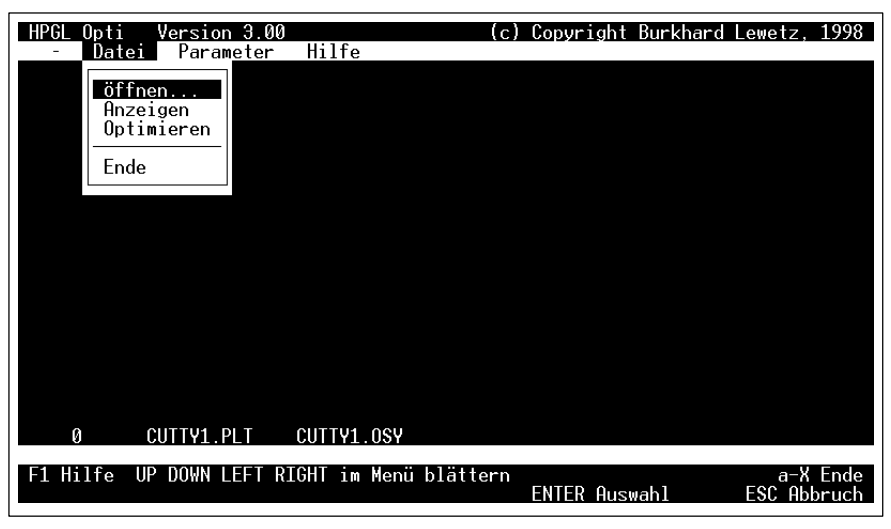

Bild 6-1 *HPGL-Opti* Bildschirm

Es gibt 4 Menüs, INFO, DATEI, PARAMETER und HILFE mit Funktionen wie bei *PC-NC*. Die wichtigsten Funktionen sind auch mit Funktionstasten aktivierbar.

#### *Menüstruktur* **Die einzelnen Menüfunktionen im Überblick :**

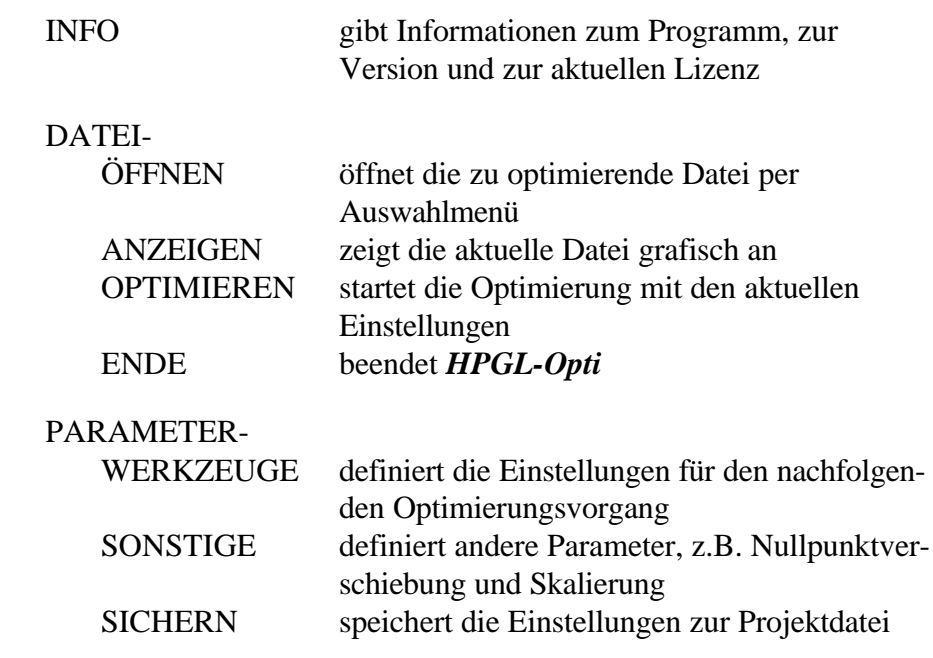

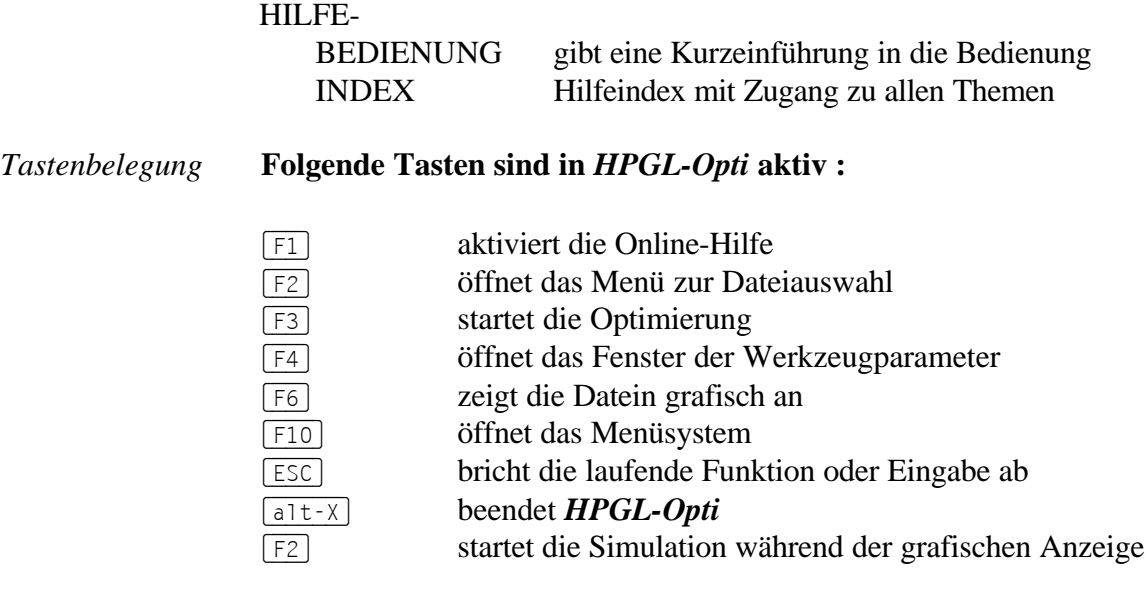

Die neu erzeugte Datei trägt den gleichen Dateinamen wie die Originaldatei, aber mit der Namensendung \*.OPT. Falls es eine Datei mit diesem Namen bereits gibt, werden Namen \*.OP1, \*.OP2 usw. erzeugt.

# 6.1.3. Parameter

Die Parameter für den Optimierungsvorgang sind in zwei Eingabefenstern zusammengefaßt.

| Werkzeuge                                                                                     |                      |                  |                                                                                                    |                 |                                      |                                                                                                    |                                                                                                 |  |
|-----------------------------------------------------------------------------------------------|----------------------|------------------|----------------------------------------------------------------------------------------------------|-----------------|--------------------------------------|----------------------------------------------------------------------------------------------------|-------------------------------------------------------------------------------------------------|--|
| Zuordnung<br>Stift Werk-<br>zeug<br>2.<br>$\overline{c}$<br>9<br>6<br>8<br>8<br>9<br>10<br>10 | zeug<br>3<br>8<br>10 | folge<br>2<br>10 | Werk- Reihen Radius<br>0.50<br>1.00<br>0.00<br>4.00<br>5.00<br>6.00<br>7.00<br>8.00<br>9.00<br>0.50 | außen<br>fahren | innen/ in/gegen<br>Uhrzeiger<br>sinn | eigene<br>Datei<br><b>NEIN</b><br><b>NFTN</b><br><b>NFTN</b><br><b>NEIN</b><br><b>NEIN</b><br>JA<br>JA<br>JA<br><b>NFTN</b><br><b>NFTN</b> | Fang-<br>Raster<br>0.50<br>0.50<br>0.50<br>0.30<br>0.30<br>0.30<br>0.20<br>0.20<br>0.20<br>0.00 |  |

Bild 6-2 Werkzeugparameter bei *HPGL-Opti*

## Werkzeugzuordnung

*Werkzeuge den Stiften zuordnen* Ordnet jedem Stift der HPGL-Datei ein Werkzeug zu. Es ist möglich, mehreren Stiften gleiche Werkzeuge zuzuordnen. Für jedes zugeordnete Werkzeug werden im zweiten Teil des Fensters die Parameter definiert.

## Reihenfolge

Definiert die Reihenfolge der Werkzeuge in der Standard-Ausgabedatei. Alle Werkzeuge, die nicht in separate Dateien exportiert werden, sondern in die Standard-Ausgabedatei, folgen dieser Reihenfolgendefinition.

#### Radius

*Werkzeugradius kompensieren* Die Werkzeugradiuskorrektur für ein Werkzeug wird mit diesem Parameter aktiviert. Der Wert 0 erzeugt keine Korrektur der Fräserbahn, sondern fährt exakt auf der Ausgangslinie. Alle anderen Werte veranlassen *HPGL-Opti*, die Fräserbahn um die angegebene Distanz versetzt zu erzeugen.

#### Innen/außen

Dieser Schalter legt fest, ob der Versatz der Fräserbahn durch die Radiuskorrektur innerhalb oder außerhalb der Kontur erzeugt werden soll. Hierbei muß die Schneiderichtung des Werkezugs und die Fahrtrichtung beachtet werden.

### In/gegen Uhrzeigersinn

Die Fahrtrichtung des Fräsers auf der neu erzeugten Kontur wird mit diesem Parameter festgelegt. Die Bewegungsrichtung und der Versatz der Bahn werden immer von der Schneiderichtung des Werkezugs bestimmt.

# Eigene Datei

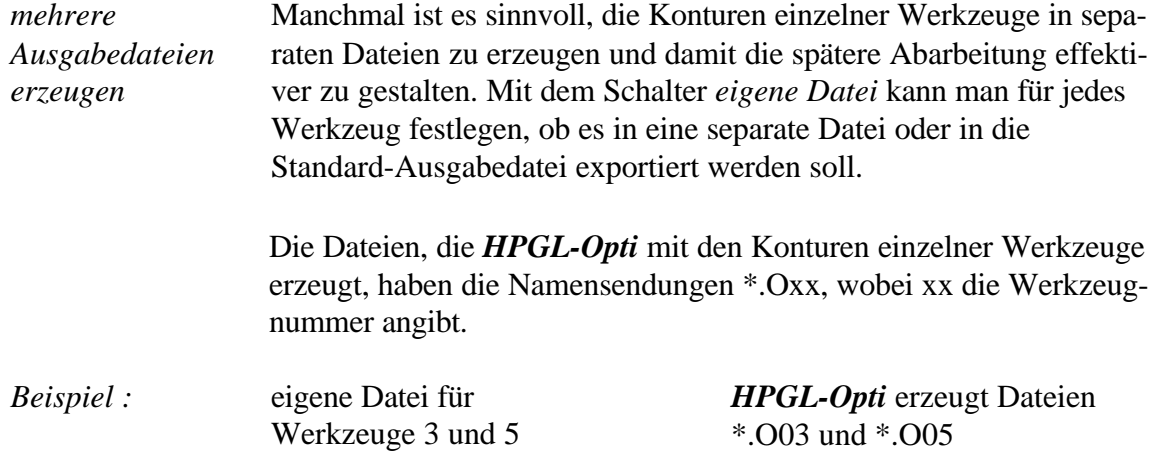

#### Fangraster

Bei der Konstruktion oder Erstellung von NC-Dateien kommt es hin und wieder zu Ungenauigkeiten in Konturen. Speziell wenn ohne Fangfunktion gearbeitet wird, treffen sich einzelne Linien nicht exakt. Es bleiben dann in den Konturen kleine unscheinbare Lücken oder es gibt Überkreuzungen von Vektoren. Diese Ungenauigkeiten sind in der Grafikanzeige nicht zu erkennen. Wenn *HPGL-Opti* eine Kontur verfolgt und auf solche Lücken trifft, wird normalerweise keine geschlossene Kontur erkannt.

Um auch bei solchen Daten zusammenhängende und geschlossene Konturen zu erkennen, kann man ein Fangraster definieren.

*Unregelmäßigkeiten in Konturen korrigieren* Wenn *HPGL-Opti* die Konturverfolgung durchführt und am Ende einer Linie keine Folgelinie findet, wird innerhalb dieses Rasters um den Endpunkt weitergesucht. Liegt der Beginn einer weiteren Linie innerhalb dieses Rasterfensters, so werden diese Linien verbunden und die Kontur fortgesetzt.

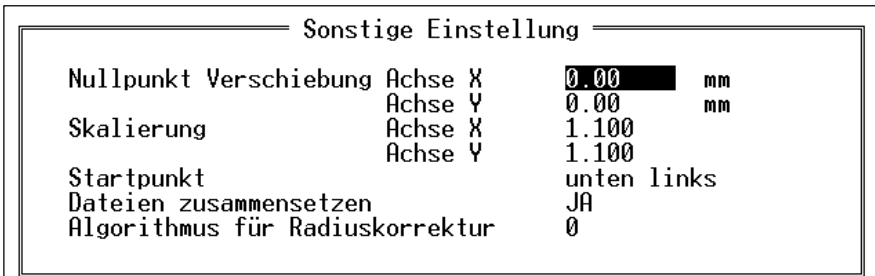

#### Bild 6-3 Sonstige Parameter bei *HPGL-Opti*

## Nullpunktverschiebung

Die Nullpunktverschiebung definiert einen Versatz der erzeugten Konturen zur Ausgangsdatei. Sie wird in mm angegeben und wirkt auf alle Werkzeuge und alle Daten.

## Skalierung

Mit der Skalierung können die neuen Konturen in der Größe gegenüber den Ausgangsdaten verändert werden. Es sind Faktoren von 0,001 bis 99,999 möglich, die auf alle Werkzeuge wirken.

# Startpunkt

Der Parameter *Startpunkt* legt den Beginn der Bearbeitung innerhalb der Konturen fest.

#### **Es sind 8 Positionen möglich :**

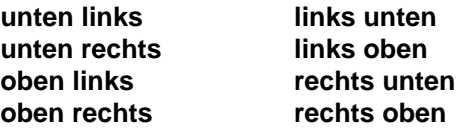

#### Dateien zusammensetzen

*alte und neue Daten in einem Bild* Bei aktuvem Schalter wird vor dem Export der neuen NC-Daten zuerst die Originaldatei in die Standard-Ausgabedatei kopiert. Die neuen Daten stehen unmittelbar dahinter.

> Dies hat den Vorteil, daß man bei der Grafikanzeige sowohl die alten Konturen sieht, als auch die evt. mit Radiuskorrektur versetzten neuen Konturen und sehr leicht die Optimierung kontrollieren kann.

# Algorithmus

*HPGL-Opti* besitzt einen einfachen und einen erweiterten Algorithmus zur Berechnung der Radiuskorrektur. Je nach NC-Daten kann der eine oder andere Berechnungsvorgang die besseren Ergebnisse liefern.

Mit der Grafikanzeige und nachträglichen Kontrolle können die Ergebnisse leicht kontrolliert und die optimale Einstellung getroffen werden.

### 6.1.4. Optimiervorgang

#### *Schritt für Schritt* **Der Optimierungsvorgang erfolgt in mehreren Schritten.**

- 1. Datei laden, die optimiert oder deren Konturen mit einer Radiuskorrektur berechnet werden sollen
- 2. Werkzeugzuordnung erstellen, d.h. den einzelnen Stiften der Datei eine Werkzeugnummer zuordnen
- 3. Werkzeugreihenfolge, -radius und andere Parameter definieren
- 4. Sonstige Parameter definieren, empfehlenswert ist es, die Dateien zusammenfügen zu lassen
- 5. Optimierung starten mit Taste (F3)
- 6. Ergebnis grafisch kontrollieren
- 7. Vorgang bei Bedarf mit geänderten Einstellungen wiederholen, bis das Ergebnis den Wünschen entspricht. Dafür aber immer wieder die Originaldatei laden.

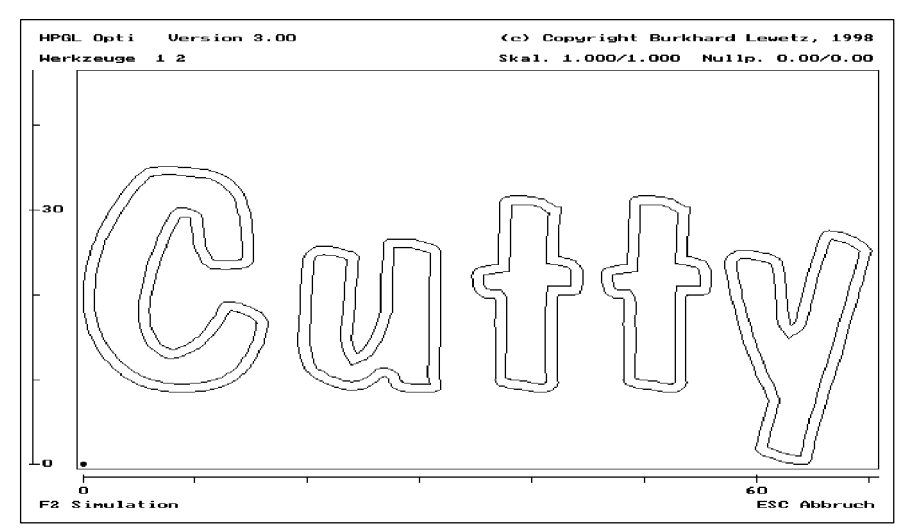

Bild 6-4 Gravur mit berechneter Radiuskorrektur

# 6.2. JOYSTICK

Das Testprogramm JOYSTICK.EXE zeigt nach dem Aufruf die 4 Tasten der 2 möglichen Joysticks an, sowie die Register, in denen die X/Y-Positionen zurückgeliefert werden.

Wenn die Kalibrierungsfunktion in *PC-NC* fehlerhaft abläuft, oder die Funktion des Joysticks im manuellen Fahren nicht wie erwartet verläuft, so kann mit diesem Testprogramm die prizipielle Funktionsweise des Joysticks getestet werden.

# 6.3. Editor *PC-Edit*

*komfortabler Text-Editor*

Der Texteditor *PC-Edit* ist ein ASCII-Editor, d.h. er erzeugt und bearbeitet reine Textdateien ohne jegliche Formatierungsanweisungen. Er kann auch ohne *PC-NC* z.B. für die Erstellung von Projektbeschreibungen und NC-Dateien z.B. im DIN/ISO-Format oder für Ablaufjobs verwendet werden.

*PC-Edit* ist ein kleiner und schneller aber trotzdem leistungsfähiger Editor für vielfältige Aufgaben. Der Aufruf erfolgt von der DOS-Kommandozeile aus entweder allein oder mit angehängtem Dateinamen. Die Tastenbelegung entspricht prinzipiell dem in *PC-NC* integrierten Editor, es sind aber noch mehr Funktionen verfügbar.

Eine Beschreibung der Tastenbelegung und Editorfunktionen ist im Hilfetext enthalten, der durch Druck auf die Taste [F1] erscheint.

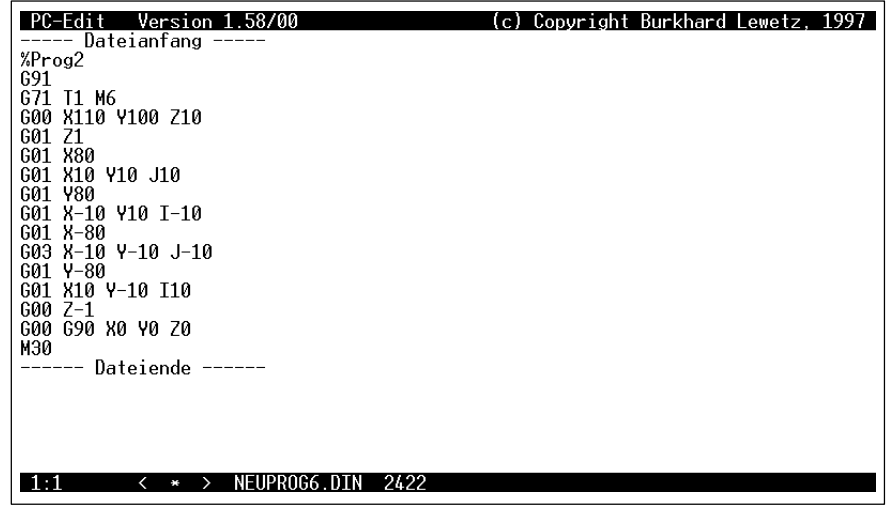

Bild 6-5 Editor *PC-Edit*

#### **Die Belegung der wichtigsten Tasten :**

- (F1) Hilfe ein-/ausblenden
- (F2) Datei speichern
- (F6) bis Zeilenende löschen
- (F7) View-Modus an-/aus

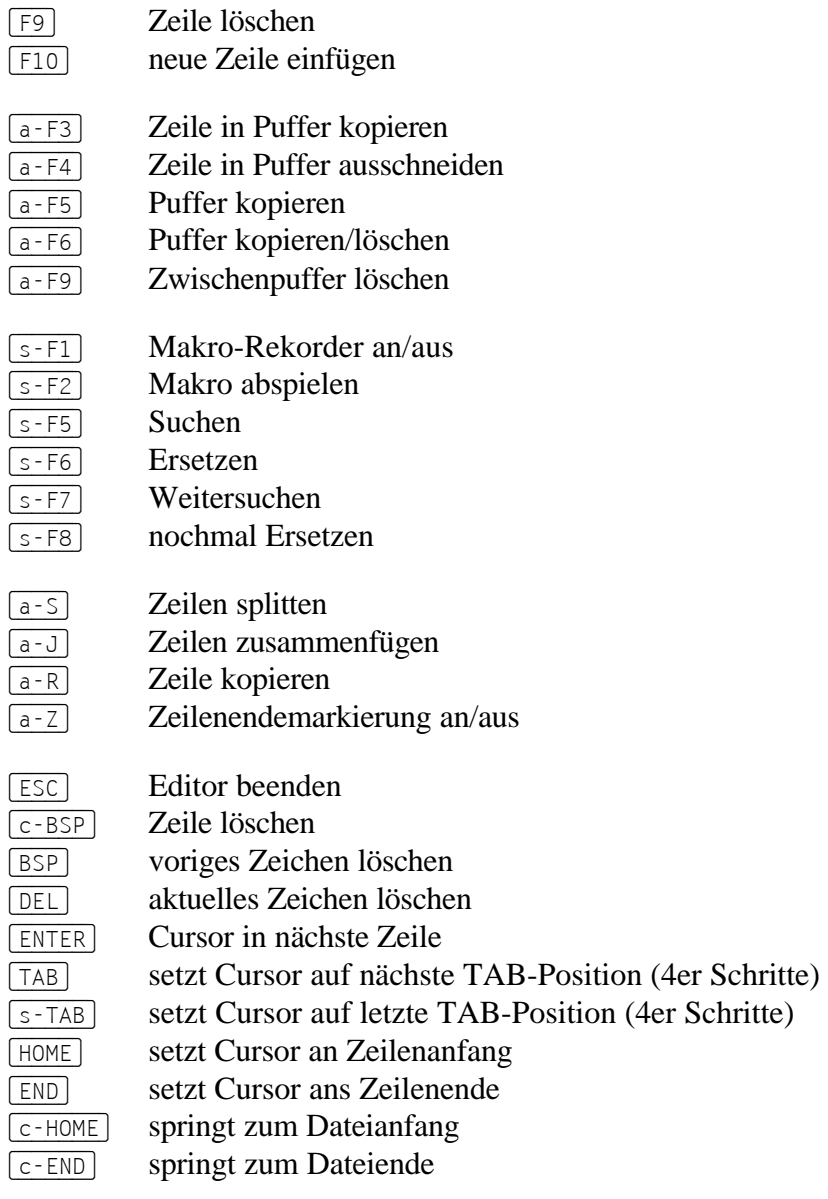

# 6.4. GETLPT

Mit dem GETLPT-Programm kann man die installierten und vom BIOS erkannten Druckerschnittstellen mit ihren Portadressen auslesen.

Wenn *PC-NC* die Drehzahlsteuerung über eine Portadresse nutzen soll, und hierfür eine weitere Druckerschnittstelle verwendet werden soll, so kann man mit GETLPT die entsprechende Portadresse ermitteln.

# 7. Wie kann ich....

In diesem Kapitel werden die wichtigsten Funktionen von *PC-NC* ausführlich beschrieben und in vielen Fällen eine konkrete Anleitung zur Nutzung gegeben. Weiterhin gibt es Hilfestellung zu häufig auftretenden Problemen.

#### **Folgende Funktionen und Probleme werden behandelt :**

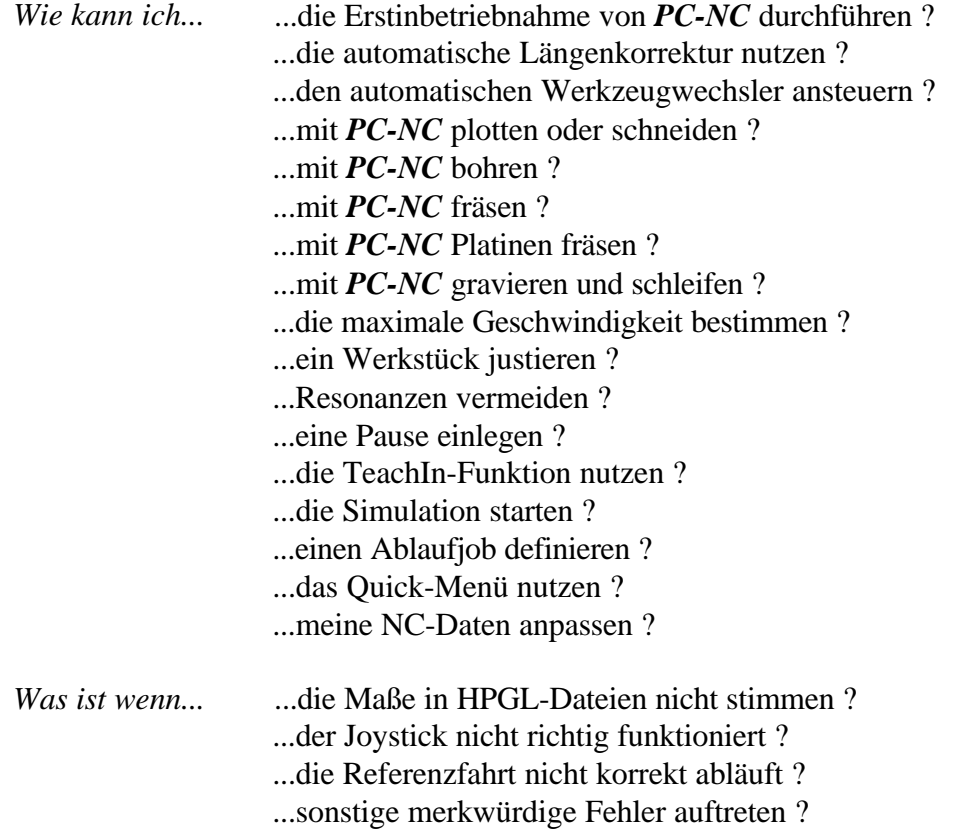

# 7.1. *...*die Erstinbetriebnahme von *PC-NC* durchführen

Um **PC-NC** nach der Installation an Ihrer Maschine zu konfigurieren, sollten Sie folgende Punkte durchführen bzw. überprüfen.

# Schnittstelle definieren

Nach dem Anschluß der Maschine muß die benutzte Schnittstelle definiert werden. Öffnen Sie mit den Tasten [P] und [M] das Eingabefeld für die Maschinenparameter und stellen Sie die entsprechende Schnittstelle **LPT1** bis **LPT4** ein. Mit [ESC] wird das Eingabefenster wieder geschlossen. Beachten Sie bitte, daß geänderte Parameter immer gespeichert werden. Benutzen Sie hierfür die Funktion PARAMETER-SPEICHERN.

# Fahrtrichtungen überprüfen und einstellen

Rufen Sie die Funktion FAHREN-MANUELL mit den Tasten [F] und [M] auf. Fahren Sie nun alle Achsen mit den Cursortasten und überprüfen Sie die Fahrtrichtungen an der Maschine.

Jeder Taste ist eine bestimmte Achse und Fahrtrichtung zugeordnet. Beginnen Sie bei der Achse X.

# ¤

Die Cursortaste [RIGHT] bewirkt folgende Bewegung an der Maschine

Die Taste [LEFT] sollte die Achse X genau in Gegenrichtung bewegen.

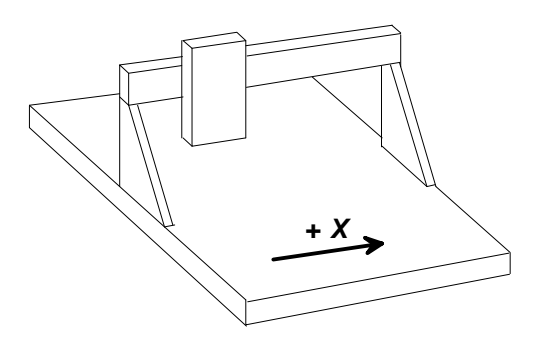

Falls dies nicht der Fall ist, kann eine der folgenden Fehlersituationen vorliegen...

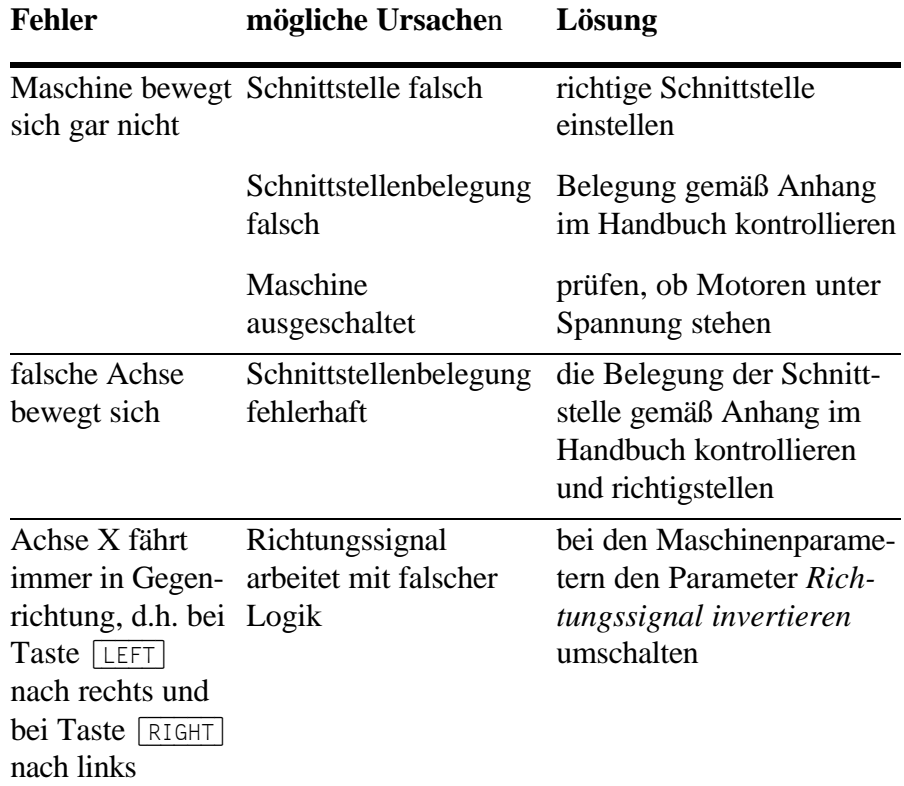

Nach der X-Achse auch die beiden anderen Achsen testen und gegebenenfalls die Fahrtrichtung per Parameter korrigieren.

# £

Die Taste [UP] muß die Maschine nach hinten fahren

# +

Die graue Taste [+] fährt die Z-Achse nach unten und die Taste [-] nach oben

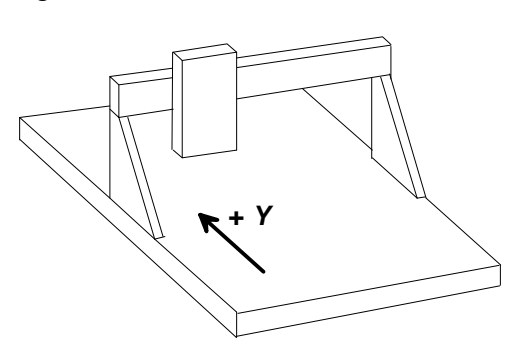

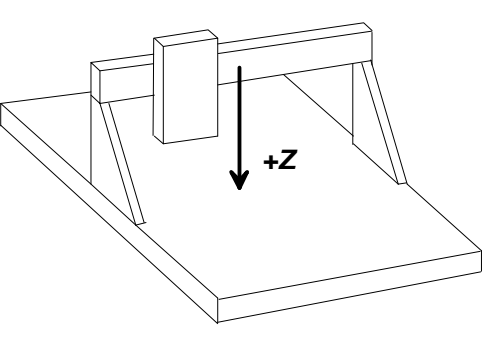

Die softwareseitige Änderung der Fahrtrichtungen erfolgt bei den maschinen-spezifischen Parametern. Die Eingabemaske erhalten Sie vom Hauptmenü aus mit den Tasten [P] und [M]. Zur Richtungsumkehr muß lediglich der Parameter *Richtungssignal invertieren* für die entsprechende Achse umgeschaltet werden.

| Version 3.00<br>PC-NC<br>Burkhard<br>Sonderfunktionen<br>Parameter<br>Datei<br>Ouick-Menü<br>Fahren                                                                                                    | PUP17<br>Hilfe              |  |  |  |  |  |  |  |
|----------------------------------------------------------------------------------------------------|-----------------------------|--|--|--|--|--|--|--|
| Ein-/Ausgangssignale                                                                                                    |                             |  |  |  |  |  |  |  |
| Pinnummer für Endschalter<br>Pinnummer für Bereitsignal<br>13<br>Pinnummer für Längensensor<br>$-15$<br>Pinnummer Referenzschalter<br>X 10<br>Z 12<br>Y 11<br><u>Richtung/Reihenfolge Referenz</u><br>Richtungssignal invertieren<br>X NEIN<br>NFTN<br>JA.<br>Zusatzsignale bohrspindel<br>ਹਸ<br>Kühlmittelpumpe<br>JA<br>Stromabsenkung<br>NETN<br>Referenzschalter sind Endschalter JA |                             |  |  |  |  |  |  |  |
| PCNC.SYS<br>PCNC HRK<br>1Ñ<br>Й                                                                                                    | steht                       |  |  |  |  |  |  |  |
| Pinnummer an der Schnittstelle für Endschalter-Summenleitung<br>RIGHT TAB s-TAB Feld auswählen<br>Hilfe<br>UP<br>DOWN<br>11 E E I<br>Ziffern Wert ändern                                                                                                    | a-X Ende<br>ESC.<br>Abbruch |  |  |  |  |  |  |  |

Bild 7-1 Einstellung der Fahrtrichtungen

## Referenzschalter einstellen

Die Funktionsweise der End- und Referenzschalter läßt sich sehr leicht mit der Sonderfunktion SIGNALTEST überprüfen. Aktivieren Sie die Funktion mit den Tasten [S] und [S] oder über die Pulldown-Menüs.

Betätigen Sie nun die Schalter Ihrer Maschine per Hand und beobachten Sie die Reaktionen am Bildschirm. Jeder Schalterwechsel muß eindeutig angezeigt werden. Die entsprechenden Signalpegel werden mit **LOW** und **HIGH** markiert.

Die Art der verwendeten Schalter ist leicht zu ermitteln.

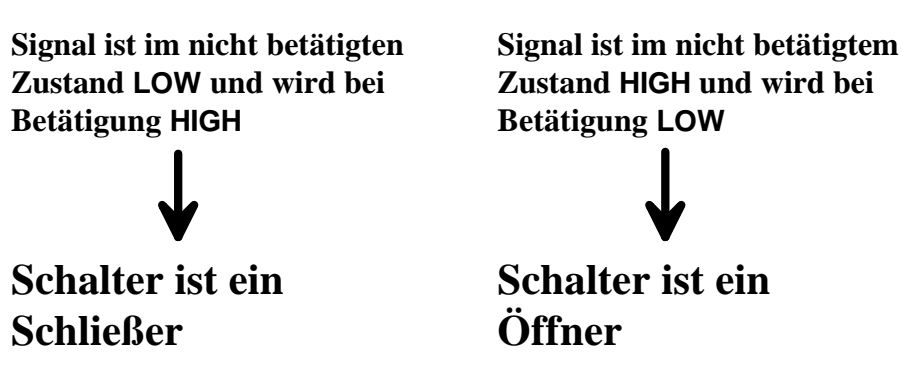

Notieren Sie sich für jeden Referenzschalter und jede Achse die Schalterart (Schließer oder Öffner) und die Pinnummer der Schnittstelle, an der der Schalter angeschlossen ist.

Die Einstellungen der Schalter erfolgen im Eingabefeld der maschinenspezifischen Parameter, die Sie mit den Tasten [P] und [M] erreichen. Tragen Sie bei den Parametern *Pinnummer Referenzschalter* für jede Achse die ermittelte Pinnummer ein. Wenn als Schalter ein Öffner verwendet wurde, benötigen Sie zusätzlich ein negatives Vorzeichen.

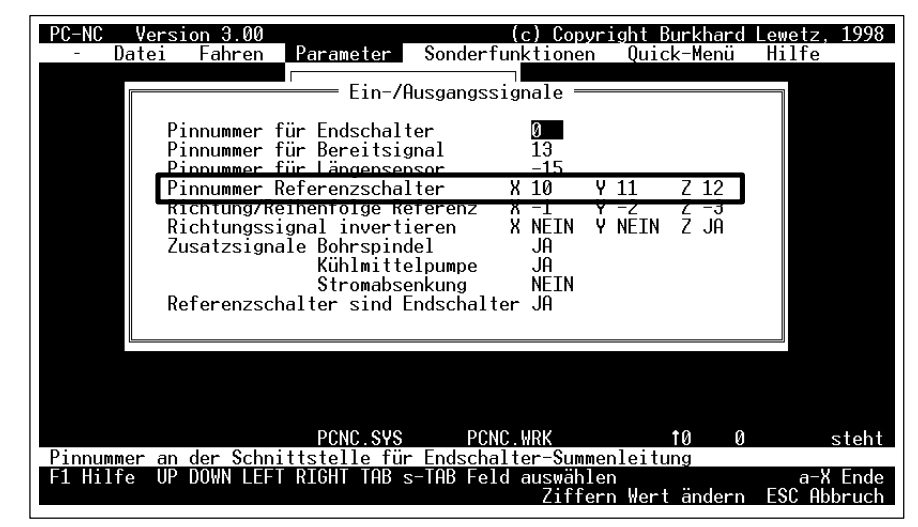

Bild 7-2 Einstellung der Pinnummern

*Beispiel* Bei Betätigung des Referenzschalters der Achse X wechselt in der Funktion SIGNAL-TEST ständig die Anzeige bei Pin 11. Im unbetätigten Zustand zeigt sie einen Pegel **HIGH** und wenn der Schalter mit der Hand gedrückt wird, wechselt die Anzeige auf **LOW**. **Der Schalter ist ein Öffner und der richtige Wert beim Parameter** *Pinnummer Referenzschalter* **für Achse X muß -11 lauten.**

## Reihenfolge und Richtung Referenzfahrt einstellen

Mit den Parametern *Richtung und Reihenfolge Referenzfahrt* wird definiert, in welcher Reihenfolge die Achsen bei einer Referenzfahrt auf ihre Schalter fahren und an welchem Ende der Achse der Referenzschalter angebracht ist. Normalerweise muß zuerst die Achse Z gefahren werden, um auch nach einem Abbruch zuerst das Werkzeug nach oben aus dem Werkstück zu ziehen. Danach folgen die anderen Achsen. Tragen Sie also in die Felder der Parameter für die Achsen X, Y und Z die Reihenfolge 3 2 1 ein.

Ermitteln Sie dann, auf welcher Seite jeder Achse der Referenzschalter angebracht ist, am positiven Ende oder am negativen. Wenn der Schalter am positiven Ende sitzt, d.h. wenn die Achse in positive Richtung fahren muß, um ihn zu erreichen, müssen Sie an der Einstellung nichts mehr ändern. Sitzt der Schalter aber am negativen Ende, dann muß der Parameter *Richtung und Reihenfolge Referenzfahrt* mit einem negativen Vorzeichen versetzen werden. Diese Einstellung ist für jede Achse vorzunehmen.

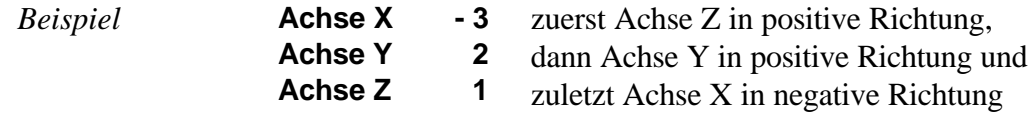

### Kontrolle der Einstellungen

Eigentlich sollte die Referenzfahrt an Ihrer Maschine nun einwandfrei funktionieren. Drücken Sie bitte nachdem Sie alle Paramertereinstellungen vorgenommen und gesichert haben die Taste [F8] oder wählen Sie über das Menü FAHREN-REFERENZFAHRT die Funktion an.

Während der Referenzfahrt fahren alle Achsen in der eingestellten Reihenfolge auf ihren Schalter und danach mit kleinerer Geschwindigkeit wieder vom Schalter herunter. Genau an der Schaltkante bleiben alle Achsen stehen und markieren dort den Referenzpunkt.

Sollte dieser Vorgang nicht automatisch ablaufen oder mit einer Fehlermeldung abbrechen, dann wurde eine oder mehrere Einstellungen nicht korrekt durchgeführt. Die folgende Tabelle gibt noch einmal Auskunft über die möglichen Fehlerarten und die Lösungen.

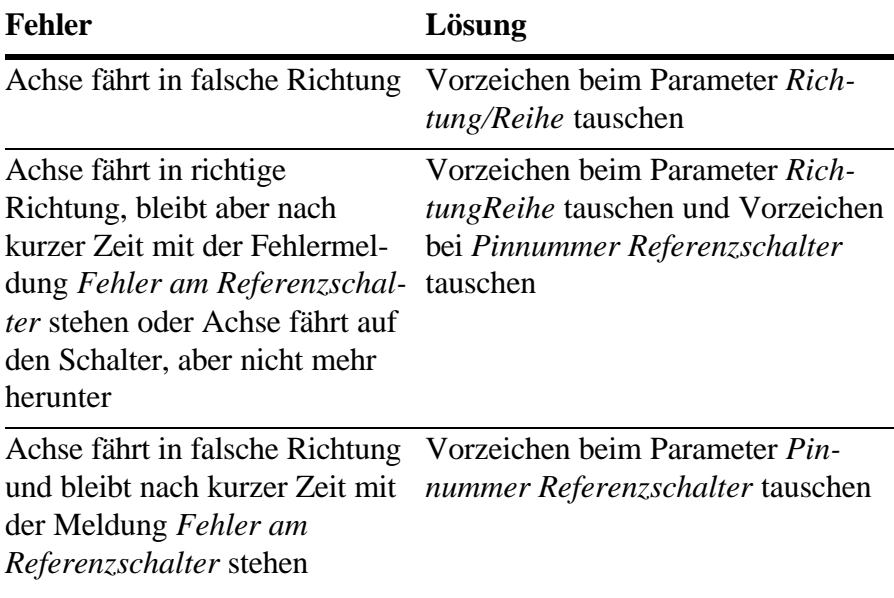

# 7.2. ...die automatische Längenkorrektur nutzen

*Werkzeuglängen automatisch vermessen und kompensieren*

*PC-NC* besitzt eine intelligente Funktion zur automatischen Vermessung von Werkzeugen und Kompensation von Längendifferenzen. Der Vorteil dieser Funktion ist, daß auch mit nachgeschliffenen und unterschiedlich langen Werkzeugen immer eine exakt gleiche Einstechtiefe gewährleistet wird.

#### Voraussetzungen

Die Vermessung der Werkzeuge erfolgt über einen am Maschinenbett angebrachten Taster, der von oben her angefahren werden kann. Der Anschluß wird über einen Eingangspin der Schnittstelle wie bei den anderen Schaltern vorgenommen.

Die X- und Y-Koordinaten sind einmalig durch Nachmessen oder manuelles Anfahren zu ermitteln und in den Parametern einzutragen. Ebenfalls muß die Z-Höhe über dem Taster definiert werden, die *PC-NC* vor der Vermessung anfährt.

Die Längendifferenzen der Folgewerkzeuge beziehen sich immer auf die Länge eines Referenzwerkzeugs, daß normalerweise das aktuell eingelegte ist.

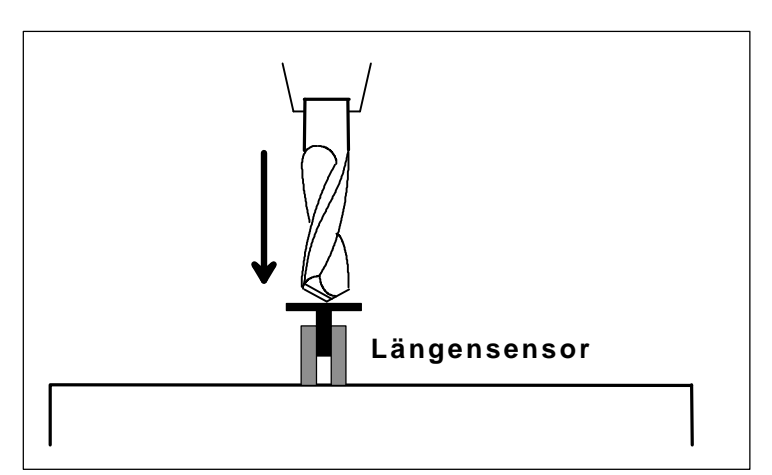

Bild 7-3 Anfahren des Längensensors

## Kompensation der Länge

Jedes Werkzeug kann mit einer Längendifferenz als Parameter versehen werden, die dann bei allen Einstechvorgängen einfach zur Einstechtiefe hinzuaddiert wird. Ein um 2 mm kürzeres Werkzeug wird

bei einem gleich tief definierten Einstechvorgang einfach um 2 mm weiter zugestellt.

# Ablauf Schritt für Schritt

- 1. Alle Parameter des Sensors definieren
- 2. Erstes Werkzeug einlegen
- 3. Werkstück-Nullpunkt für alle Achsen in der üblichen Weise bestimmen
- 4. Funktion FAHREN-WERKZEUG VERMESSEN aufrufen. Dabei fährt *PC-NC* mit dem aktuellen Werkzeug auf den Sensor und misst die Höhendifferenz des Sensors zum Nullpunkt automatisch aus. Dieser Parameter muß also nicht manuell eingegeben werden.
- 5. Arbeitsprozeß starten, Werkzeuge wechseln und Länge automatisch vermessen und kompensieren lassen.

# 7.3. ...den automatischen Werkzeugwechsler ansteuern

Die Ansteuerung eines automatischen Werkzeugwechslers ist ebenfalls eine professionelle Funktion von *PC-NC*. Erst damit und in Kombination mit der Längenkompensation lassen sich Teile vollautomatisch und in Stückzahlen bearbeiten.

### Voraussetzungen

Selbstverständlich benötigt man die entsprechende Mechanik, d.h. eine Vorrichtung mit bis zu 10 Aufnahmen für einzelne Werkzeuge. Weiterhin ist eine pneumatische Spannzange zum automatischen Aufnehmen oder Ablegen der Werkzeuge nötig. Die Spannzange wird mit dem Ausgangssignal am Pin 8 der Druckerschnittstelle bedient.

Das Werkzeugmagazin sollte am Rand des Maschinenbetts angebracht sein und muß in allen Positionen für die Maschine erreichbar sein.

# Notwendige Definitionen

Für jede Position im Werkzeugmagazin müssen die exakten X- und Y-Koordinaten in den Parametern definiert sein. Die Z-Höhe über dem Magazin ist für alle Werkzeuge gleich. Diese Höhe wird zuerst angefahren und von dort aus erfolgt der Ablege- oder Aufnehmvorgang.

*Bewegungen beim Ablegen und Aufnehmen* Weitere Parameter sind eine Wartezeit in Millisekunden und Bewegungen für den Ablege- und Aufnehmvorgang. Die Definitionen dieser Bewegungen bestehen aus einer Achseangabe und einem Weg. Für jeden Vorgang sind maximal zwei Bewegungen definierbar.

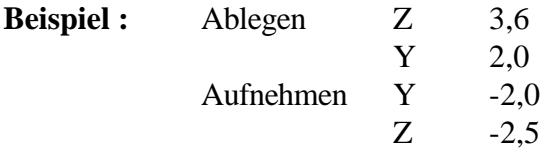

Ein Wechselvorgang mit diesen Parametern erfolgt nach folgendem Schema. Zuerst fährt *PC-NC* über die definierte Magazinposition des aktuellen Werkzeugs. Danach wird Achse Z um 3,6 mm gesenkt und Achse Y um 2 mm nach vorne gefahren. Nun öffnet die Spannzange und die Wartezeit verstreicht. Dann fährt Achse Y um 2 mm zurück und Achse Z um 2,5 mm nach oben.

An der Position des neuen Werkzeugs erfolgt der gleiche Vorgang, nur wird die Spannzange im Magazin geschlossen und das neue Werkzeug aufgenommen.

# Ablauf Schritt für Schritt

- 1. Mechanische Voraussetzungen schaffen
- 2. Magazinpositionen durch Vermessen oder Anfahren definieren, auch die Z-Höhe und die Wartezeit beim Ablegen und Aufnehmen
- 3. Ablege- und Aufnehmvorgang definieren
- 4. Automatischen Wechsel in den *sonstigen Parametern* einschalten
- 5. Wenn ein Werkzeug eingelegt ist, dieses Werkzeug mit FAHREN-WERKZEUG WÄHLEN festlegen
- 6. Arbeitsprozeß starten und Werkzeuge automatisch wechseln lassen

# 7.4. ...mit *PC-NC* plotten oder schneiden...

*Plotter mit Stift oder Schleppmesser*

Wenn Sie mit *PC-NC* plotten wollen, so sollten Sie folgende Punkte beachten bzw. durchführen.

- 1. Den Haltemagnet für einen Zeichenstift oder das Schneidemesser am Signal **Kühlmittelpumpe** an Pin 14 der Schnittstelle auflegen. Dieses Signal wird HIGH bei **Pen down** Befehlen und LOW bei **Pen up**.
- 2. Die Definitionen der Werkzeugverwaltung und die Parameter für Achse Z werden nicht benötigt. Um aber bei den Stiftbedienungen eine kurze Wartezeit zu realisieren, sollte für die imaginäre Achse Z ein kleiner Weg eingegeben werden. Dieser Weg führt beim Heben und Senken des Zeichenstifts zu einer Verzögerung und verhindert somit Schlieren auf dem Papier.

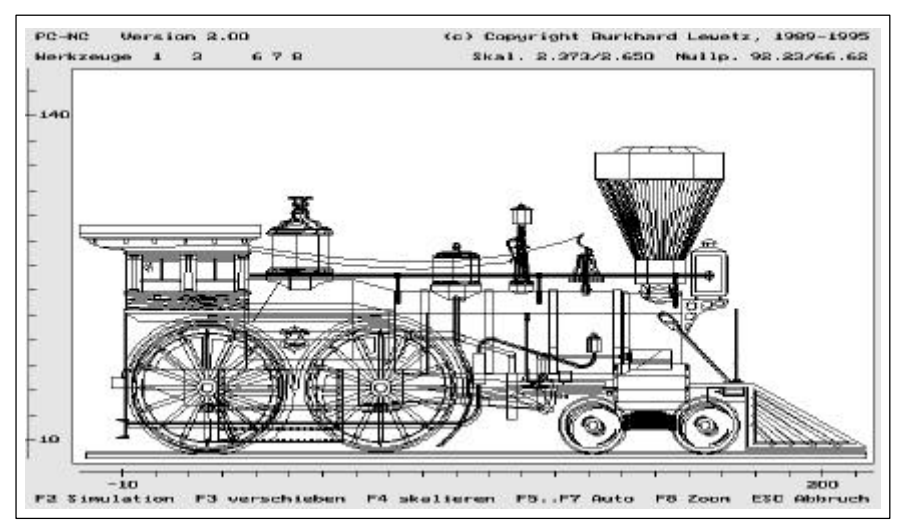

Bild 7-4 Plotdaten verarbeiten

- 3. Papier oder anderes Material fest und plan auf dem Arbeitstisch fixieren.
- 4. Ausschließlich Plotdateien im Format HP-GL verwenden.

# 7.5. ...mit *PC-NC* bohren...

Zum Bohren mit *PC-NC* sind folgende Punkte zu beachten.

- 1. Für alle benötigten Bohrer die Daten der Werkzeugverwaltung definieren.
- 2. Kühlmittelpumpe und Bohrspindel an den entsprechenden

Signalen anschließen.

- 3. Das Werkstück, z.B. eine Platine mit einem weichen Träger (Kunststoff oder Holz) aufspannen und evtl. mit der Justierungsfunktion ausrichten.
- 4. Die Bohrtiefen so einstellen, daß unterschiedliche Bohrerlängen berücksichtigt werden oder die automatische Längenkompensation benutzen.
- 5. Die Geschwindigkeit für die Bohrachse Z so einstellen, daß zum Eindringen des Bohrers ins Material genügend Drehmoment vorhanden ist.

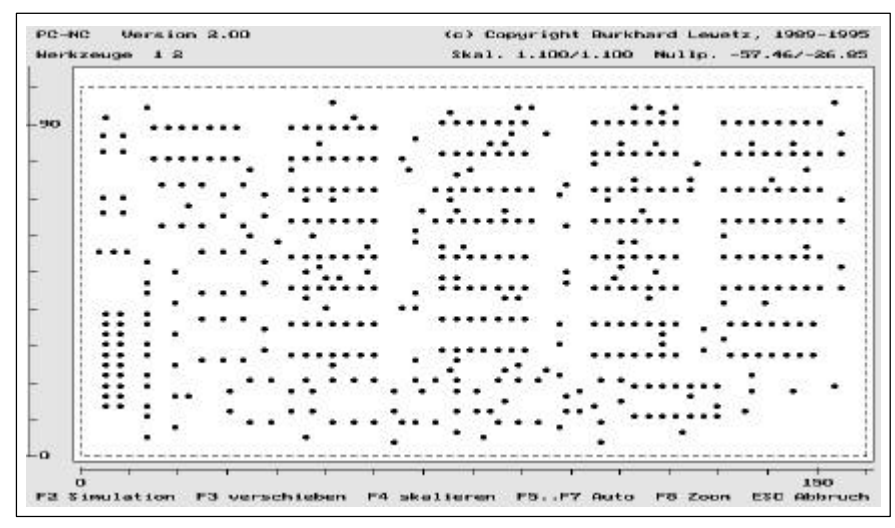

Bild 7-5 Grafikanzeige einer Bohrdatei

6. Bohrdateien in den Formaten Sieb&Maier oder Excellon verwenden. Andere Formate kann man mit dem integrierten Editor leicht anpassen.

# 7.6. ...mit *PC-NC* fräsen...

Zum Fräsen mit *PC-NC* sind folgende Punkte wichtig.

- 1. Alle benötigten Fräser in der Werkzeugverwaltung definieren.
- 2. Vorschubgeschwindigkeit bei den Werkzeugen nicht zu hoch wählen. Der eingestellte Wert muß dem Werkstück- und Werkzeugmaterial und dem Drehmoment der Motoren X und Y angepaßt sein.
- 3. Kühlmittelpumpe und Werkzeugspindel an den entsprechenden Signalen anschließen.
- 4. Werkstück frei hängend aufspannen und evtl. Justierungsfunktion verwenden.
- 5. Arbeitsbereich so einstellen, daß Berührungen mit der Aufspannung unmöglich sind.
- 6. Arbeitsdateien im Format HP-GL verwenden und evt. vorher eine Radiuskorrektur berechnen lassen.

# 7.7. ...mit *PC-NC* Platinen fräsen...

Das Isolationsfräsen von Platinen ist speziell für die Herstellung von Prototypen sehr beliebt und bringt zudem schnellere Ergebnisse als das übliche Ätzen.

Wenn die nötigen Daten der Isolationskanäle nicht schon vom Layout-Programm erzeugt werden, kann man sich mit folgenden Schritten weiterhelfen.

- 1. Layout als Bitmap-Datei (z.B. TIFF) mit Layout-Programmen wie etwa Eagle® oder CADdy® erzeugen.
- 2. Bitmap-Datei mit Zeichenprogrammen wie Designer® oder CorelTrace® (Bestandteil von CorelDRAW® ) automatisch nachzeichnen lassen. Hiermit findet eine Vektorisierung der Bitmap-Daten statt.
- 3. Ergebnis als HP-GL Datei abspeichern.

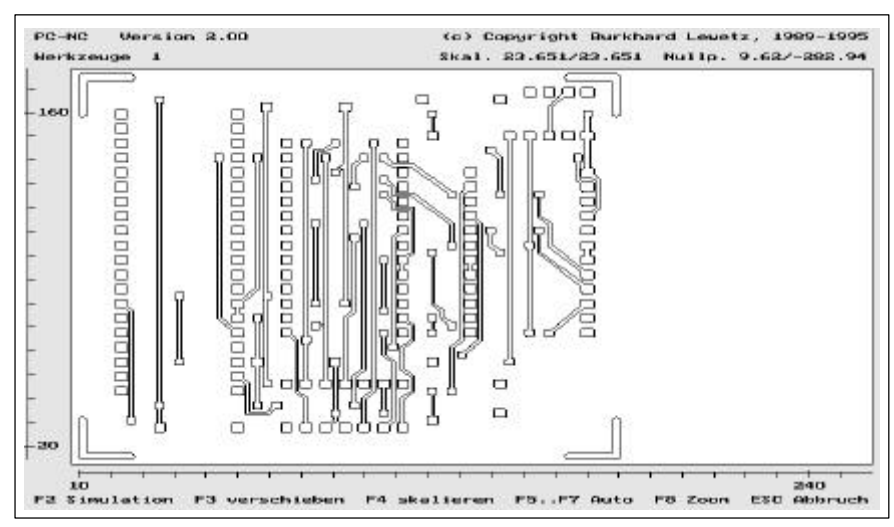

Bild 7-6 Grafikanzeige einer Platine zum Outline-Fräsen

- 4. Mit *PC-NC* die HP-GL Daten auf kupferbeschichtetem Platinenmaterial fräsen. Hierbei bleiben die Leiterbahnen und Pads stehen und es werden nur Isolationskanäle ausgefräst.
- 5. Gefräste Platine gut bürsten, um überstehende Späne zu entfernen.

# 7.8. ...mit *PC-NC* gravieren und schleifen...

Zum Gravieren mit *PC-NC* ist Folgendes zu beachten.

- 1. Alle benötigten Werkzeuge in der Werkzeugverwaltung definieren.
- 2. Vorschubgeschwindigkeit bei den Werkzeugen den Schleiftiefen anpassen. Eventuell Tests mit den Schleifköpfen und Materialreststücken durchführen.
- 3. Werkzeugspindel an den entsprechenden Signalen anschließen.
- 4. Einstechtiefen mit Berücksichtigung der Werkzeuglängen einstellen oder die automatische Längenkorrektur einschalten
- PC-NC Version 2.00 (c) Copyright Burkhard Lewetz, 1999-1995 **Norkzeuge** 15.545/15.545 Nullo, 58,89/-46.2  $110$
- 5. Werkstück plan und rutschfest aufspannen.

Bild 7-7 Vorlage für eine Gravur

0<br>P2 Simulation

6. Arbeitsdateien im Format HP-GL verwenden. Schöne Grafiken und Schriften sind z.B. mit dem Programm CorelDRAW® zu erzeugen. Die Ausgabedaten der Export-Funktion von CorelDRAW® lassen sich ohne Probleme mit *PC-NC* bearbeiten.

FS. P7 Auto

**FB Zoon** 

ESC Abbruch

# 7.9. ...die max. Geschwindigkeit bestimmen ?

*komfortable Testfunktion* Die maximale Geschwindigkeit kann man am besten mit der Funktion MOTORTEST im Menü SONDERFUNKTIONEN ermitteln.

> Hierbei werden in einem Fenster alle, die Geschwindigkeit beeinflussenden, Parameter angezeigt und können leicht verändert werden. Ein Test der eingestellten Werte ist sofort möglich. Es wird dann die

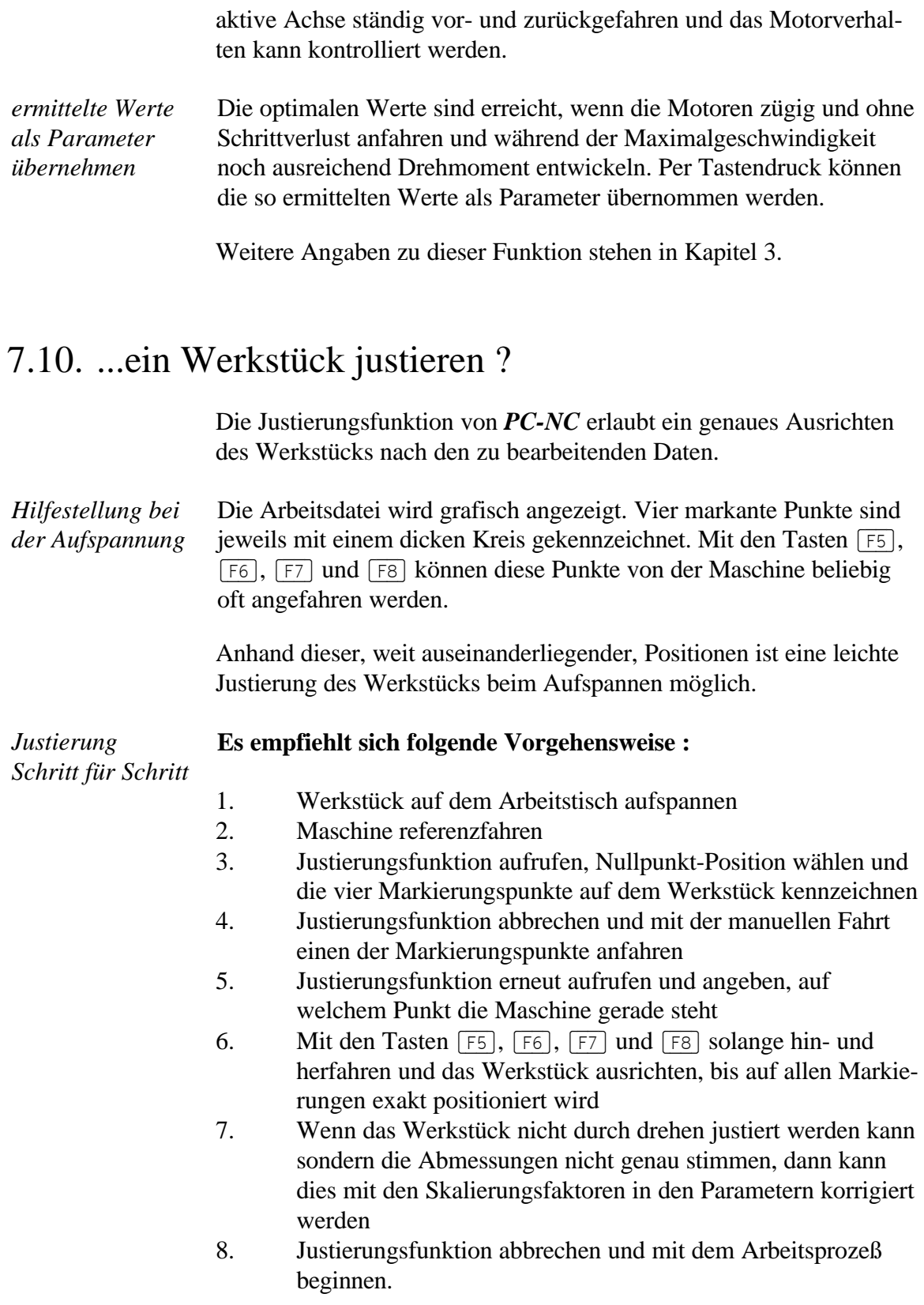

# 7.11. ...Resonanzen vermeiden ?

Bei hohen Schrittfrequenzen und diagonalen Fahrten kann es zu Resonanzen an der Maschine kommen. Ergebnisse sind dann entweder Schrittverluste oder Bewegungen in die falsche Richtung.

*mögliche Abhilfen* Um diese Probleme zu vermeiden gibt es einige Möglichkeiten, die aber stark von den verwendeten Antrieben und den Massenverhältnissen der Maschine abhängen und nicht immer erfolgreich sind.

- Start/Stopp-Geschwindigkeit reduzieren
- Rampenlängen verändern
- Fahrgeschwindigkeiten verringern oder erhöhen
- Leerfahrten diagonal oder mit den Achsen X und Y nacheinander durchführen

# 7.12. ...eine Pause einlegen ?

Jeder laufende Arbeitsprozeß kann mit der Taste (ENTER) zeitweise angehalten werden. Der zuletzt ausgeführte Befehl wird abgearbeitet und die Motoren gestoppt.

#### **Innerhalb dieser Pausen sind verschiedene Aktionen möglich :**

- bestimmte Parameter ansehen und ändern (Geschwindigkeit, Werkzeuge, sonstige Parameter)
- in Parkposition fahren
- Hilfe aufrufen
- mit ESC den Arbeitsprozeß abbrechen

Die Pause wird durch erneutes Drücken der Taste (F3) oder durch die Menüfunktion FAHREN-START beendet und der Arbeitsprozeß an der alten Stelle fortgesetzt.

# 7.13. ...die Simulation starten ?

*PC-NC* bietet die Möglichkeit, den Fräs- oder Bohrvorgang vor der eigentlichen Ausführung erst einmal zu simulieren. Bei dieser Simulation kann die Reihenfolge der Werkzeugeinsätze und der genaue Fortschritt mit Hilfe des Befehlszählers ermittelt werden.

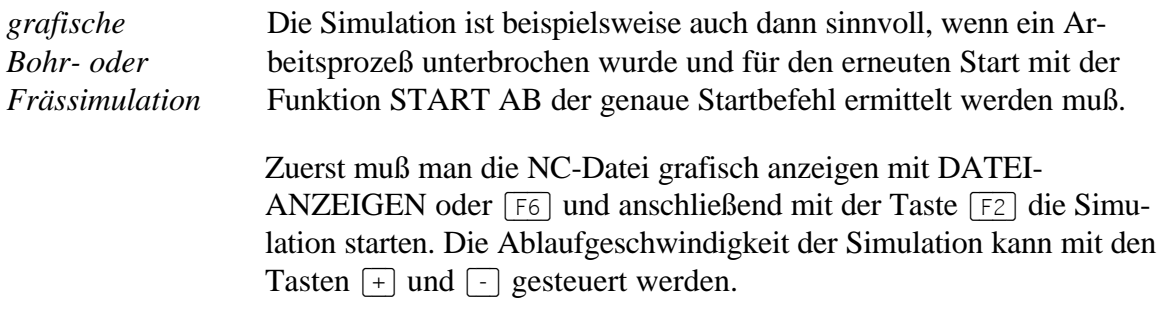

# 7.14. ...einen Ablaufjob definieren ?

*Makros für komplexe Prozesse PC-NC* besitzt die Möglichkeit, Ablaufjobs zu bearbeiten und somit verschiedene Aktionen in einem Arbeitsschritt auszuführen. Ablaufjobs werden zeilenweise abgearbeitet, wie etwa DOS-Batchdateien. In ihnen stehen die auszuführenden Aktionen von *PC-NC*.

> Ablaufjobs sind normale Text-Dateien. Sie müssen unbedingt die Namensendung \*.JOB haben, sonst kann *PC-NC* sie nicht identifizieren.

Ablaufjobs können genauso wie NC-Dateien angezeigt und gestartet werden. Während der Abarbeitung wird jeder einzelne Befehl kurz angezeigt und dann ausgeführt. Bei fehlerhaften Ablaufbefehlen bricht der gesamte Job ab und es erscheint eine Meldung.

#### **Beispiel für einen Ablaufjob :**

ÖFFNEN abc.plt REFERENZFAHREN START NULLX 100.40 START PARKEN ENDE

Die Einzelnen Aktionen werden mit den gleichen Namen wie in den Pulldown-Menüs aktiviert. Neben Menüfunktionen kann man noch einige wichtige Parameter im Ablaufjob verändern. Es handelt sich hierbei hauptsächlich um Koordinaten und Geschwindigkeiten.

Mögliche Ablaufbefehle und ihre Operanden sind in einem früheren Kapitel beschrieben.

# 7.15. ...das Quick-Menü nutzen ?

Mit Hilfe des Quick-Menüs erhalten Sie schnellen Zugriff auf die wichtigsten Funktionen von *PC-NC*, die für die täglichen Routinearbeiten notwendig sind.

Sie können somit innerhalb nur eines Menüs Ihre Werkstücke vollständig bearbeiten.

**Im Quick-Menü sind folgende Funktionen erreichbar :**

- Datei öffnen
- Datei anzeigen
- Start des Arbeitsprozesses
- Referenzfahrt
- Parken

Mit dem letzten Menüpunkt ENDE wird das Quick-Menü wieder verlassen.

# 7.16. ...meine NC-Daten anpassen ?

In der grafischen Anzeige können die NC-Daten exakt an den definierten Arbeitsbereich, z.B. einen Werkstückrohling angepaßt werden.

#### **Dafür gibt es mehrere Möglichkeiten :**

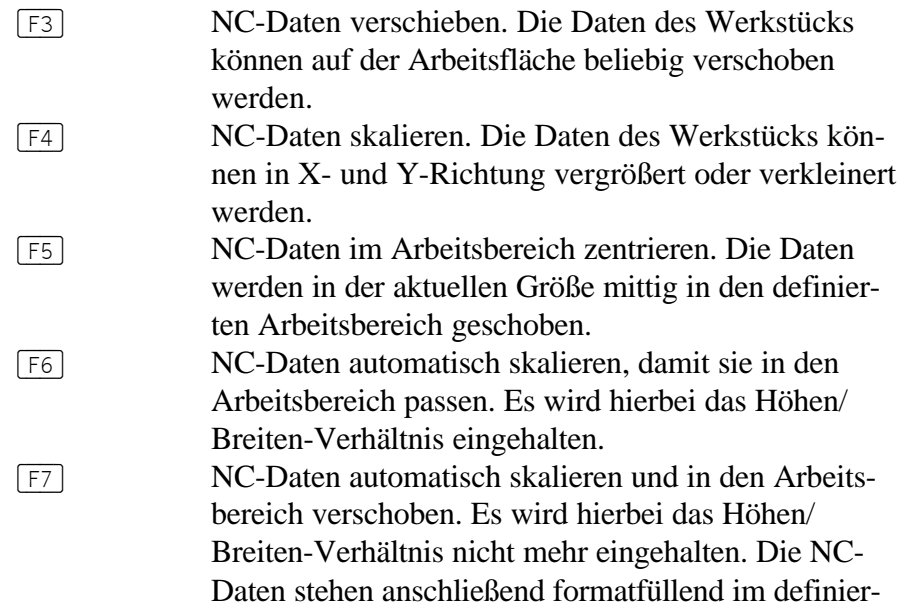
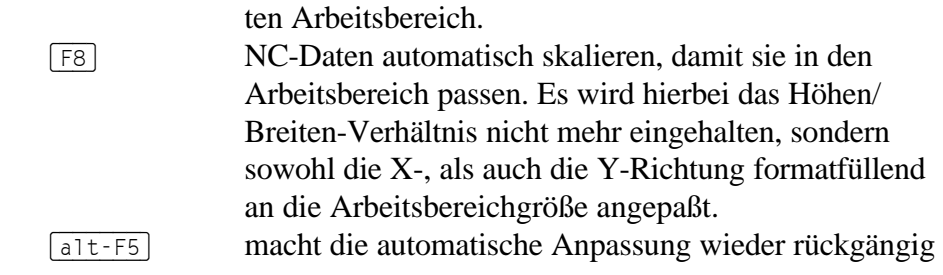

Beim Verschieben wird der Nullpunkt in den Parametern verändert und beim Skalieren die jeweiligen Skalierungsfaktoren. Um diese Änderungen beizubehalten, müssen die Parameter anschließend abgespeichert werden.

# 7.17. Was ist wenn... ...die Maße in HPGL-Dateien nicht stimmen ?

HPGL-Dateien liegen meist im Maßstab 1/40 Millimeter vor. Leider gibt es am Markt Plotter mit 0.0250 mm und welche mit 0.0254 mm Raster. Wenn das von *PC-NC* erzeugte Maß nicht genau stimmt, dann versuchen Sie es bitte mit der Maßeinheit 1 mil, welche genau dem 2. Rastermaß entspricht.

# 7.18. ...der Joystick nicht richtig funktioniert ?

Der Joystick kann nur richtig funktionieren, wenn die Kalibrierung korrekt zu Ende gebracht wurde. Falls es beim Fahren Probleme gibt, wiederholen Sie bitte die Kalibrierung. Wenn auch das nichts hilft, können Sie die Joystick-Signale zuerst mit dem Testprogramm JOY-STICK.EXE überprüfen und anschließend die Kalibrierung nochmals durchführen.

# 7.19. ...die Referenzfahrt nicht korrekt abläuft ?

Die Referenzfahrt ist für die Positionsbestimmung bei *PC-NC* äußerst wichtig. Die Einrichtung und Bestimmung der notwendigen Parameter ist sehr detailliert in Kapitel 7.1 beschrieben.

Wenn Sie nach dieser Vorschrift arbeiten, sollten keine Probleme mehr auftreten.

# 8. Weitergehende Informationen

# 8.1. Steckerbelegung

*Belegung der Schnittstelle*

*PC-NC* steuert die Maschine über eine der parallelen Druckerschnittstellen an. Es handelt sich hierbei um 25-polige SUB-D-Buchsen, deren Belegung wie folgt aussieht.

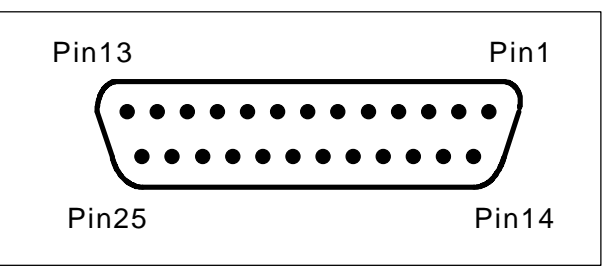

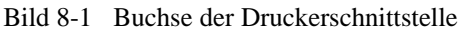

# *Takt/Richtung Variante*

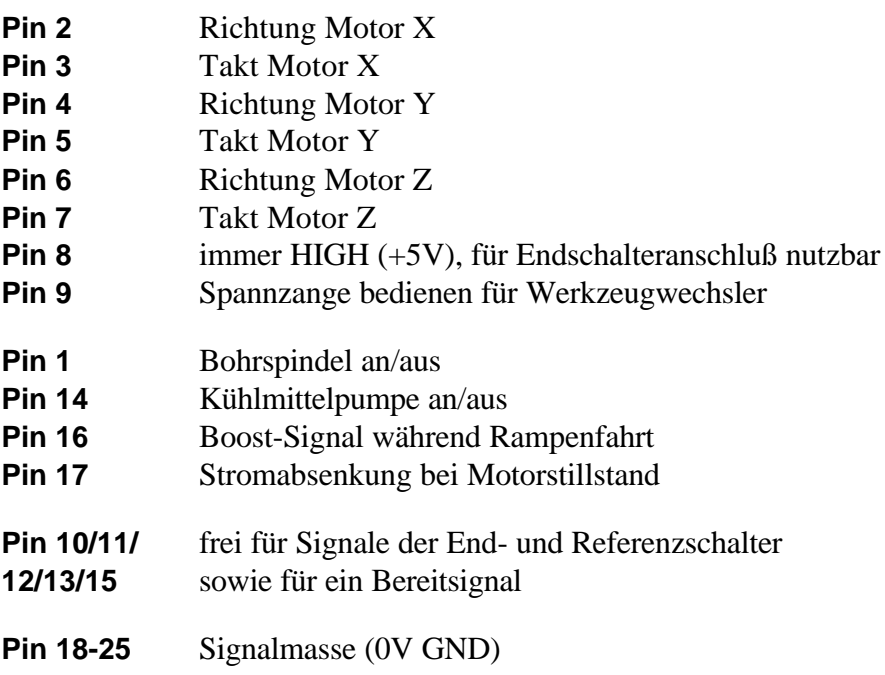

Mit den Signalen an der parallelen Druckerschnittstelle können alle Schrittmotor-Endstufen angesteuert werden, die mit +5V TTL-Pegel an den Eingängen arbeiten.

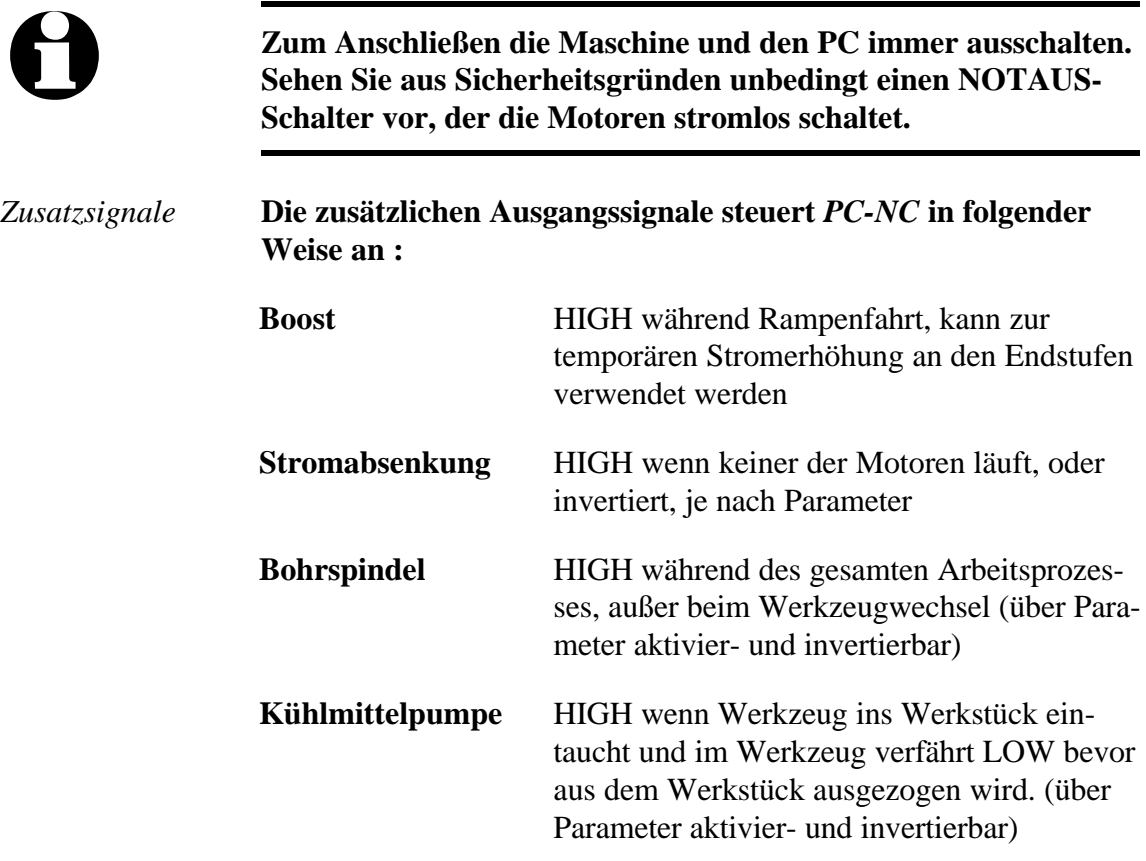

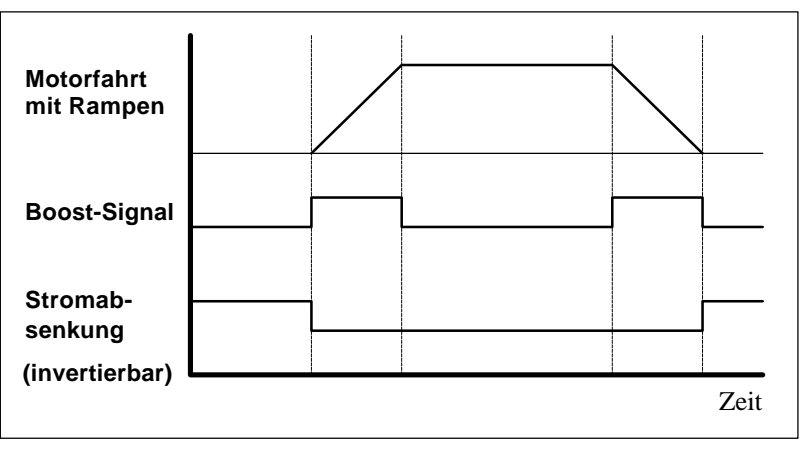

Bild 8-2 Signalverlauf Boost und Stromabsenkung

# *SMC Variante*

SMC-Schrittmotorkarten werden mit einem handelsüblichen Druckerkabel an den PC angeschlossen. An Zusatzsignalen stehen nur die Signale *Bohrspindel, Kühlmittelpumpe* und *Spannzange* zur Verfügung, die anderen beiden werden nicht benötigt.

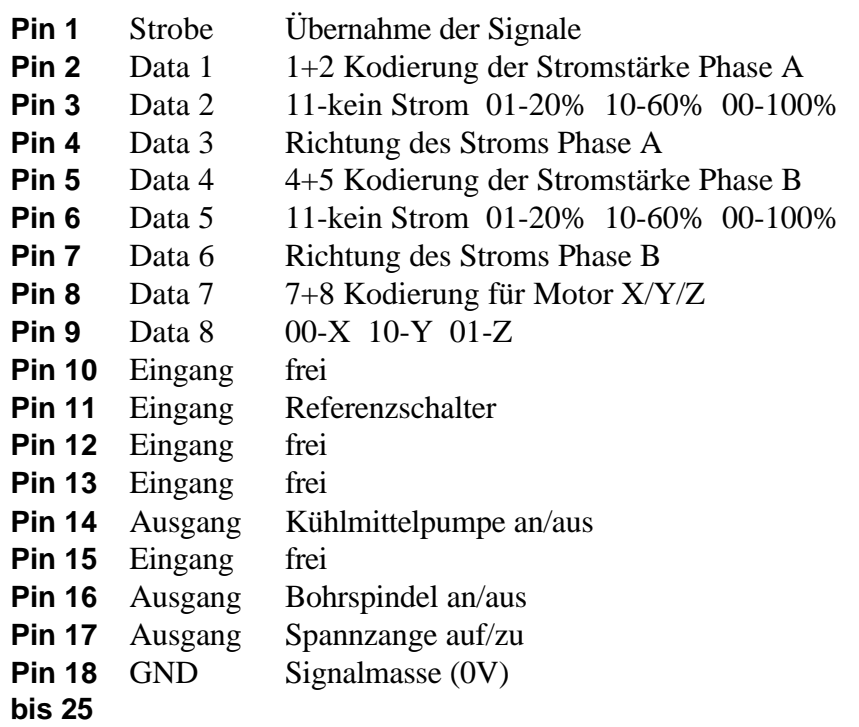

Weitere technische Informationen zur Ansteuerung von SMC-Karten sind der Beschreibung der Karten zu entnehmen. Wenn an der Maschine die Zusatzsignale oder die freien Eingänge genutzt werden sollen, so sind diese mit einer kleinen Zusatzschaltung direkt am Kabel abzugreifen bzw. einzuschleifen.

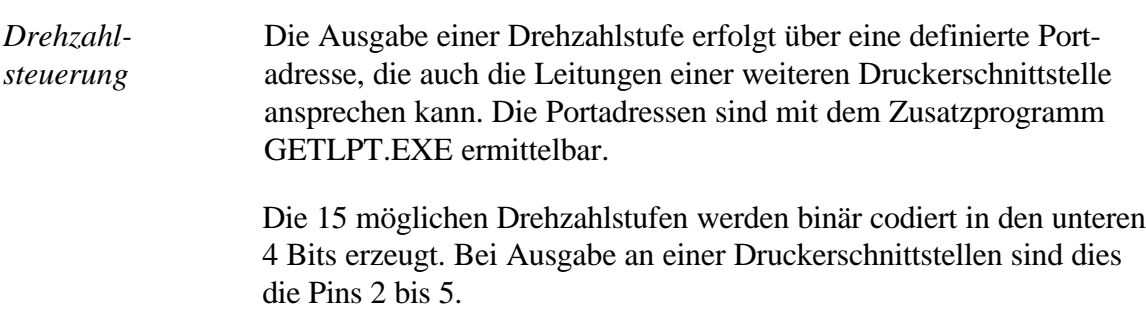

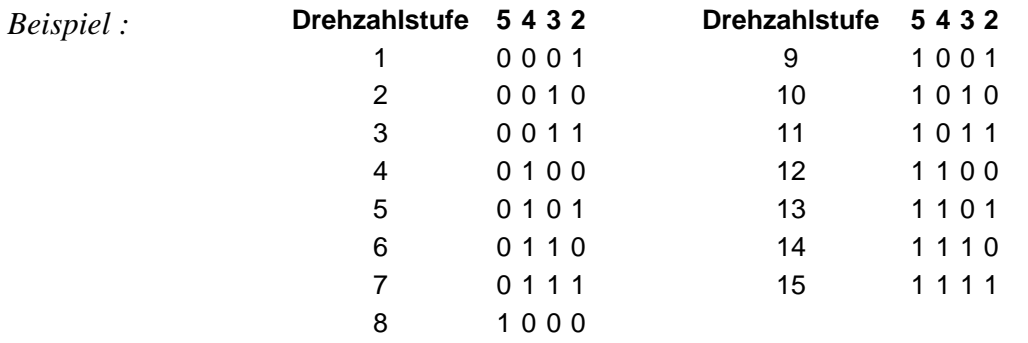

# **Die Signalpegel der Leitungen für die einzelnen Stufen sind :**

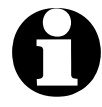

Um Defekte am PC und an der Maschine zu vermeiden, muß<br>der Anschluß äußerst vorsichtig erfolgen, idealerweise sollten<br>die Signale von und zur Maschine galvanisch entkonnelt **der Anschluß äußerst vorsichtig erfolgen, idealerweise sollten die Signale von und zur Maschine galvanisch entkoppelt werden.**

# 8.2. Interpreter

Zur Zeit sind in **PC-NC** Interpreter für drei NC-Datenformate realisiert.

# HP-GL-Interpreter

*Plotdaten mit dem HP-GL Interpreter* Der HP-GL Interpreter erkennt die wichtigsten Befehle der HP-GL Plottersprache. Es wurden erfolgreiche Versuche mit diversen CADund Zeichenprogrammen durchgeführt.

Problemlos können Zeichnungen von

- $\bullet$  AutoCAD<sup>®</sup>
- AutoSketch®
- $\bullet$  Eagle®
- $\bullet$  CADdy®

*HP-GL Treiber von Windows* und anderen CAD-Systemen bearbeitet werden. Weiterhin versteht der Interpreter auch die HP-GL Daten des Standard-Windows-Treibers *HP-Plotter* , über den Programme wie

- CorelDRAW®
- Designer<sup>®</sup>

und andere Windows-Zeichenprogramme ihre Daten aufbereiten und in einer Datei ablegen. Alternativ kann auch ein Treiber für den Plotter HP 7475 verwendet werden.

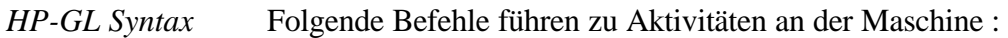

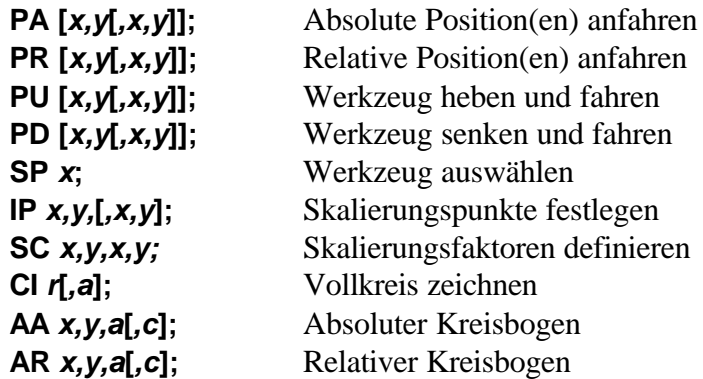

Außerdem erkennt der Interpreter noch folgende Befehle, die allerdings zu keiner Aktion an der Maschine führen :

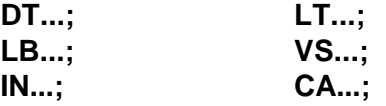

Die HP-GL Sprache sieht u.a. folgende Syntaxregeln vor, die man bei der Erstellung oder Nachbearbeitung der Daten beachten muß.

- es müssen immer Koordinatenpaare x,y erscheinen
- bei allen Befehlen mit Koordinaten stehen kein, ein, oder mehrere Koordinatenpaare
- jeder Befehl wird durch ein Semicolon (;) oder einen neuen Befehl abgeschlossen
- mit PA und PR wird auch für Folgebefehle absolute oder relative Positionierung eingestellt
- der letzte Befehl sollte das Werkzeug heben (PU;)

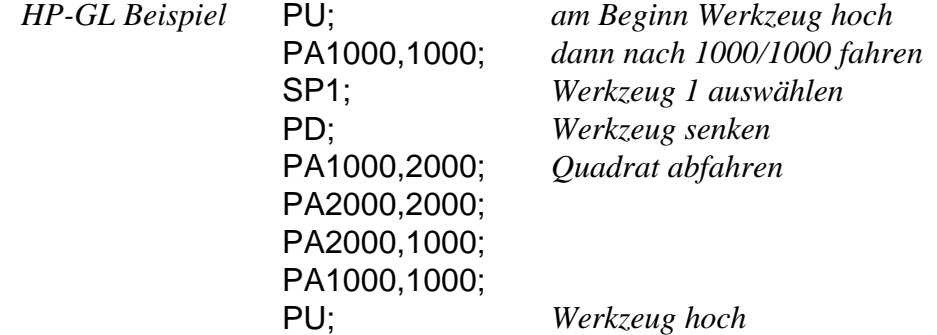

# Bohrdaten-Interpreter

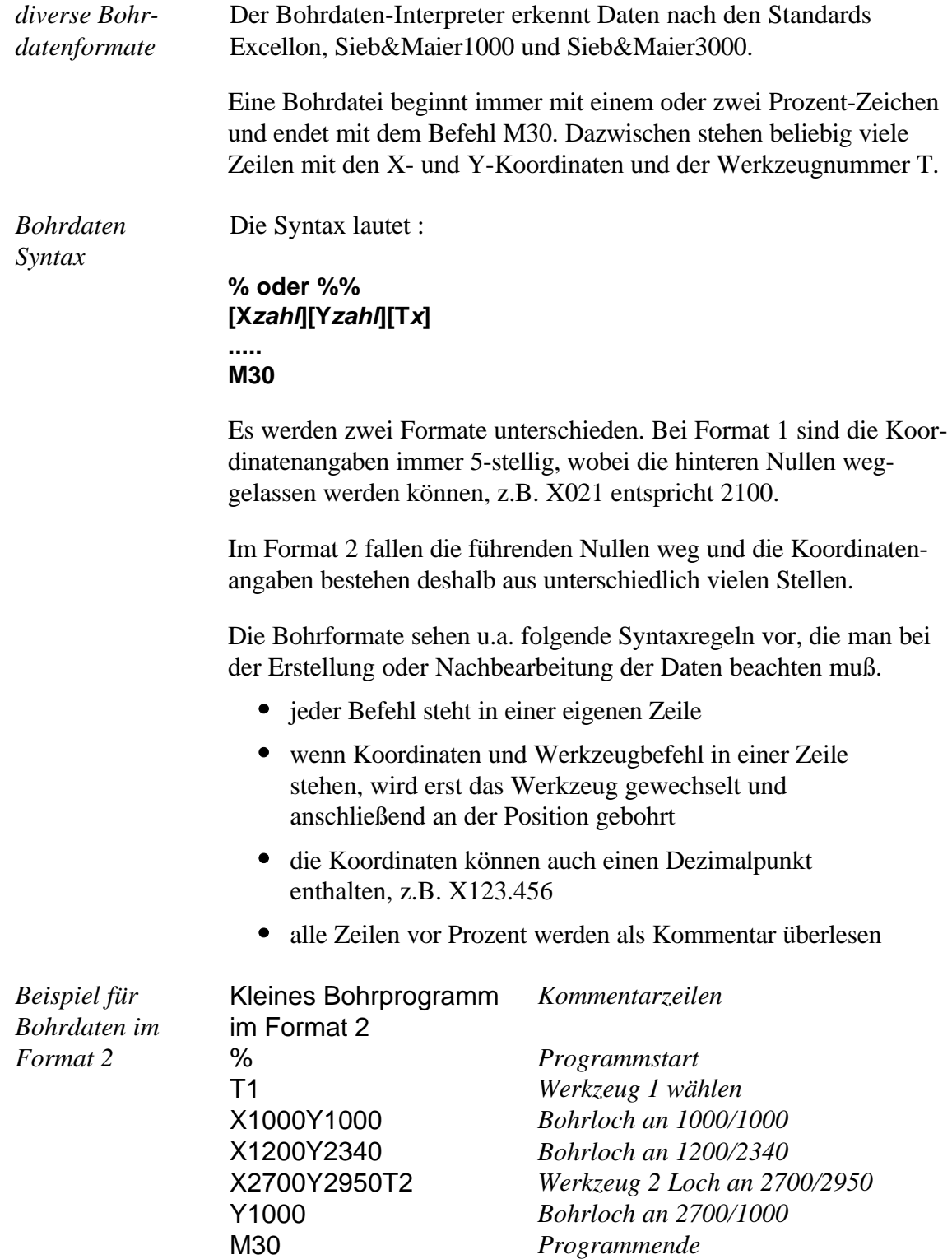

Und jetzt das gleiche Beispiel im Format 1 : (immer 5 Stellen, hintere Nullen fallen weg)

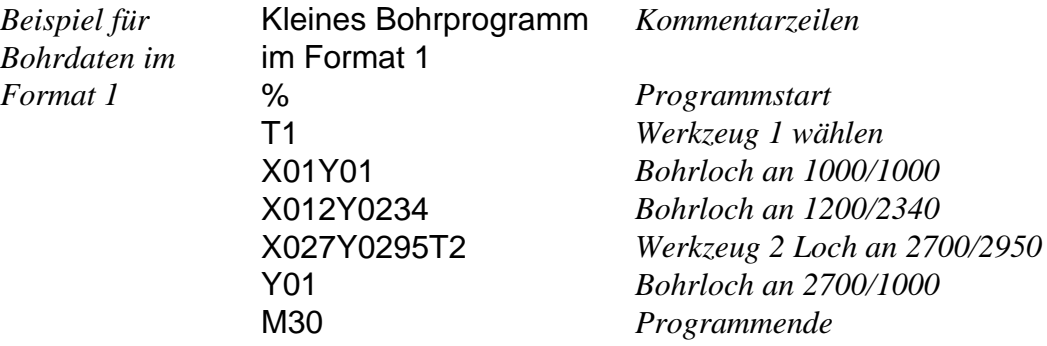

# DIN/ISO Interpreter

*PC-NC* beinhaltet auch einen kleinen DIN/ISO Befehlsinterpreter. Die DIN/ISO Sprache wird im professionellen und industriellen Bereich benutzt, um 2- und 3-Achs Werkzeugmaschinen zu programmieren.

# **Folgende Befehle werden unterstützt :**

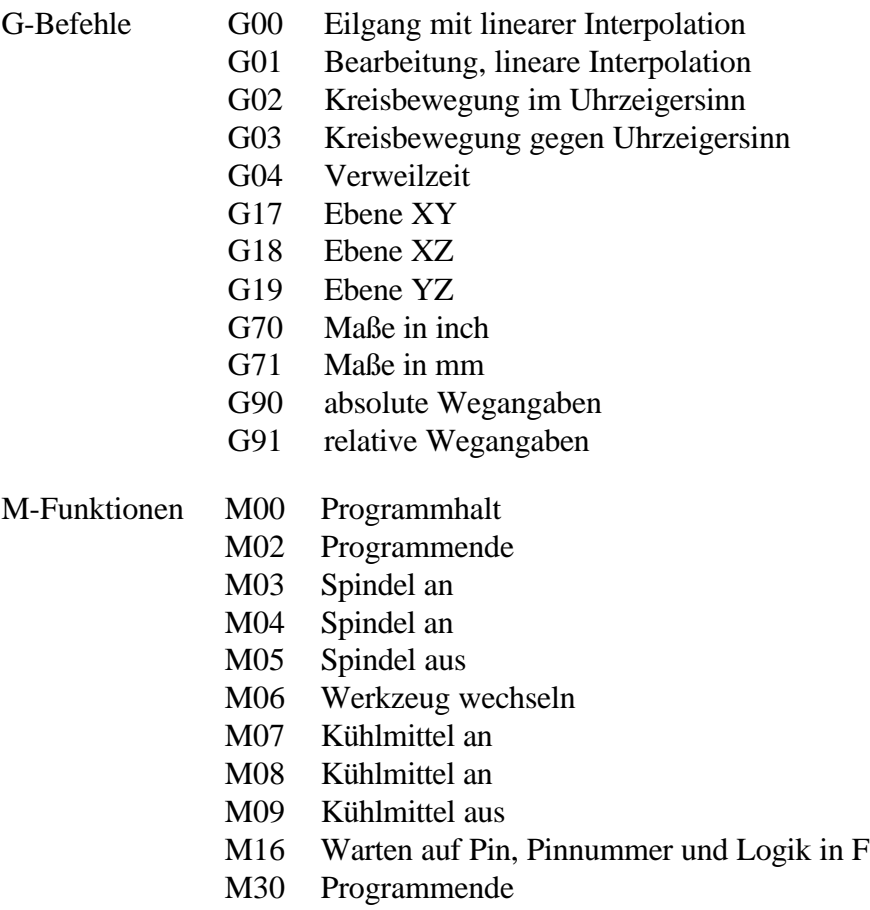

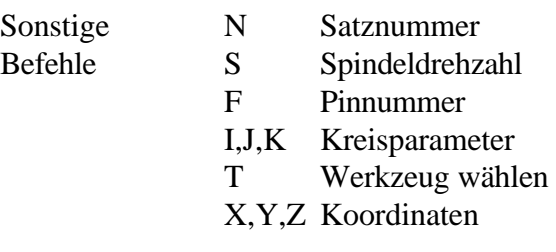

*Beispiel Quadrat mit runden Ecken* **%prog2 N001 G90 N002 G71 T1 M6 N003 G00 X110 Y100 Z10 N004 G01 Z11 N005 G01 X190 N006 G03 X200 Y110 J10 N007 G01 Y190 N008 G03 X190 Y200 I-10 N009 G01 X110 N010 G03 X100 Y190 J-10 N011 G01 Y110 N012 G03 X110 Y100 I10 N013 G01 Z10 N014 G00 X0 Y0 Z0 N015 M30**

# **Folgende Punkte sind bei der Erstellung von DIN/ISO-Programmen zu beachten :**

- die Programme müssen mit einem Editor oder externem Programm selbst erzeugt werden.
- die Geschwindigkeit ist nicht mit Befehlen beeinflußbar sondern es wird bei G00 Eilgeschwindigkeit und bei anderen Befehlen die Werkzeugvorschubgeschwindigkeit verwendet
- die Befehlsnummer ist mit N-Befehlen selbst festlegbar, dies ist beim Wiederaufsetzen mit START AB zu berücksichtigen

# 8.3. Technische Hinweise zu *PC-NC*

*entwickelt in C und Assembler* Das Steuerprogramm *PC-NC* wurde mit dem Entwicklungssystem Borland C++ erstellt. Es ist größtenteils in der Programmiersprache C, zeitkritische Routinen in Maschinensprache geschrieben.

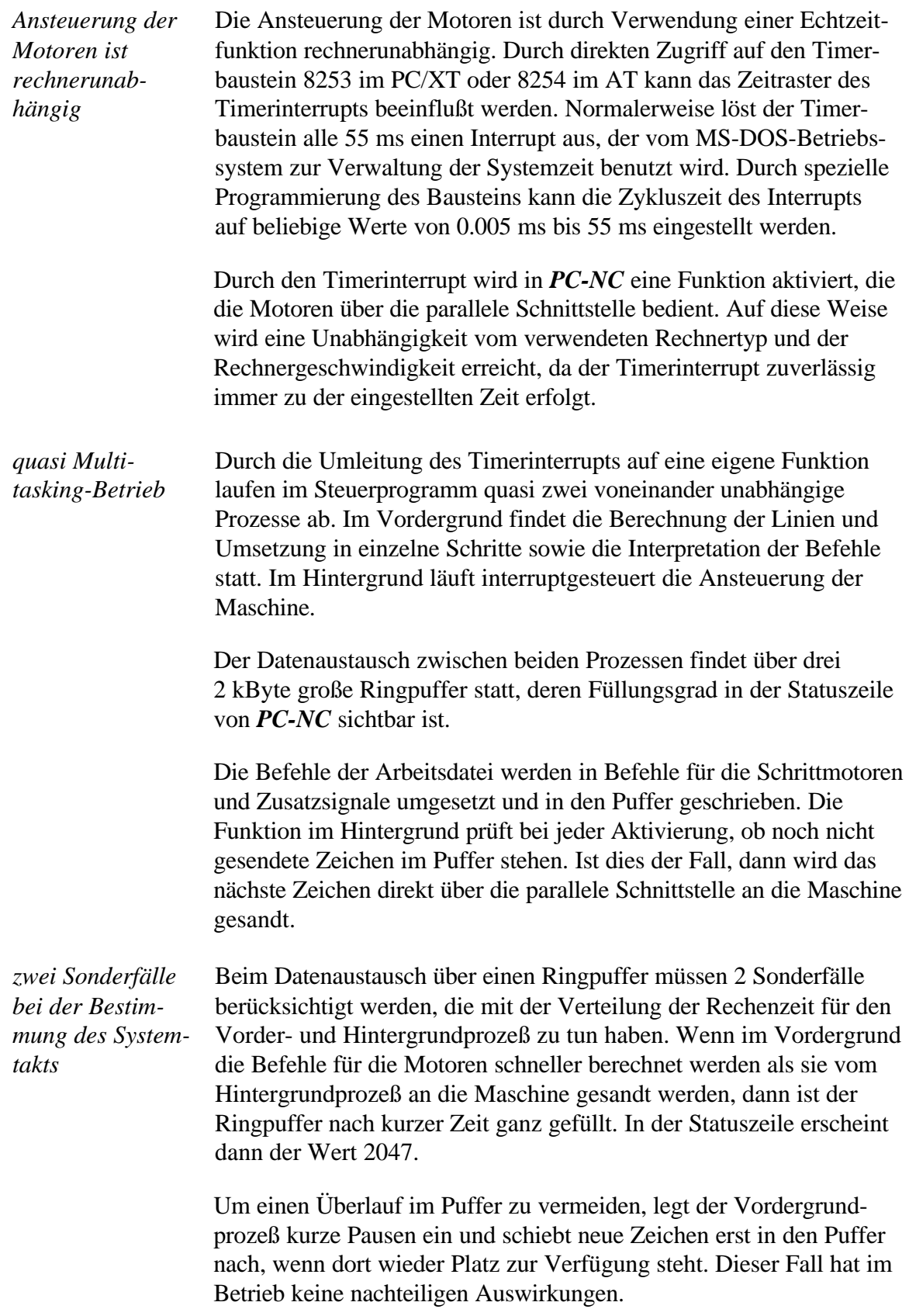

Der zweite Sonderfall tritt auf, wenn der Vordergrundprozeß die Linienberechnung langsamer durchführt, als sie vom Hintergrundprozeß erwartet wird. Hierbei ist der Ringpuffer von Zeit zu Zeit völlig leer und der Hintergrundprozeß muß warten, bis neue Zeichen in den Puffer geschrieben werden. Dies führt aber zu ruckartigen Bewegungen der Schrittmotoren.

Diesen Zustand erkennt man an der Pufferanzeige 0 in der Statuszeile während die Motoren laufen. Er kann durch Verlängerung des Systemtakts und Herabsetzung der Geschwindigkeiten vermieden werden.

Die Verteilung der Rechenzeit auf Vorder- und Hintergrundprozeß kann mit den Geschwindigkeitsparametern beeinflußt werden. Die Werte sollte man so einstellen, daß der zweite Sonderfall nicht auftritt, d.h. der Pufferwert in der Statuszeile bei laufenden Motoren niemals 0 wird.

Die direkte Ansteuerung des Systemtimers und der Zugriff auf weitere interne Rechnerkomponenten machen eine Ausführung von *PC-NC* unter MS-Windows unmöglich. *PC-NC* ist eine knallharte Echtzeitanwendung und MS-Windows ist hierfür nicht die geeignete Plattform.

# 9. Anhang

# 9.1. Fehlermeldungen

Fehlermeldungen erscheinen während des Betriebs von *PC-NC* in einem kleinen roten Fenster in der Bildschirmmitte. Meldungen in einer grauen Box signalisieren keinen Fehlerzustand sondern dienen zur Information.

## **Folgende Fehlermeldungen können auftreten :**

### **Nicht genügend Speicher**

Der Arbeitsspeicher ist für die Ausführung von *PC-NC* oder für eine bestimmte Funktion zu klein. Entfernen Sie einige residente Programme oder schaffen Sie anderweitig mehr Platz. *PC-NC* benötigt während der Ausführung etwa 300 kB.

#### **Keine Parameterdatei gefunden**

Es kann keine Parameterdatei aufgefunden werden. Weder eine mit Aufrufschaltern angegebene Datei noch die Standard-Parameterdatei PCNC.SYS wurden geladen. *PC-NC* arbeitet mit den Standardwerten weiter.

#### **Laufwerk nicht bereit**

Das angewählte Laufwerk ist nicht bereit. Beheben Sie diesen Zustand und versuchen Sie es erneut.

#### **Schnittstelle nicht vorhanden**

Die in der Parameterdatei angegebene Druckerschnittstelle existiert am Rechner nicht. *PC-NC* arbeitet mit Schnittstelle LPT1.

#### $\bullet$ **Datei nicht gefunden**

Die angegebene oder ausgewählte Datei kann nicht aufgefunden werden. Überprüfen Sie die Laufwerks- und Pfadangabe.

#### **Daten nicht darstellbar**

Die NC-Daten der aktuellen Datei sind nicht grafisch darstellbar. Entweder entsprechen sie nicht dem gewählten Format oder es finden keine Werkzeugaktionen statt.

## **Werkzeug noch nicht definiert**

Es wird ein Werkzeug benötigt, das der Werkzeugverwaltung noch nicht bekannt ist. Vor Benutzung von Werkzeugen müssen die entsprechenden Parameter definiert sein.

## **HP-GL Syntaxfehler**

In der Plotdatei befindet sich ein ungültiger HP-GL Befehl. Er entspricht nicht der Syntax und kann deshalb von *PC-NC* nicht bearbeitet werden.

## **Maximale Geschwindigkeit ist xx.xx**

Mit dem eingestellten Systemtakt ist nur eine kleinere Maximalgeschwindigkeit zulässig als angegeben. *PC-NC* korrigiert den Wert automatisch.

## **Ausführung abgebrochen**

Ein Fahrbefehl wurde mit der Taste ESC abgebrochen. Vor weiteren Aktionen sollten Sie erst eine Referenzfahrt durchführen.

## **Keine Werkzeugdatei gefunden**

Es kann keine Werkzeugdatei aufgefunden werden. Weder eine mit Aufrufschalter angegebene Datei noch die Standard-Werkzeugdatei PCNC.WRK wurden geladen. *PC-NC* kann deshalb keinen Arbeitsprozeß beginnen.

## **Datei mit ungültigem Format**

Die gewählte Datei entspricht nicht dem eingestellten Datenformat. Ändern Sie den Parameter für das Datenformat auf HP-GL oder Bohrformat.

#### **Fehler im Grafiksystem**

Ihr Rechner ist mit einer Grafikkarte ausgestattet, die *PC-NC* nicht eindeutig identifizieren kann. Die grafische Anzeige der NC-Daten funktioniert leider nicht.

# **Kein externer Editor definiert**

Die Menüfunktion DATEI-EDIT erlaubt den Aufruf eines externen Editors zur Nachbearbeitung der NC-Daten. Leider ist kein Editor definiert. *PC-NC* lädt die Datei deshalb nur in ein Fenster und läßt keine Änderungen an ihr zu.

#### **Hilfedatei nicht gefunden**

Die Datei mit den Hilfetexten ist unauffindbar. Sie heißt PCNC.HLP und muß sich im aktuellen oder im Verzeichnis von *PC-NC* befinden. Die Anzeige von Hilfetexten ist nicht möglich.

# **Arbeitsbereich zu klein**

Der eingestellte Arbeitsbereich ist für das gewählte Werkstück zu klein. Zur Behebung kann entweder die Maßeinheit verändert, der Nullpunkt verschoben oder natürlich der Arbeitsbereich vergrößert werden.

# **Editor nicht gefunden**

Der externe Editor ist nicht auffindbar. Überprüfen Sie den Aufrufpfad und den Editornamen in Ihren Parameterangaben.

#### **Werkstück überschreitet Arbeitsbereich**

Während der Bearbeitung des aktuellen Werkstücks würde der eingestellte Arbeitsbereich überschritten. Eventuell ist der Zustand durch Ausführung einer Referenzfahrt zu beheben. Wenn nicht, muß entweder die Maßeinheit verändert, der Nullpunkt verschoben, oder der Arbeitsbereich vergrößert werden.

#### **Nächste Position außerhalb Arbeitsbereich**

Der aktuelle Arbeitsprozeß wurde abgebrochen, weil die nächste anzufahrende Position außerhalb des eingestellten Arbeitsbereichs liegt. Korrigieren Sie die Einstellungen und starten Sie den Arbeitsprozeß erneut.

#### **Unbekannter Befehl**

In der NC-Datei befindet sich ein unbekannter Befehl und der Arbeitsprozeß wurde deshalb angehalten. Es kann nun abgebrochen oder mit dem nächsten Befehl fortgesetzt werden.

#### **Aufrufschalter fehlerhaft und ignoriert**

Ein Aufrufschalter ist ungültig oder hat ein fehlerhaftes Format. Er wurde ignoriert. Die korrekte Aufrufzeile lautet :

#### **PCNC [datei] [parameter]** (ENTER)

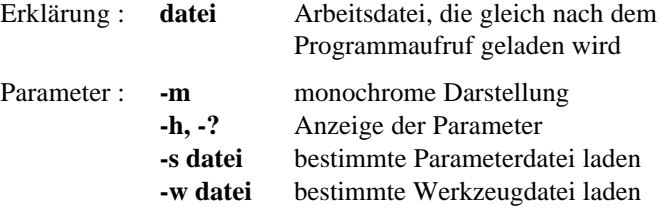

#### **PCNC.EXE fehlerhaft - Abbruch**

Die Datei PCNC.EXE ist beschädigt und muß von der Originaldiskette erneut installiert werden. Eventuell befindet sich ein Virus in Ihrem System.

#### **PCNC läuft nur eingeschränkt unter Windows**

Leider läuft *PC-NC* unter MS-Windows nicht mit vollem Funktionsumfang. Es können keine Motoren verfahren werden. Das Laden und Anzeigen von NC-Daten oder die Definition von Parametern ist möglich.

#### **Endschalter angefahren**

Einer der Endschalter hat angeschlagen. Der Maschinenschlitten ist anscheinend auf eine seitliche Begrenzung gefahren. Wechseln Sie in die Funktion MANUEL-LES FAHREN und fahren Sie den Maschinenschlitten mit der Tastatur vom Endschalter herunter. Vor weiteren Aktionen muß unbedingt eine Referenzfahrt durchgeführt werden.

#### **Kann keine Datei erzeugen**

*PC-NC* wollte eine Datei auf dem aktuellen Laufwerk erzeugen, was jedoch scheiterte. Entweder ist das Laufwerk nicht bereit, voll, schreibgeschützt oder es bestehen keine Zugriffsrechte. Korrigieren Sie das Problem oder wechseln Sie auf ein anderes Laufwerk.

## **Kann keine Zwischendatei erzeugen**

*PC-NC* wollte eine temporäre Datei auf dem aktuellen Laufwerk erzeugen, was jedoch scheiterte. Solche Dateien sind zur Anzeige von Hilfetexten oder zur Zwischenspeicherung von Daten notwendig. Entweder ist das Laufwerk nicht bereit, voll, schreibgeschützt oder es bestehen keine Zugriffsrechte. Korrigieren Sie das Problem oder wechseln Sie auf ein anderes Laufwerk.

## **Keine Parkposition definiert**

Sie können eine Fahrt zur Parkposition nur ausführen, wenn Sie die entsprechenden Koordinaten definiert haben, d.h. diese ungleich Null sind.

## **Benötigte Werkzeuge nicht definiert**

In der Arbeitsdatei werden Werkzeugnummern benutzt, die noch nicht definiert wurden. Es müssen für jedes benötigte Werkzeug die Einstechtiefe und Einstechgeschwindigkeit und, bei HP-GL Dateien zusätzlich, die Vorschubgeschwindigkeit definiert sein.

## **Ablaufbefehl fehlerhaft**

Der aktuell bearbeitete Ablaufbefehl entspricht nicht den Syntaxregeln. Vergleichen Sie den Befehl mit der Beschreibung im Handbuch oder der Online-Hilfe und korrigieren Sie das Problem.

## **Kein Wert angegeben**

Der aktuelle Ablaufbefehl benötigt einen Wert, der aber im Ablaufjob nicht definiert wurde.

# **Wert in Ablaufbefehl fehlerhaft**

Der Wert im aktuellen Ablaufbefehl liegt nicht innerhalb des gültigen Bereichs. Vergleichen Sie bitte den Wert mit den gültigen Bereichen in der Parameterübersicht.

#### **Keine Datei angegeben**

Der Ablaufbefehl ÖFFNEN benötigt den Dateinamen der gewünschten NC-Datei.

# **Position noch nicht bekannt**

Die Funktion POSITION PRÜFEN kann nur ausgeführt werden, wenn die aktuelle Referenzposition bekannt ist. Entweder haben Sie noch keine Referenzfahrt durchgeführt oder eine laufende Positionierung mit (ESC) abgebrochen.

# **Keine Pinnummer angegeben**

Der Ablaufbefehl WARTEPIN benötigt die Angabe einer Pinnummer, an der das externe Signal angeschlossen ist. Mit dem Vorzeichen wird der Signalpegel definiert. Es sind die Pinnummern 13, 15 oder -13, -15 möglich.

# **Fehlerhafte Pinnummer**

Der Ablaufbefehl WARTEPIN benötigt die Angabe einer Pinnummer, an der das externe Signal angeschlossen ist. Mit dem Vorzeichen wird der Signalpegel definiert. Es sind die Pinnummern 13, 15 oder -13, -15 möglich.

# **Sprungziel zu groß**

Der Ablaufbefehl SPRINGE setzt die weitere Ausführung in der angegebenen Zeile fort. Der Ablaufjob ist aber kürzer als das verwendete Sprungziel.

#### **Ablaufjob kann nicht geöffnet werden**

Innerhalb eines Ablaufjobs können keine weiteren Ablaufjobs geöffnet und bearbeitet werden.

#### **Kein DOS-Befehl angegeben**

Der Ablaufbefehl DOS benötigt einen ausführbaren DOS-Befehl als Operand. Dieser ist aber nicht definiert.

#### **Werkzeug taucht zu tief ein**

Die Einstechtiefe eines Werkzeugs oder die Tiefe und die definierten Zustellkorrekturen unterschreiten die maximale Einstechtiefe oder die Grenze des Z-Arbeitsbereichs.

#### **Längensensor nicht definiert**

Die automatische Werkzeuglängenkorrektur kann nur verwendet werden, wenn ein Längensensor mit Pinnummer angeschlossen und definiert wurde.

#### **Text nicht gefunden**

Der Editor kann den gesuchten Text nicht finden

#### **Maximale Zeilenlänge erreicht**

Im Editor können die einzelnen Zeilen nur eine bestimmte Länge haben. Bitte brechen Sie die Zeilen um oder fügen Sie eine neue Zeile ein.

#### **Zwischenablage voll**

Die Zwischenablage des Editors beträgt nur 50 Zeilen und ist schon voll. Es können keine weiteren Zeilen eingefügt werden.

#### **DIN/ISO Syntaxfehler**

In der bearbeiteten DIN/ISO-Datei ist ein Synatxfehler aufgetreten. Bitte korrigieren Sie die entsprechende Zeile mit dem Editor und starten Sie den Arbeitsprozeß erneut.

#### **Fehler bei Joystick-Tasten**

Die Tasten des Joysticks konnten während der Kalibrierung nicht erkannt werden. Bitte Überprüfen Sie den Anschluß und die Funktionsfähigkeit des Joysticks.

#### **Joystick-Position nicht erkannt**

Die Positionen des Joysticks konnten während der Kalibrierung nicht erkannt werden. Bitte Überprüfen Sie den Anschluß und die Funktionsfähigkeit des Joysticks.

#### **Joystick nicht erkannt**

Der definierte Joystick konnte nicht erkannt werden oder ist nicht vorhanden.

# 9.2. Parameter im Überblick

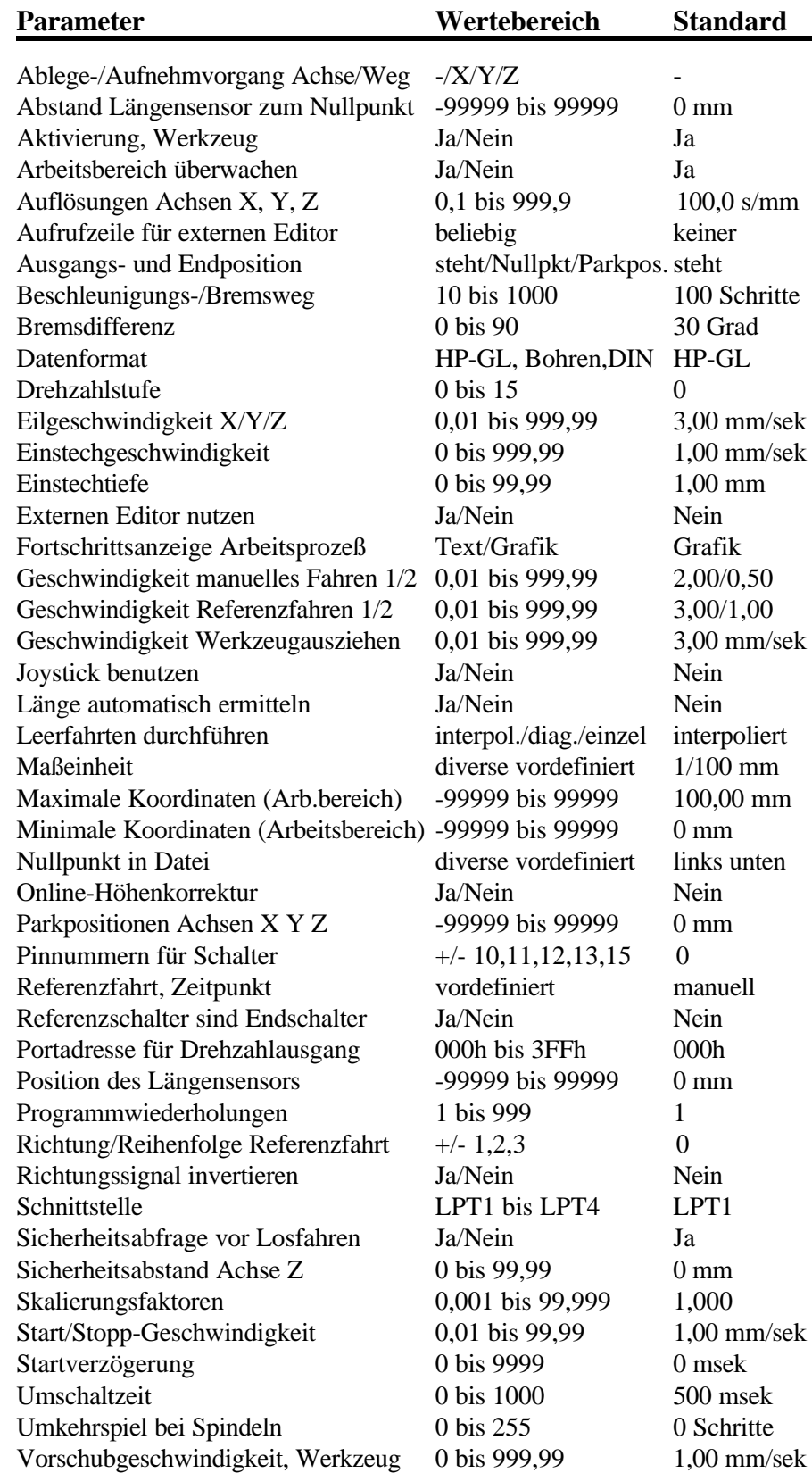

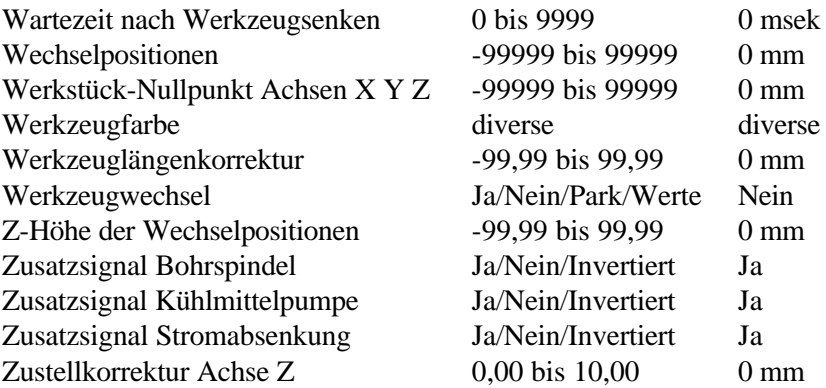

# 9.3. Sonderversionen von *PC-NC*

*Sonderlösungen auf Wunsch*

Für weitere Anregungen und Vorschläge sind wir immer dankbar.

Auf Wunsch können wir auch für Ihr spezielles Problem Hard- und Software-Lösungen erarbeiten oder unsere Standard-Produkte optimal anpassen. Fragen Sie doch einfach mal unverbindlich an.